# **Chapter 9 : Installing and Configuring Horizon TRUESSO**

# **Overview**

**Conditionally when authenticating to Workspace ONE Access using a 3rd party** authentication method, the user we will by default, not have a Single-Sign On experience when trying to launch any VMware Horizon based resource through Workspace ONE Access.

Traditionally when using a password based authentication method Workspace ONE Access would cache the original authentication against Access and then pass this on when required to the Broker.

Traditionally Single-Sign On would only be an issue when using a 3rd Party authentication method. To solve this problem we would deploy what is known as the Horizon Enrollment services to facilitate a single-sign on experience. We integrate with Microsoft Certificate Services to provide a solution to this challenge and we refer to the solution as **Horizon TRUE SSO** 

#### **Since December 2019**

When connecting to Horizon Resources via Workspace ONE Access. Caching of Passwords for Horizon has been disabled by default for SAAS, and a user will have to re-authenticate when they select their entitlement. Whilst the session is open we can choose to Cache the users credentials provided the Authentication method is password based.

https://docs.vmware.com/en/VMware-Workspace-ONE-Access/services/rn/VMware-Workspace-ONE-Access-Cloud-Release-Notes.html

To continue offering users a seamless single-sign On experience, Enrollment services has now become a critical service with the integration with Workspace ONE Access

In this lab scenario the 3rd party authentication method we use to login into Workspace ONE Access will be a certificate based method of authentication.

We will start off by doing the following:

- 1. Configure Windows 10 for Certificate Based Authentication using Workspace ONE UEM
- 2. Configure Workspace ONE Access for Certificate based Authentication
- 3. Log into a Windows 10 Desktop and demonstrate the limitation
- 4. Deploy and configure TRUE SSO
	- Deploy and configure Horizon Enrollment services
	- Integrate and configure Active Directory Certificate services with Horizon Enrollment services
- 5. Log into a Windows 10 Desktop and demonstrate the solution

# **Part 1: Log into a Windows 10 Desktop and demonstrate the limitation**

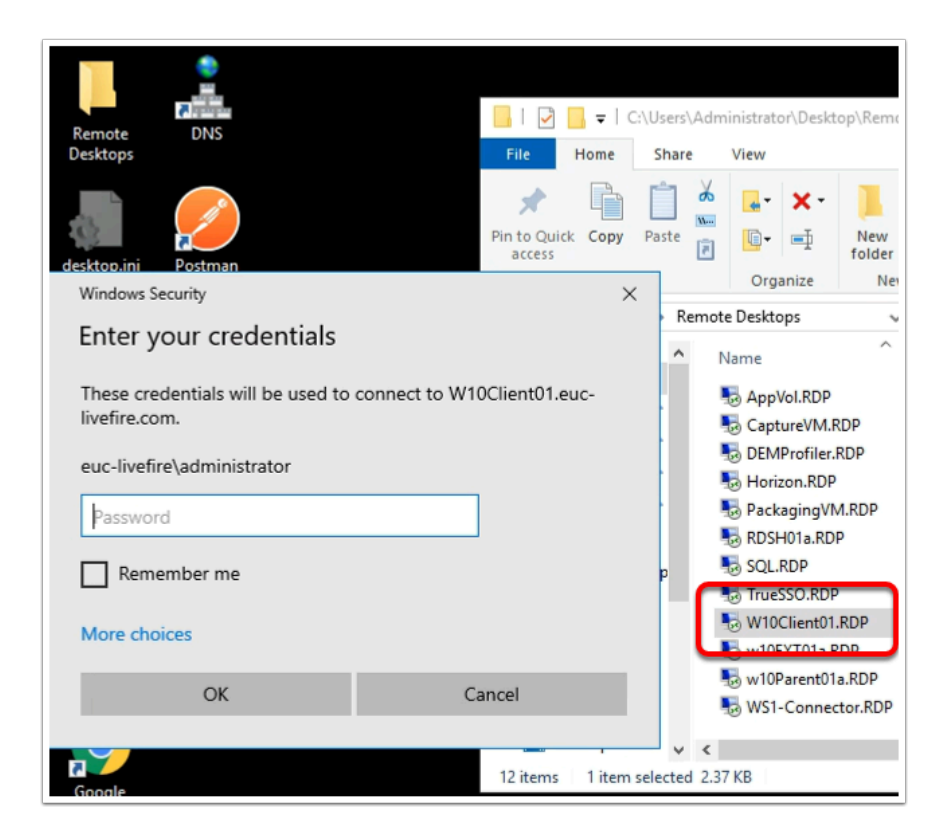

- 1. On the **ControlCenter** server Desktop,
	- Open the **Remote Desktops** folder,
	- Select the **W10Client01.RDP** shortcut
	- Log in as **EUC-Livefire\administrator**, enter the password **VMware1!,**
	- Select **OK**

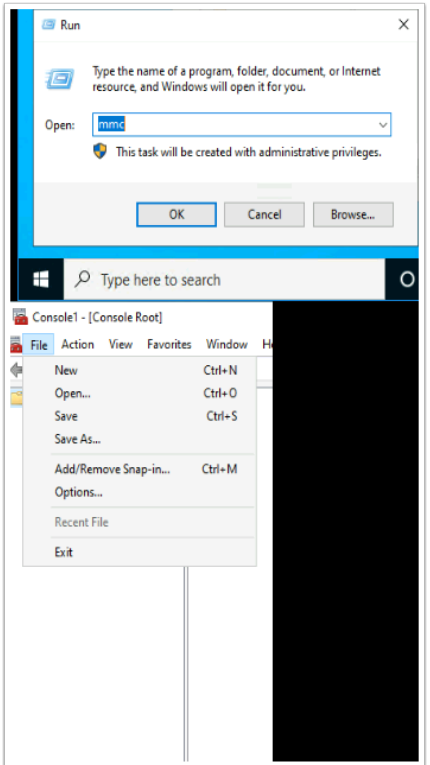

#### 2. On **W10Client01** desktop

- Select **Start** > **Run**,
- Next to **Open**, type **mmc**,
- Select **OK**
- In the **Console**, select **Add/Remove Snap-in**

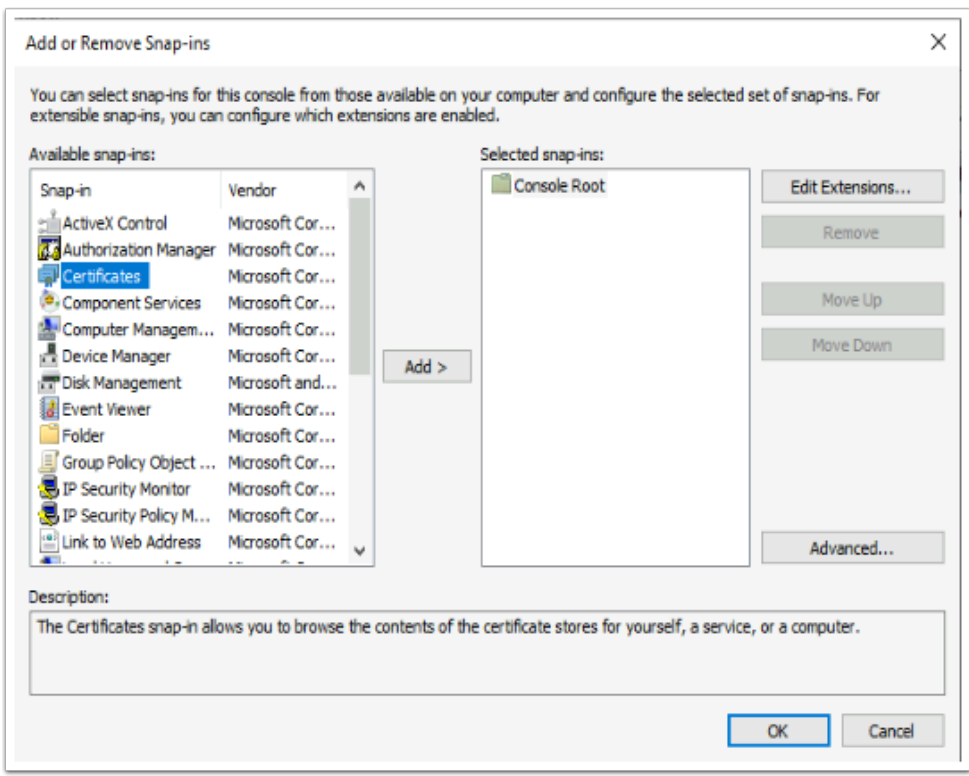

- 3. In the **Add or Remove Snap-ins** window
	- Select **Certificates**,
	- Select **Add**

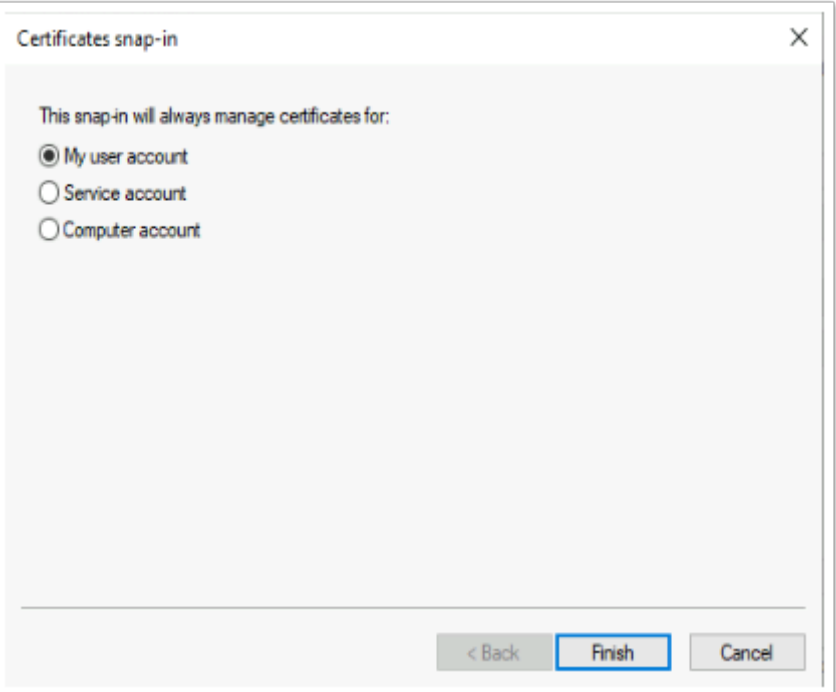

- 4. In the **Certificates snap-in**, accept the Defaults, select **Finish** 
	- Select **OK**

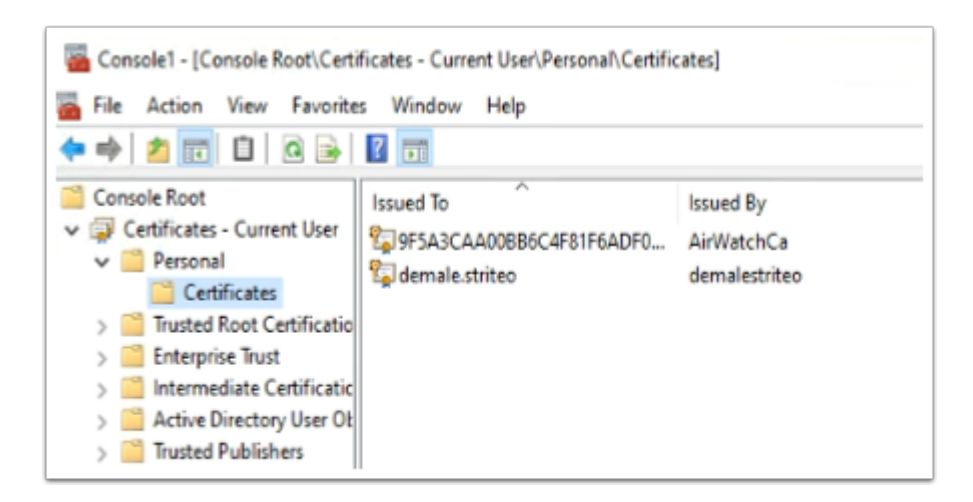

#### 5. **Expand Certificates - Current User**

- **Expand Personal**
- Select **Certificates** 
	- Note you have an enrolled certificate. If you dont have a certificate, reach out for support.

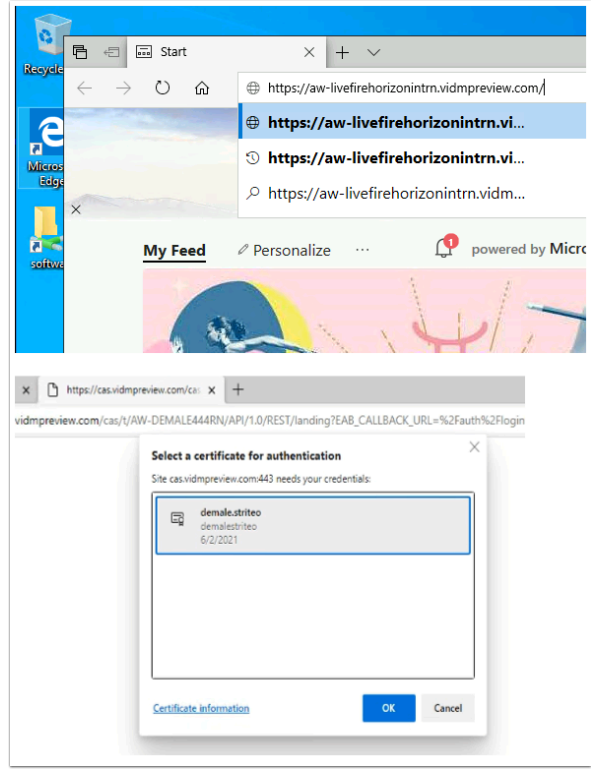

- 6. On your **W10Client01** Desktop
	- Open a **browser** on your windows 10 desktop
	- In the address bar enter the **URL of your Saas Access Tenant**
	- On the **Select a certificate** window note the account of the certificate
	- Select **OK**

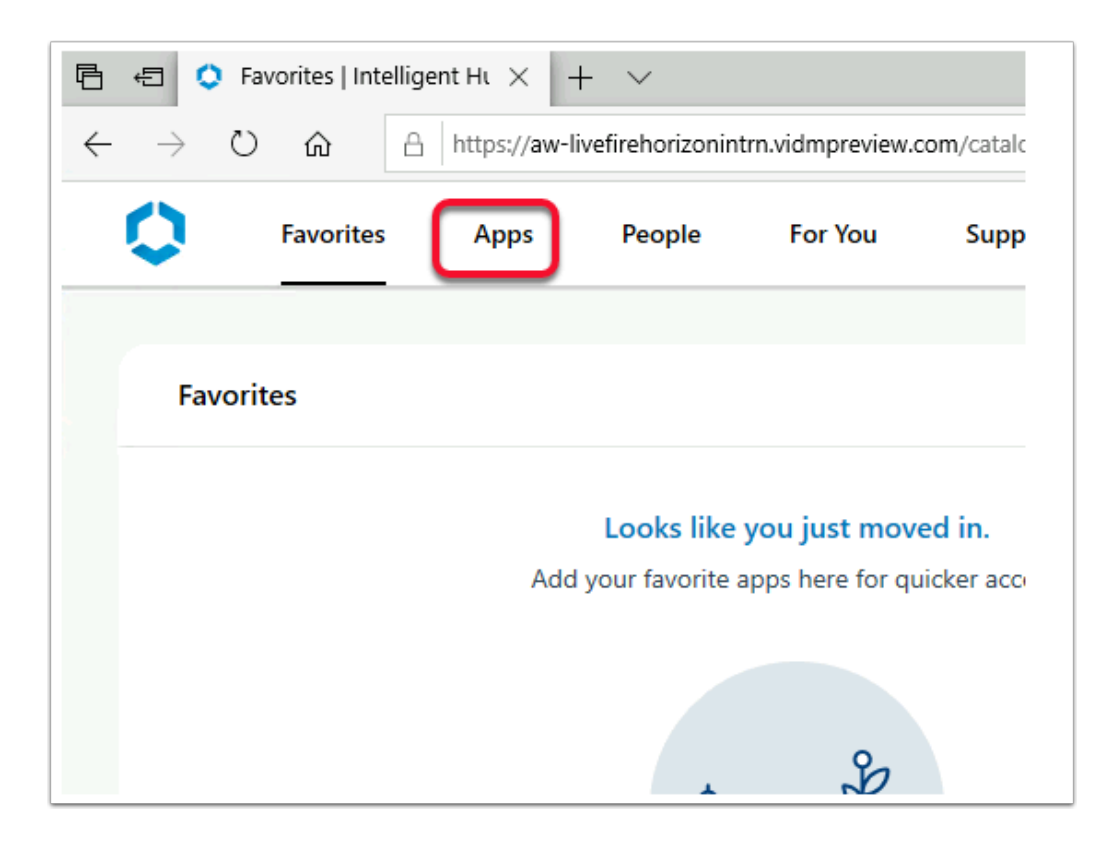

- 7. On the **Workspace ONE** console ,
	- Select the **Apps** tab

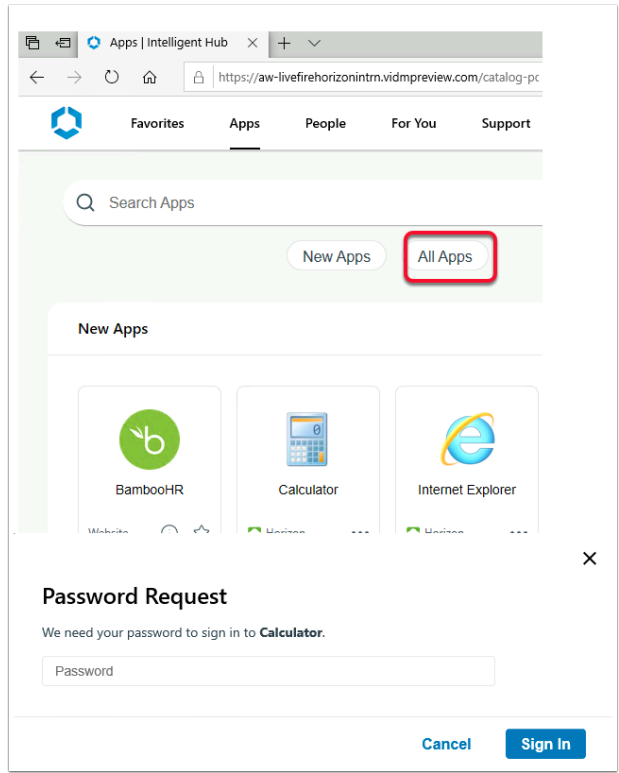

#### 8. Select **Calculator**,

- Notice we are getting a Password request.
	- The 1st reason is, we used a 3rd party Auth method to login to Workspace ONE Access. (In our session a Certificate based Auth method was used) Workspace ONE Access did not have the UPN it would have received from a password Auth method, to pass on to the Horizon Agent.
	- Up to version 1903, Workspace ONE Access would CACHE the credential when a password method of Authentication was used to login to the Console. Prior to version 20.01 or up to version 1903, when a user logged into Workspace ONE Access with a password method of authentication, the user would enjoy a Single-Sign on experience. It was therefore only necessary to Deploy TRUESSO if the users were authenticating with an Auth method that was NOT password based.
	- From version 20.01 Saas onwards, the automatic CACHING of password credentials is no longer a feature in Workspace ONE Access. This is an enhancement of Workspace ONE Access security.
	- In June this year a feature was re-introduced to allow Automatic Caching of Passwords on the Saas Instance of Access
	- We however still need Enrollment services when authenticating with 3rd party auth methods
- In the next Part, we will proceed with the deployment of TRUESSO to solve this challenge.
- Select **Cancel** to close the **Password Request** window.
- **Logout** and **close** all windows on **W10Client01**

# **Part 2. Installing a sub-ordinate CA and the Enrollment services**

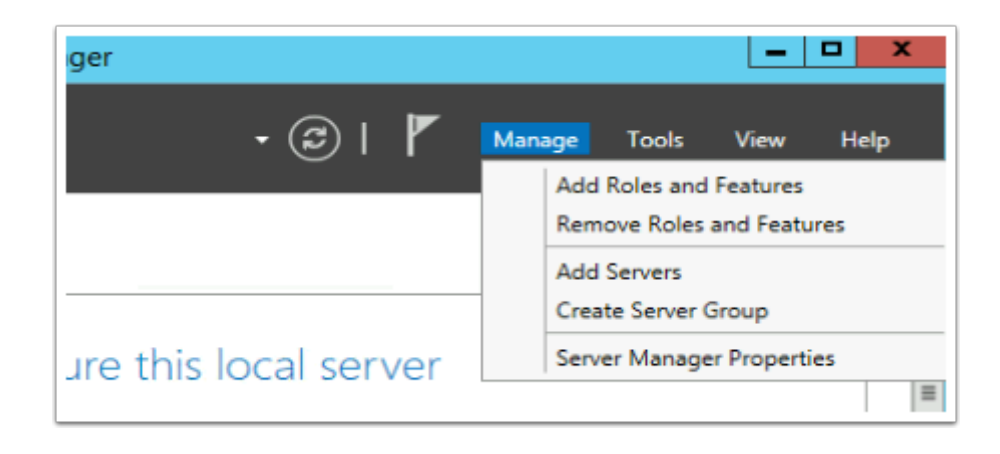

- 1. On your **ControlCenter** server
	- Open the **Remote Desktop** Folder
	- Launch **TrueSSO.RDP** shortcut
	- Login as **Euc-livefire\administrator** and enter the password **VMware1!**
	- On the **Server Manager** Interface select **Manage** > **Add Roles and Features**

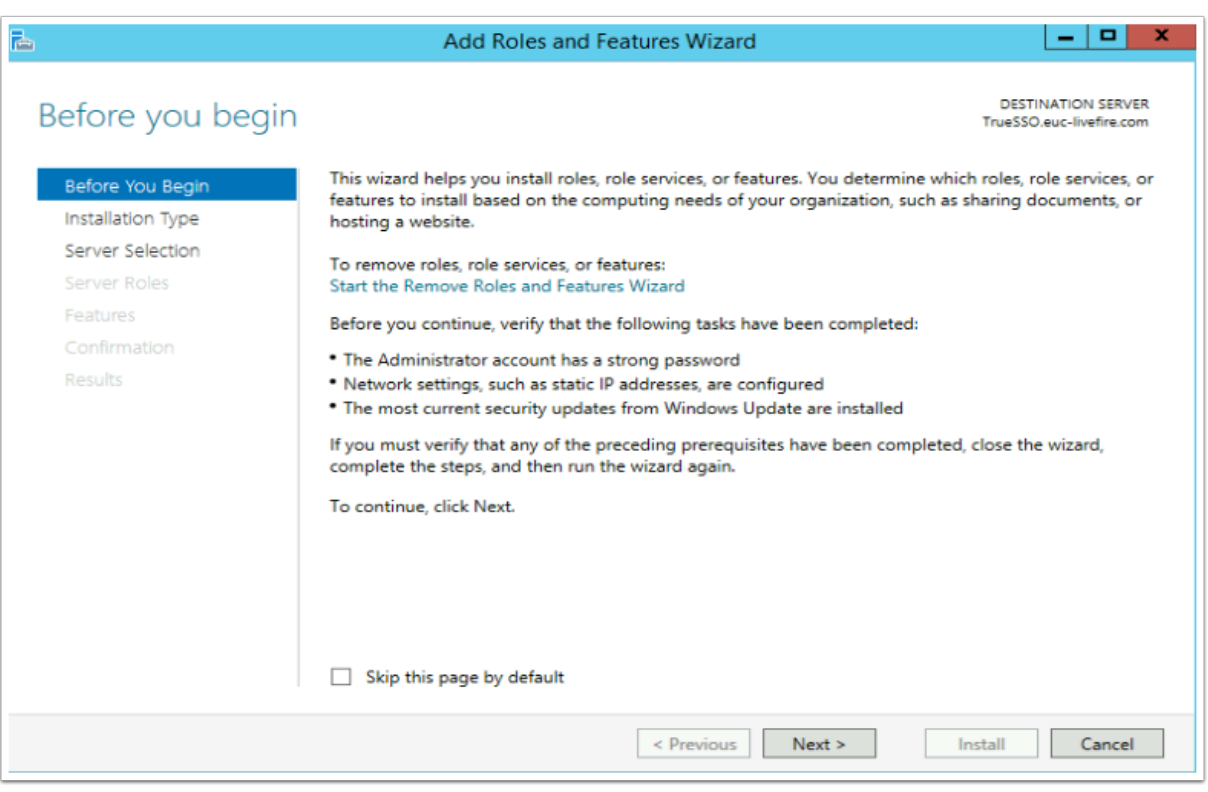

- 2. On the **Before you begin** window
	- Select **Next**

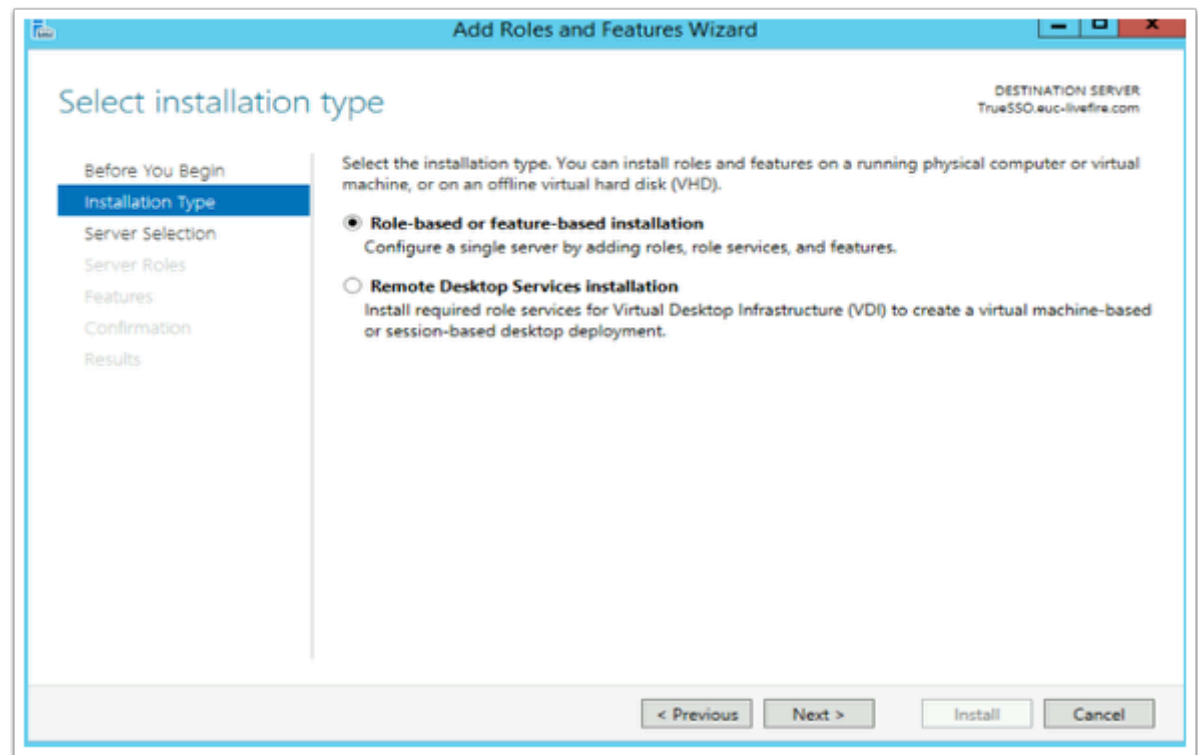

- 3. On the **Select installation type** window,
	- Ensure the **radio button** in front of **Role-based or feature-based installation** is selected
	- Select **Next**

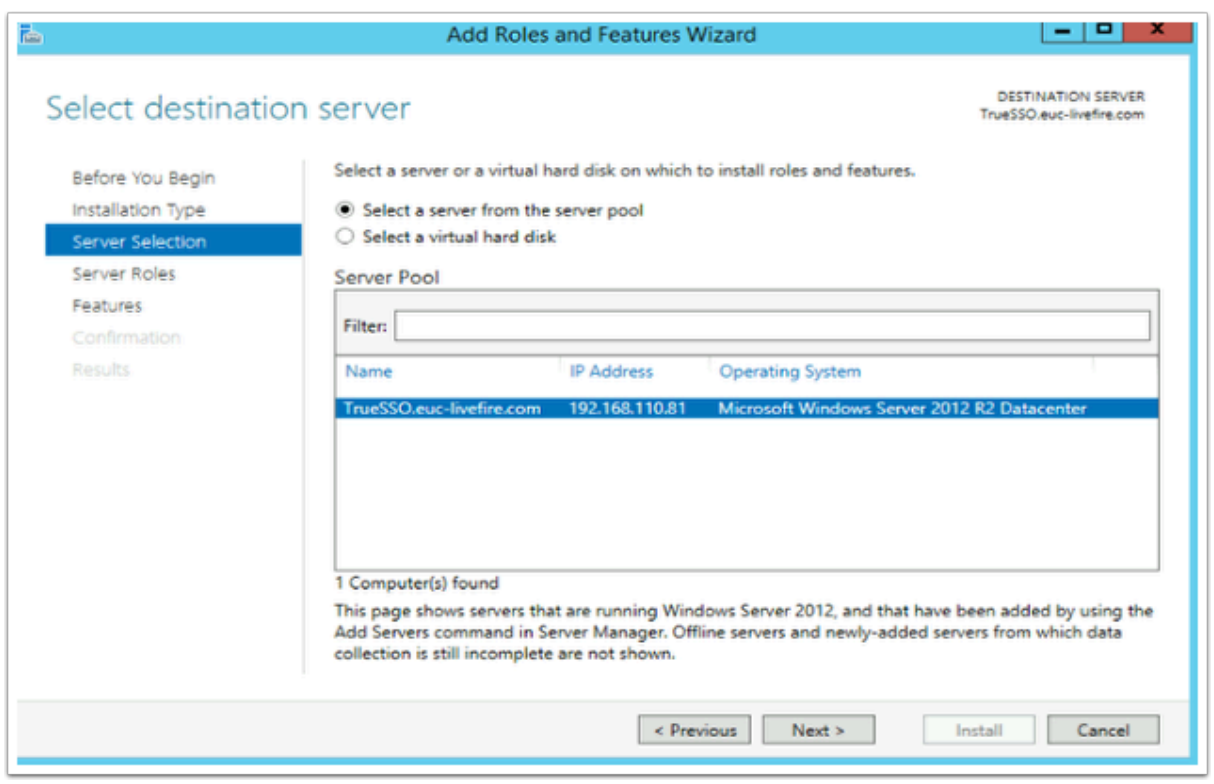

4. On **Select destination server** window (accept the defaults)

• Select **Next** 

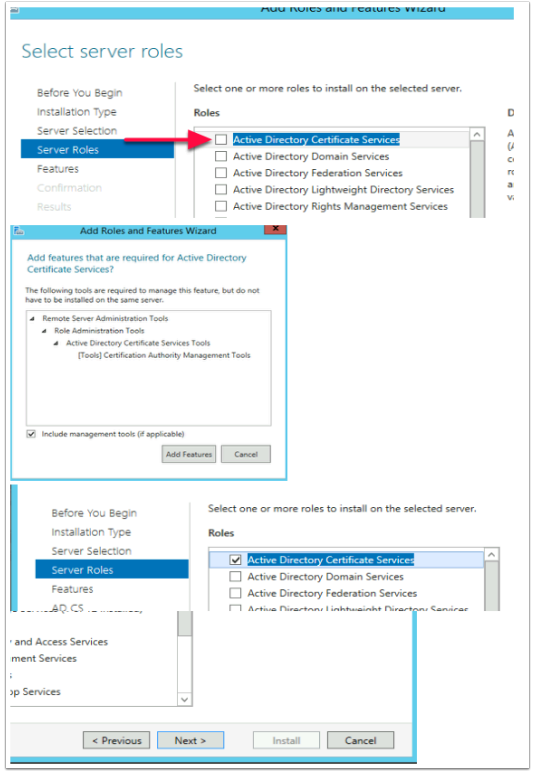

- 5. On the **Select server roles** window,
	- Select the **check box** in front of **Active Directory Certificate Services**,
	- When prompted for the **Add Features** window, select **Add Features** box,
	- Then select **Next**

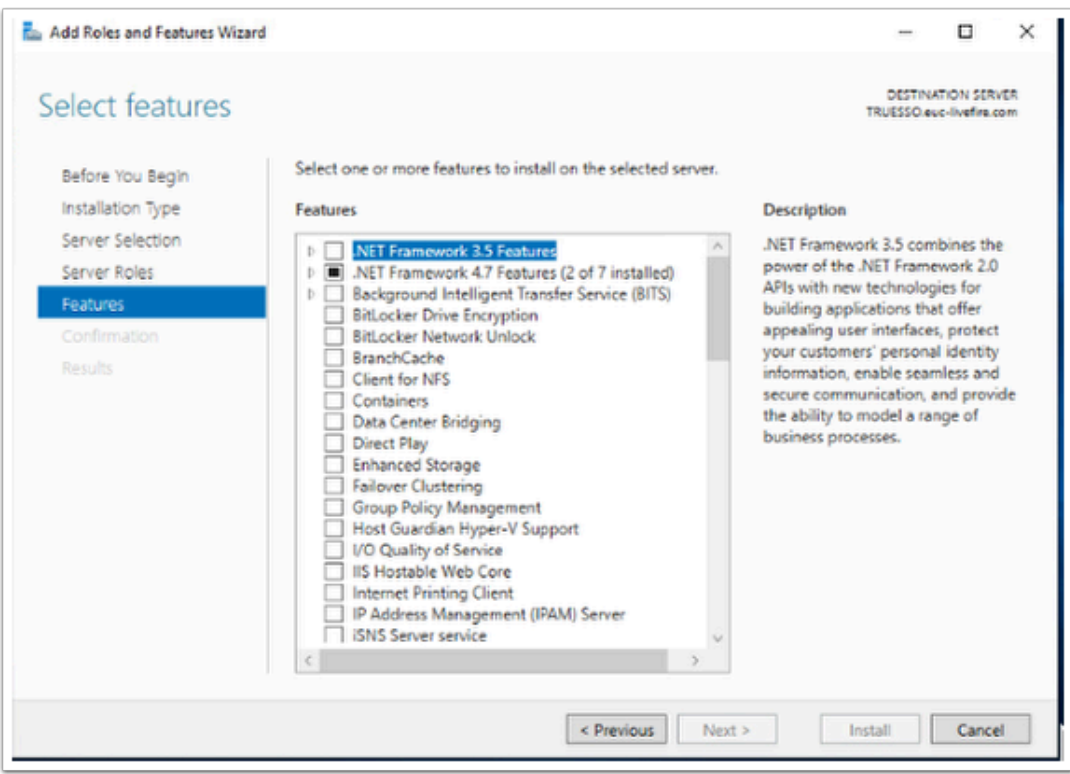

#### 6. On the **Select features** window

• Select **Next** 

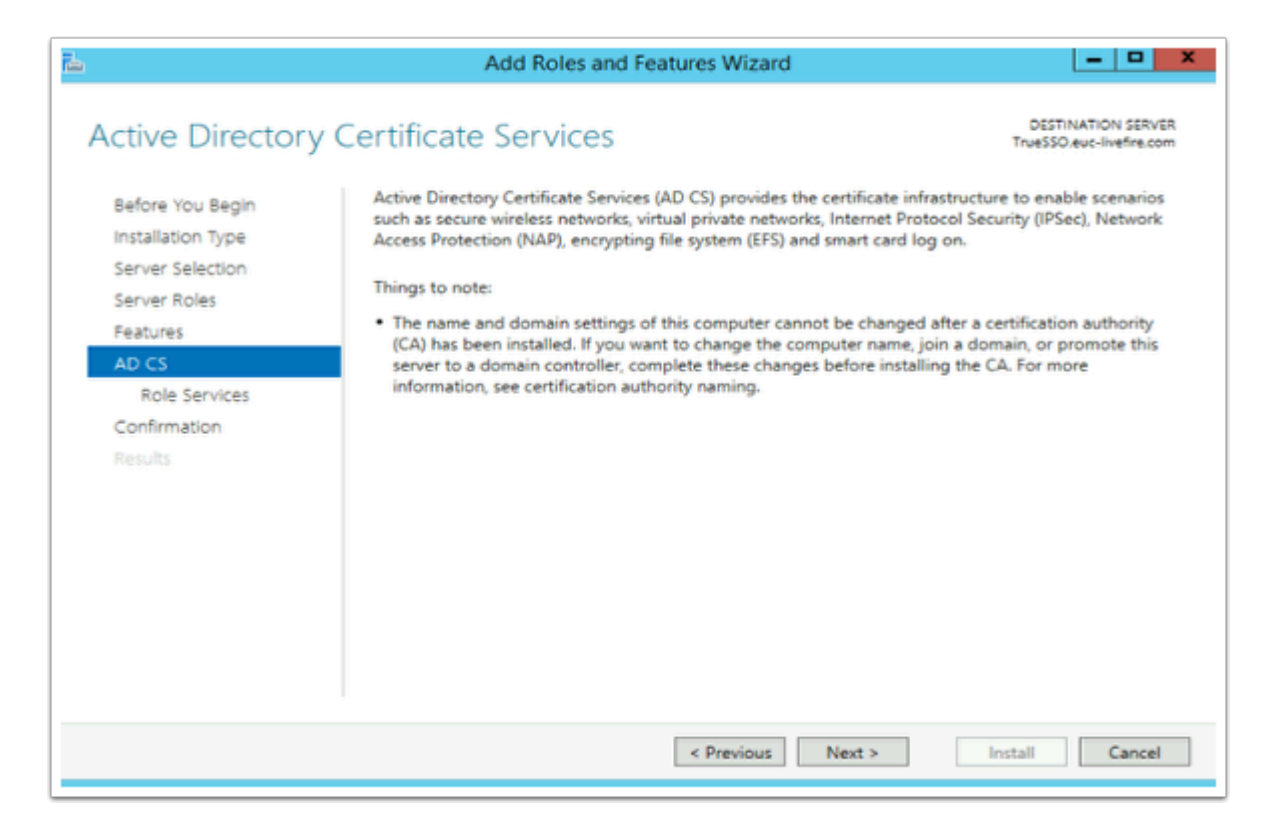

- 7. On the **Active Directory Certificate Services** window
	- Select **Next**

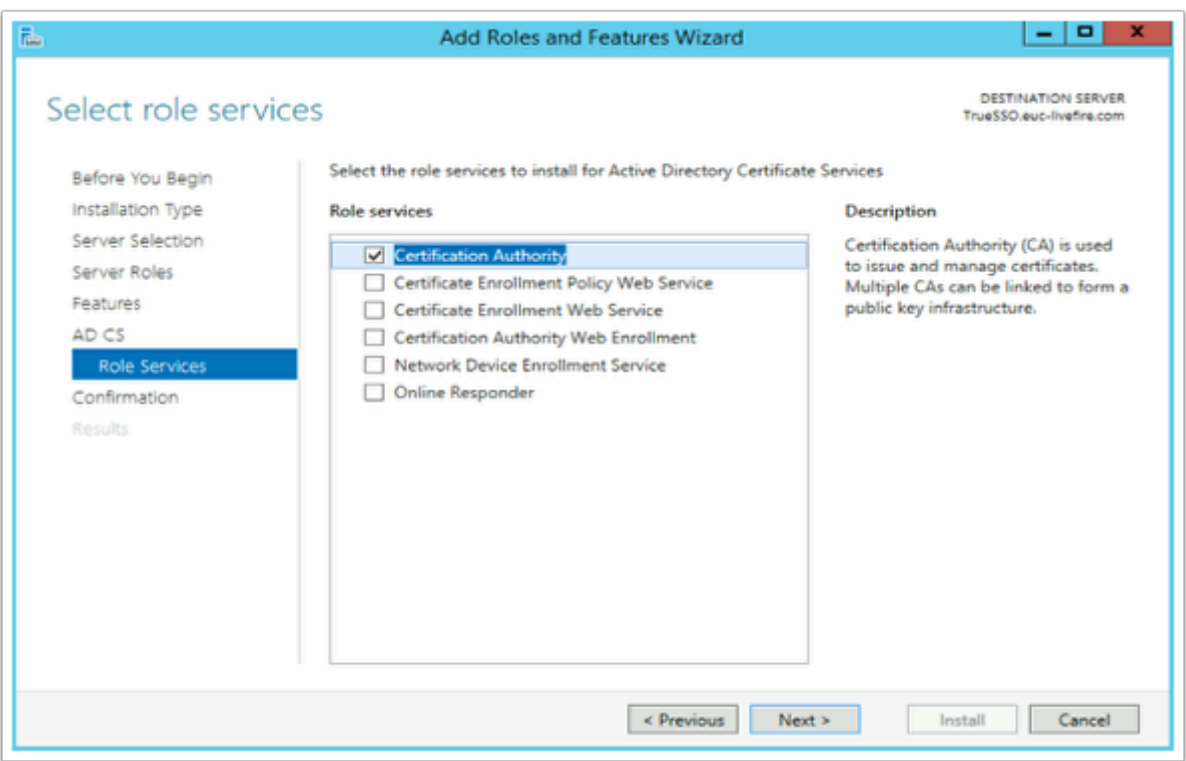

8. On the **Select role services** window

• Select **Next** 

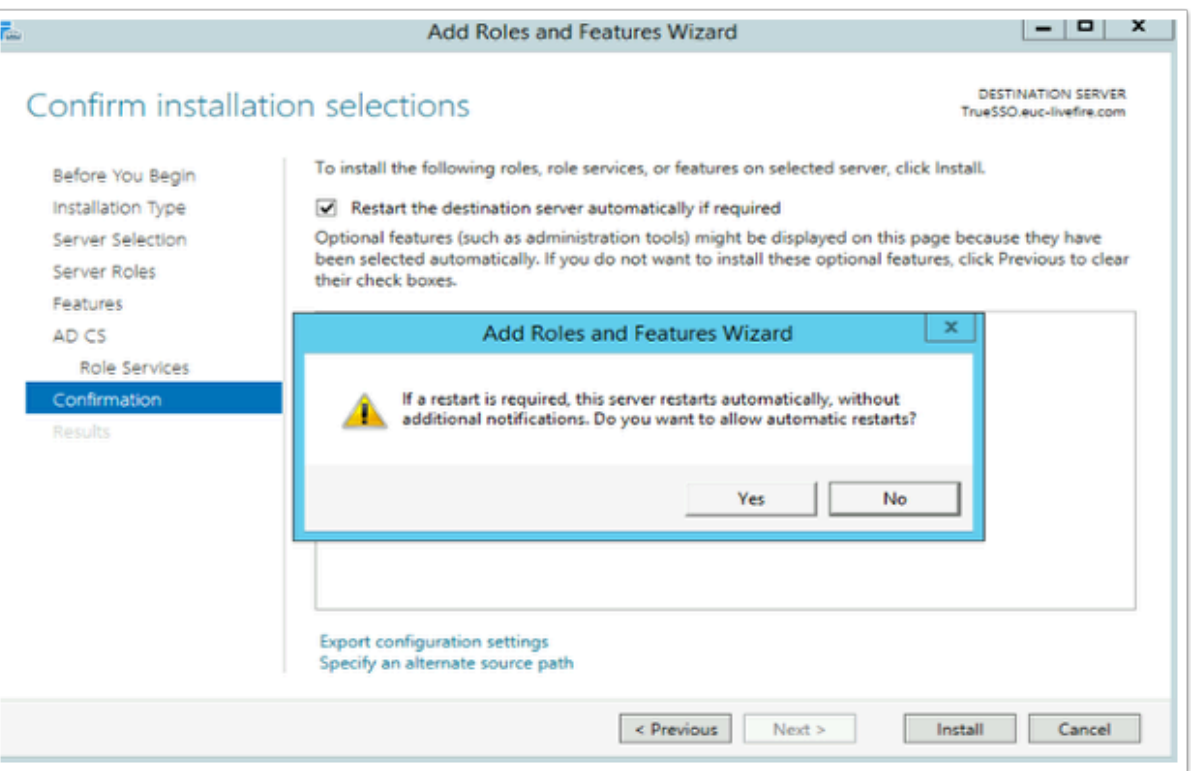

- 9. On the **Confirm Installation selections** window,
	- Select the **checkbox** next to **Restart the destination server automatically if required,**
	- On the **Add Roles and Features Wizard** window select **Yes**
	- Select **Install**

You will have to wait a short while before moving on to step 10

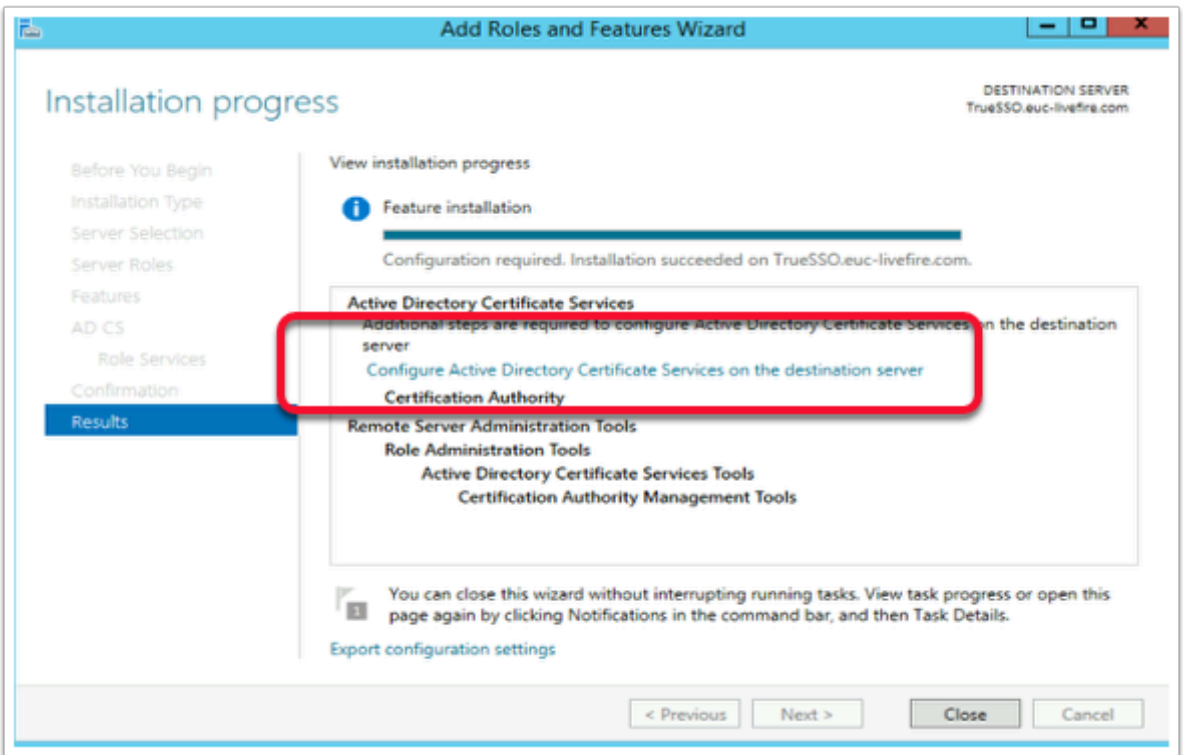

- 10. On the **Installation progress** page,
	- Select the **Configure Active Directory Certificate Services on the destination server**  hyper-link

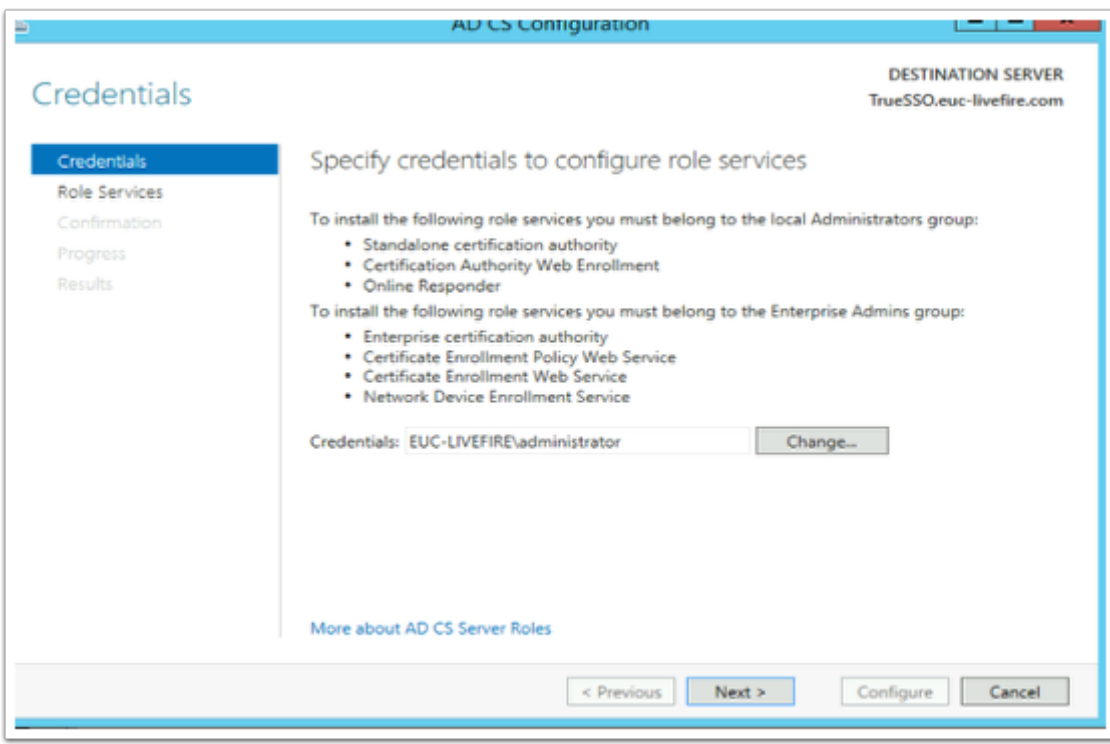

### 11. On the **Credentials** window

• Select **Next** 

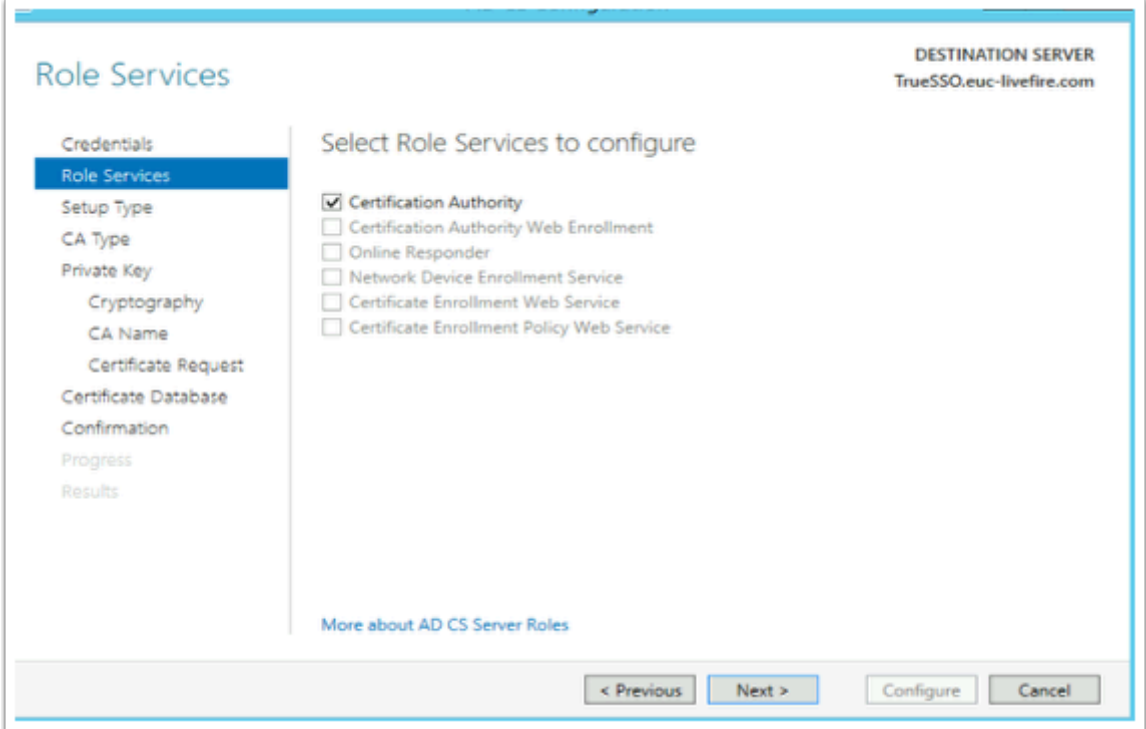

#### 12. On the **Role Services** page,

- Select the **Certificate Authority checkbox**
- Select **Next**

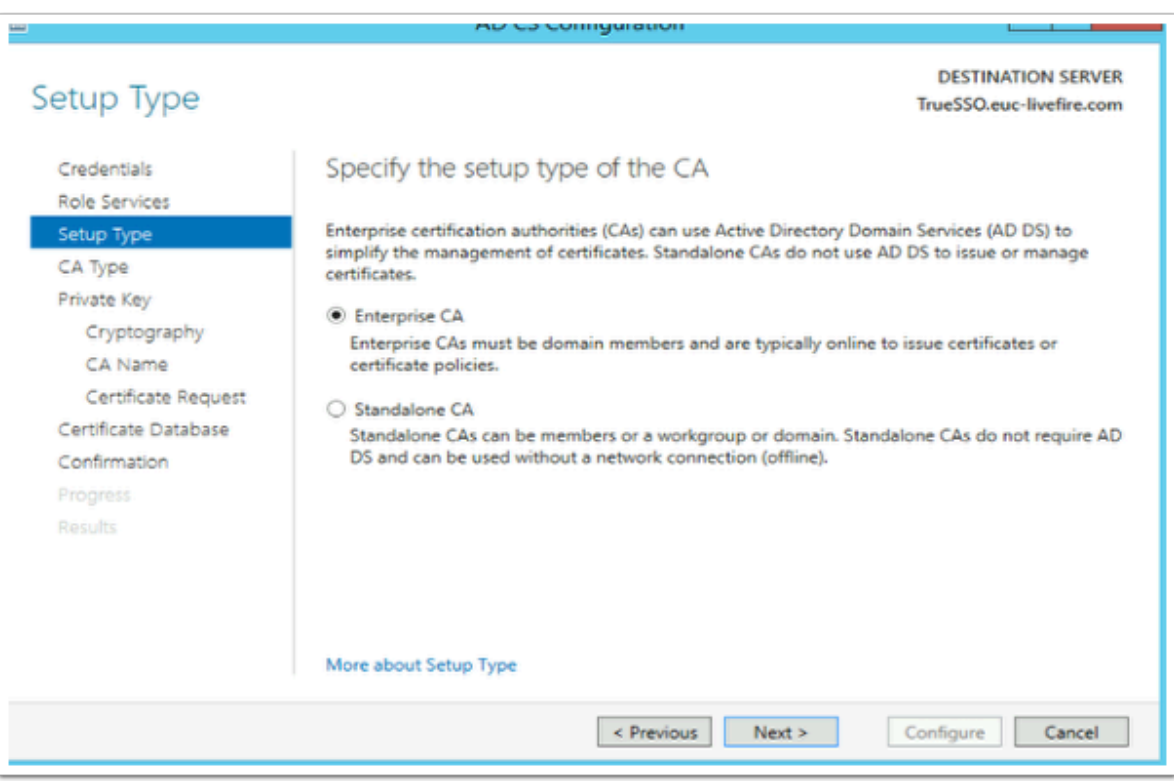

- 13. On the **Specify the setup type of the CA** window ,
	- Select the **radio button** next to **Enterprise CA** 
		- Select **Next**

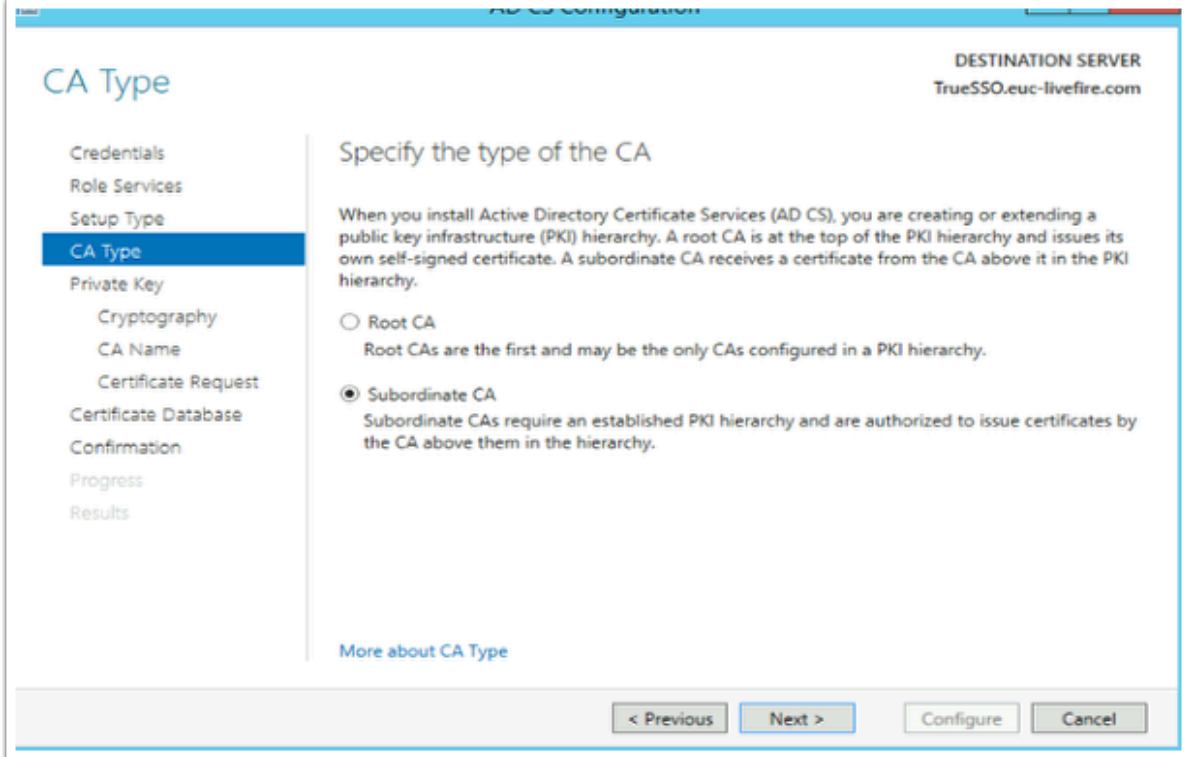

#### 14. On the **CA type** window

- Ensure the **Subordinate CA radio button** is selected,
- Select **Next**

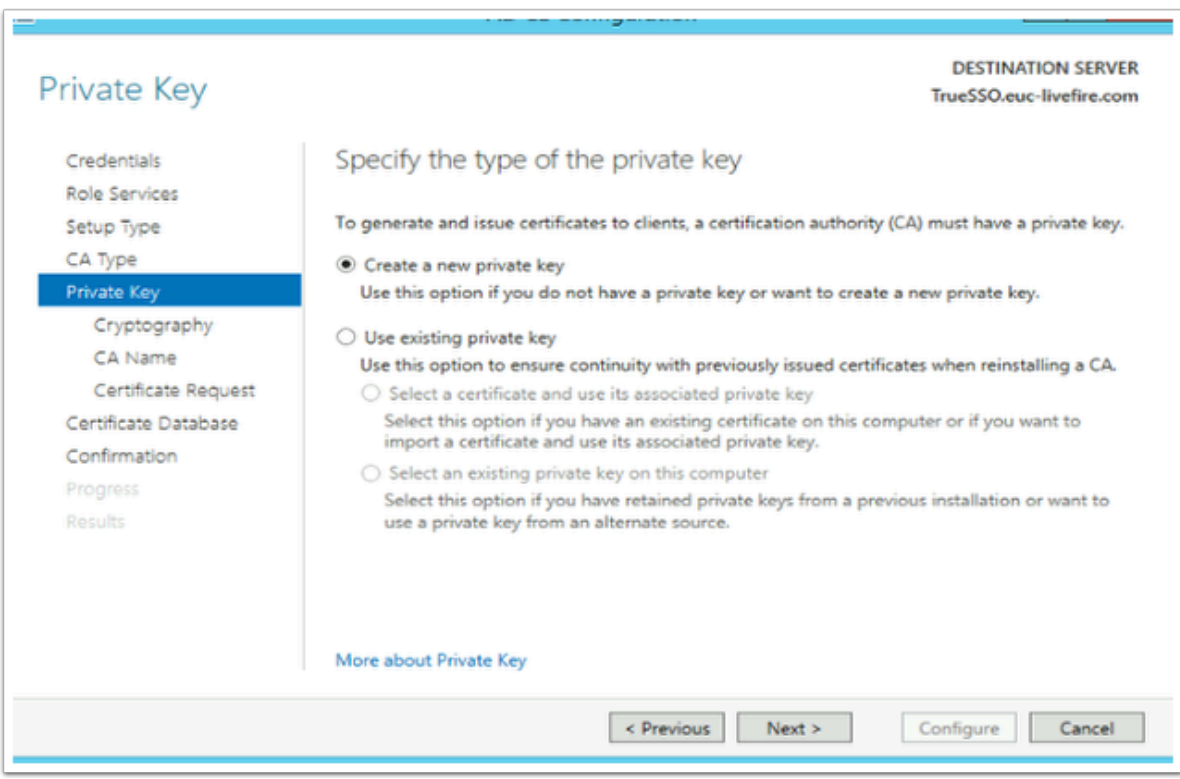

#### 15. On the **Private Key** window,

• Ensure the **radio button** next to **Create a new private key** is selected

• Select **Next** 

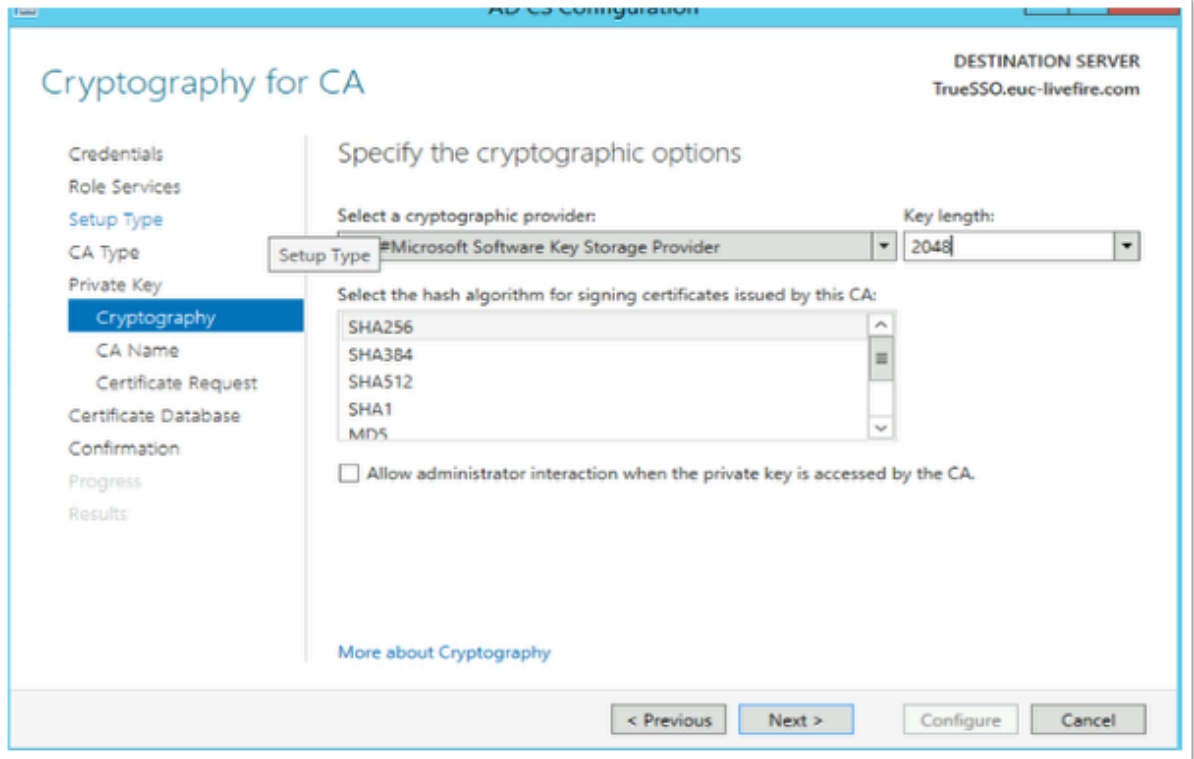

- 16. On the Cryptography for CA window select the following
	- Under **Cryptographic Provider: RSA#Microsoft Software Key Storage Provider**
	- Next to **Key Length: 2048**
	- **Hash Algorithm: SHA256**
	- Select **Next**

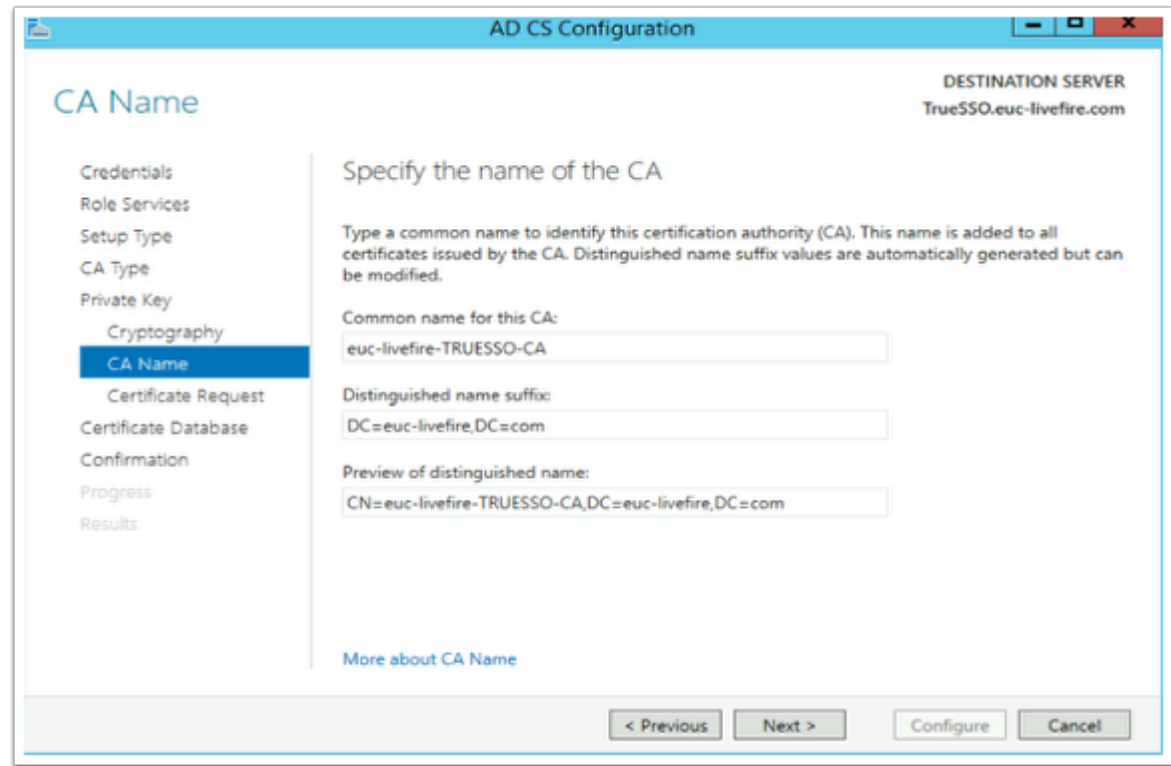

### 17. On the **Specify the Name of the CA** window

- Observe the CA naming convention
- Select **Next**

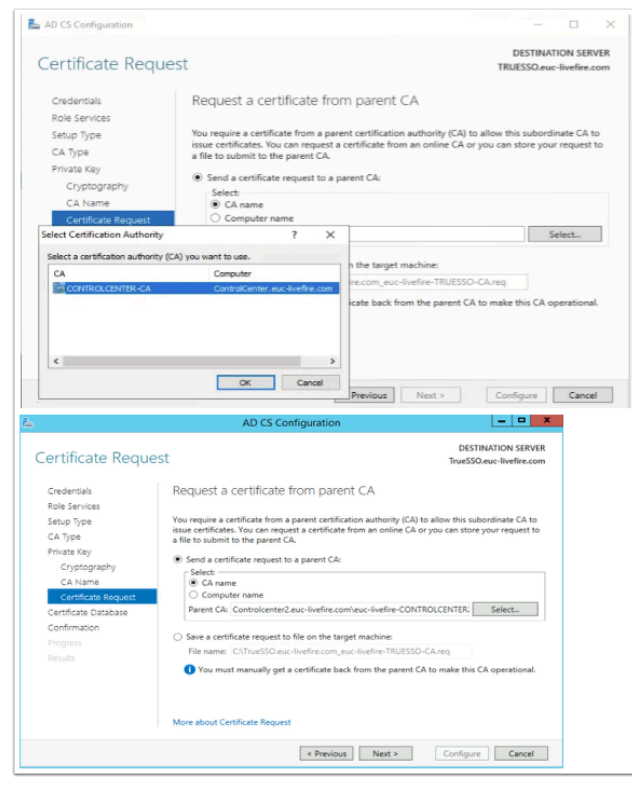

#### 18. On the **Request a certificate from parent CA** ,

- Select the **radio button** next to **Send a certificate request to a parent CA:**
- To the right of the **Parent CA** box, click the **Select** button
- Select **OK** accept the Default
- Select **Next**

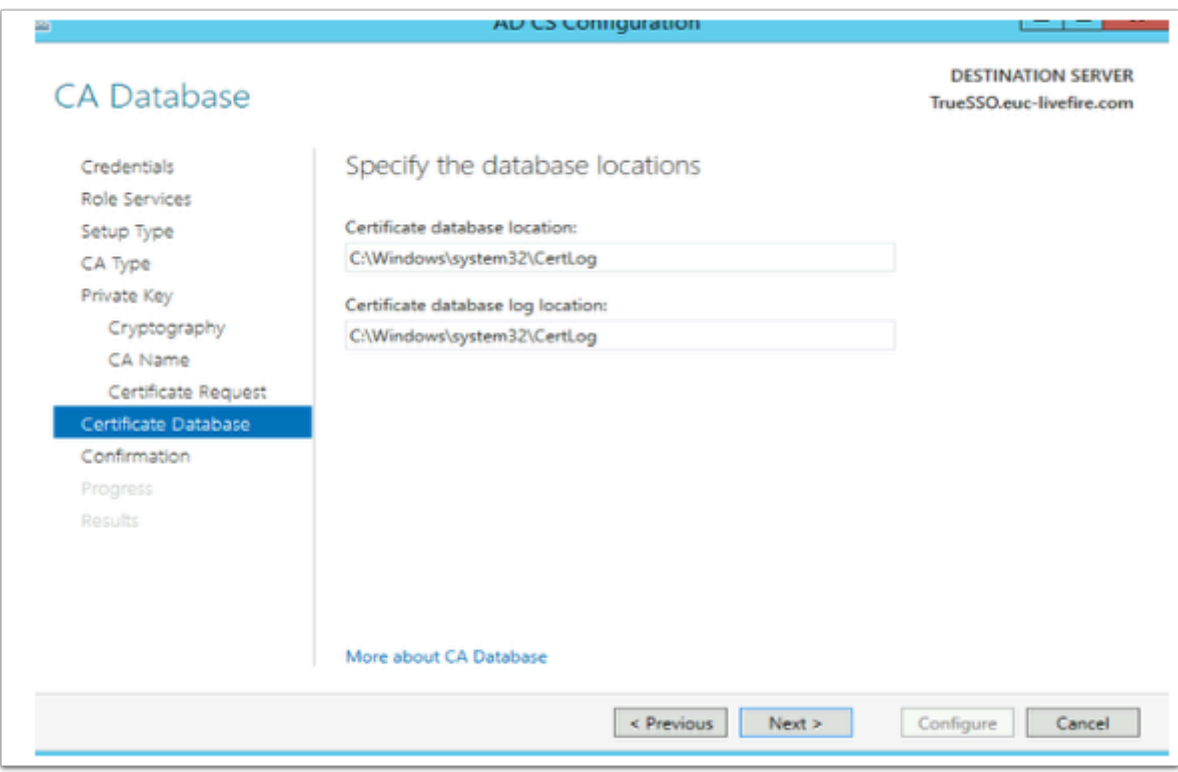

- 19. On the **CA Database** window,
	- Select **Next**

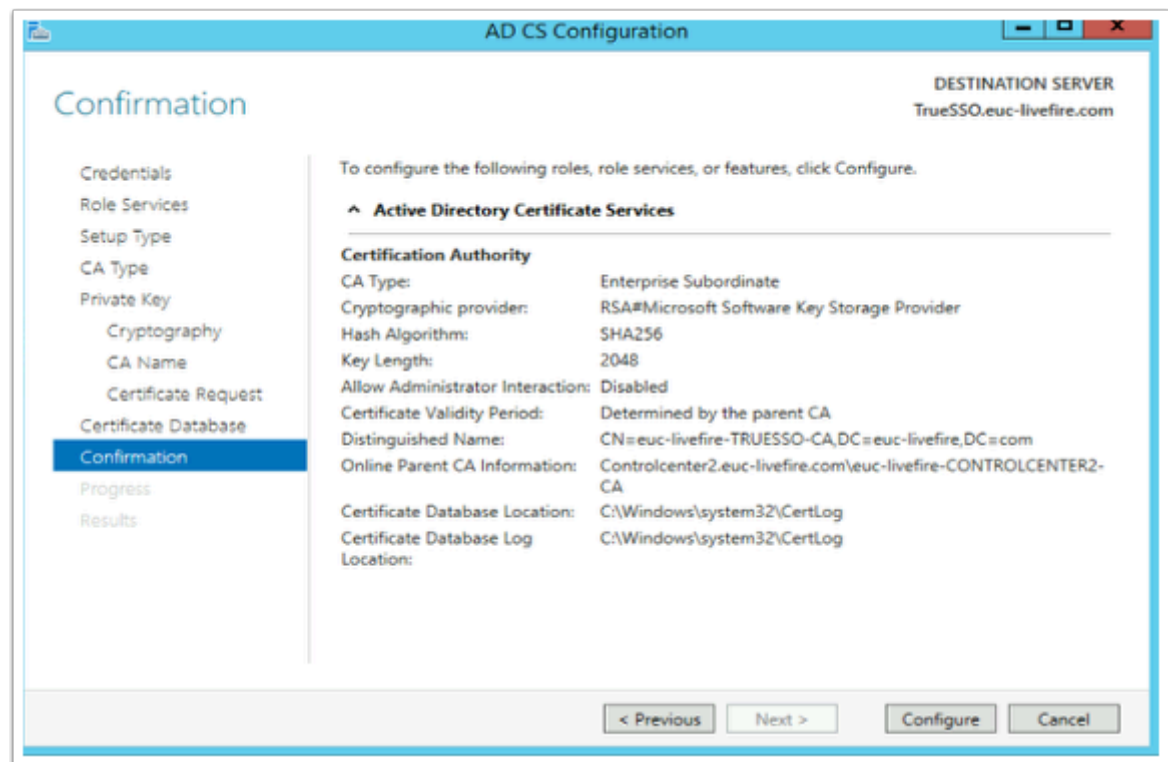

#### 20. On the **Confirmation** window

• Select **Configure** 

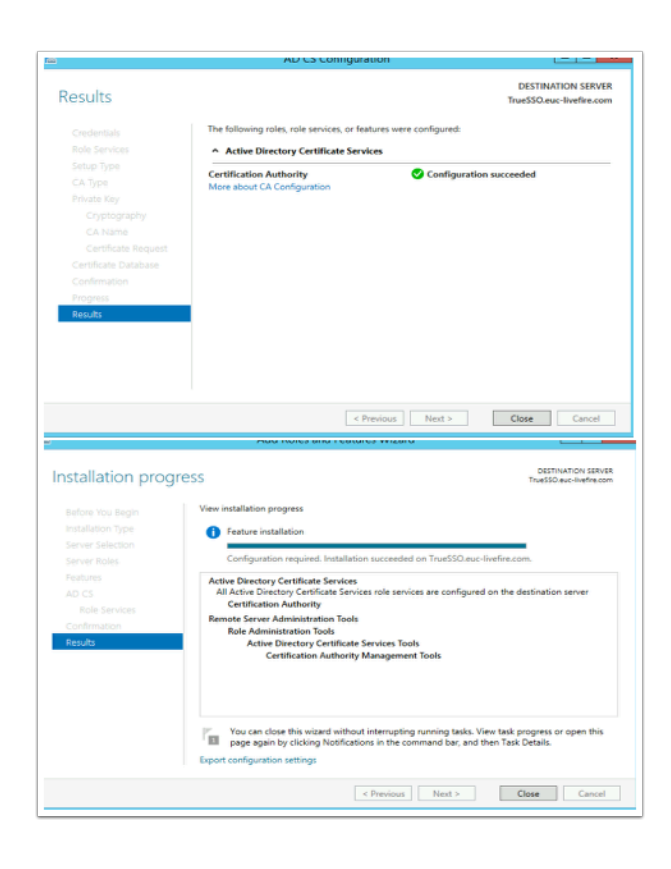

#### 21. On the **Results** window

- Select **Close** 
	- On the **Installation progress** window,

• Select **Close** 

# **Part 3: Deploying and Configuring Horizon TRUE SSO**

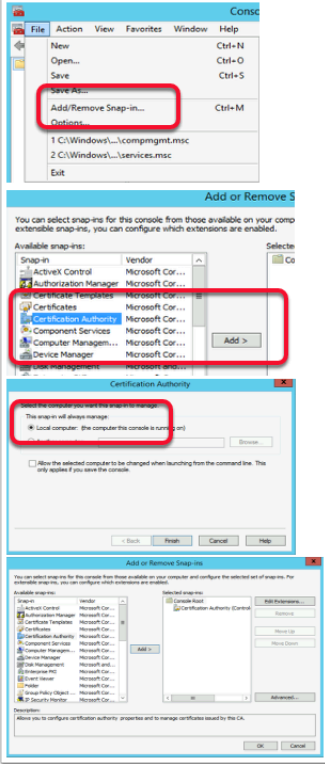

- 1. In this section we will create a certificate template for Horizon TRUE SSO
	- On your **TRUESSO** server select **Start** > Run > type **mmc**
	- Select **File** > **Add/Remove Snap-in**...
	- Select the **Certificate Authority** services snap-in, select **Add**
	- In the Certificate Authority window,
		- Select the **Local computer radio button**
		- Select **Finish**
	- Select **OK** to close the **Snap-ins** window

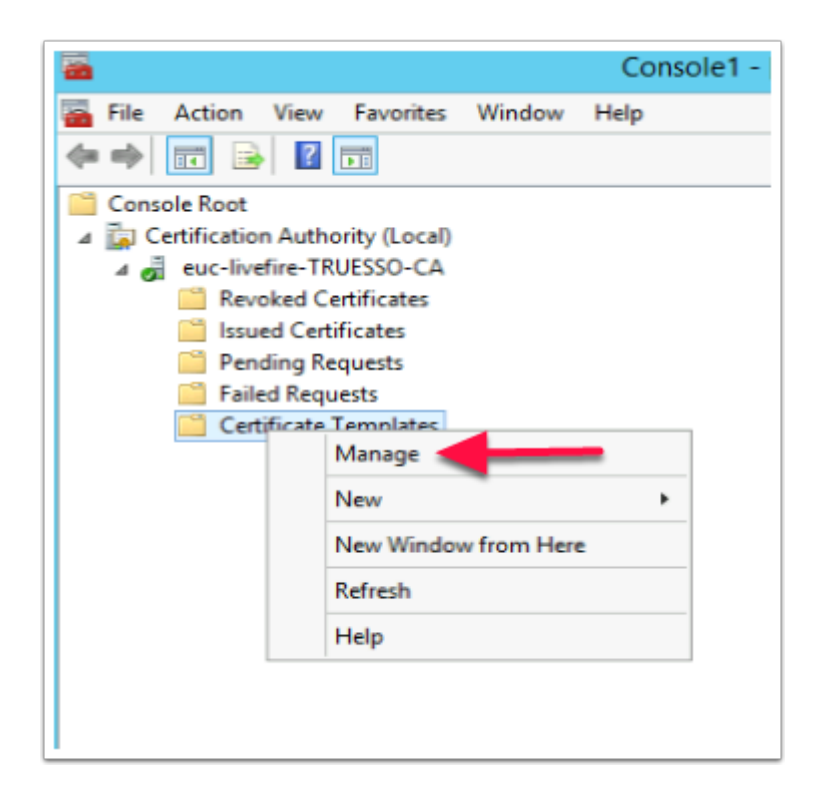

- 2. Expand the **euc-livefire-TRUESSO-CA i**nventory
	- Select **Certificate Templates,**
	- right-click and select **Manage**

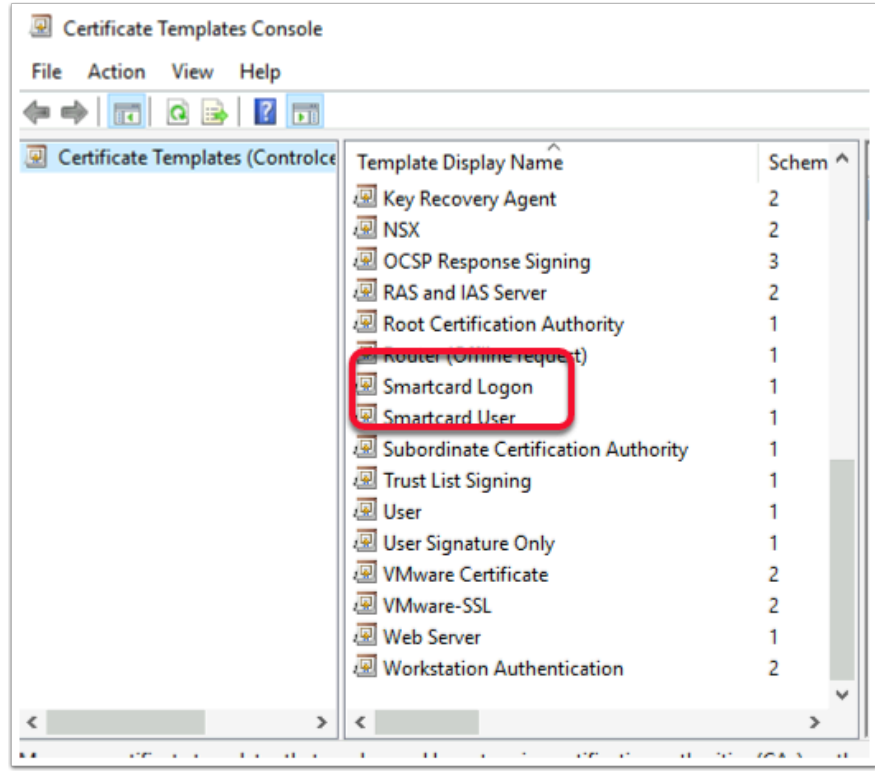

- 3. In the **Certificate Template** Console
	- Find and select the **Smartcard Logon** template

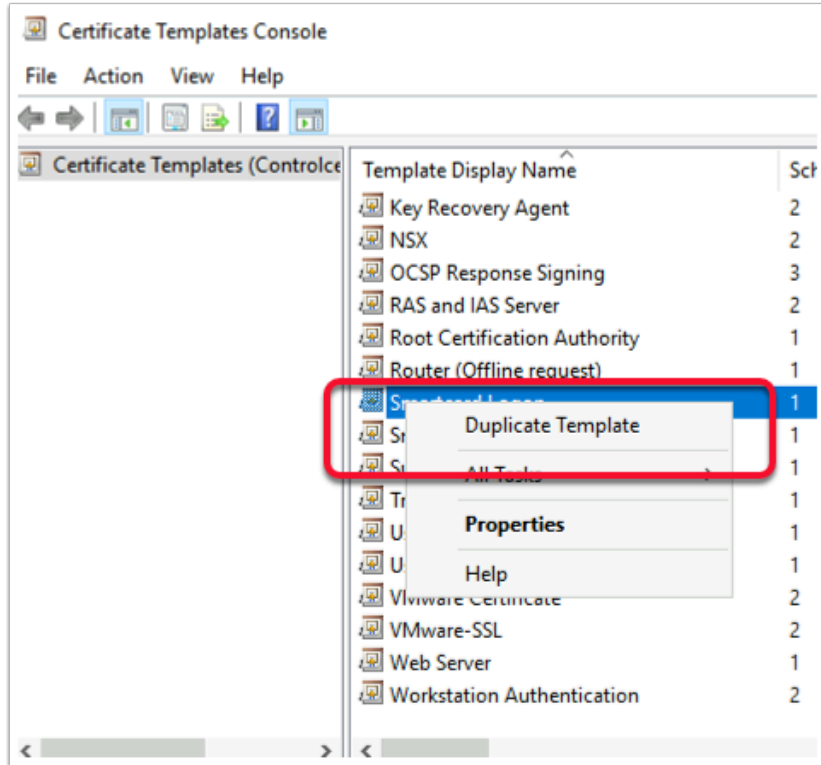

- 4. Right-click the **Smartcard Logon** template
	- Select **Duplicate Template**

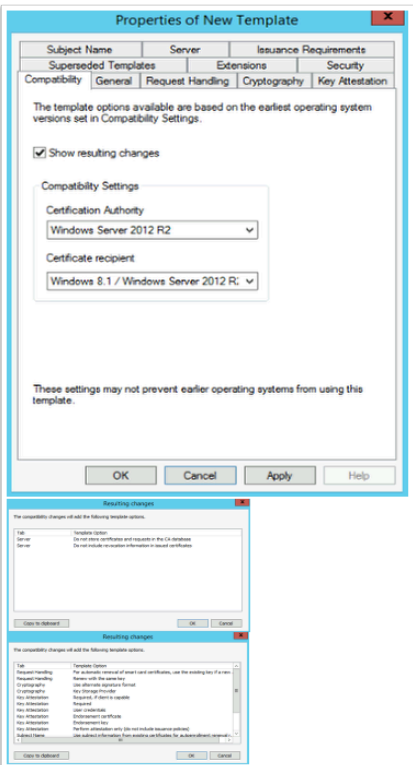

- 5. In the **Properties of New Template** window in the **Compatibility** tab under **Certificate Authority** 
	- Change from **Windows 2003** to **Windows 2012 R2**
- When prompted for the **Resulting changes** window
	- Select **OK.**
- Under **Certificate recipient** change **Windows XP / Server 2003** to **Windows 8.1 / Server 2012 R2** 
	- When prompted for the **Resulting changes** window
		- Select **OK.**

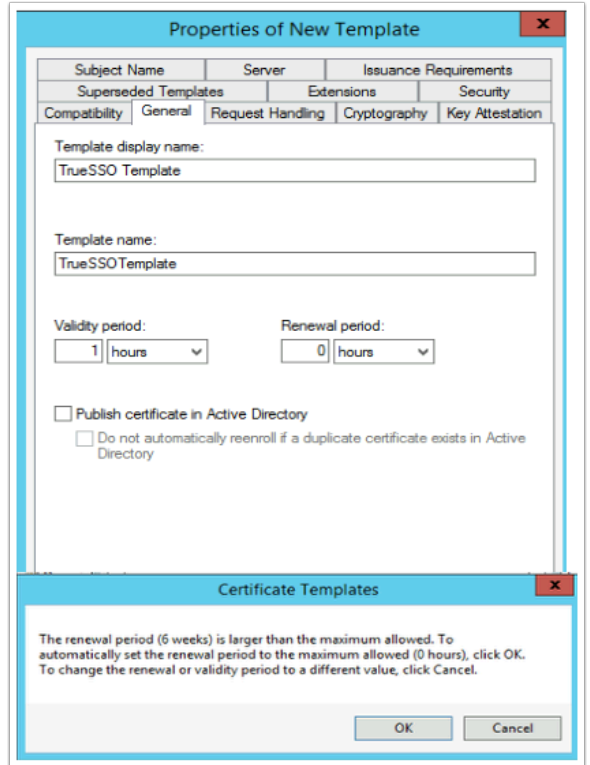

- 6. Select the **General** tab,
	- Under **Template display name:** type **TrueSSO Template**, you will notice Template name gets filled in automatically.
		- **(Don't edit the TemplateName)**
	- Under **Validity period** change the period from **1 years** to **1 hours** 
		- When prompted by **the Certificate Templates Box** 
			- Select **OK** 
				- The **Renewal period** will automatically change from **6 weeks** to **0 hours**

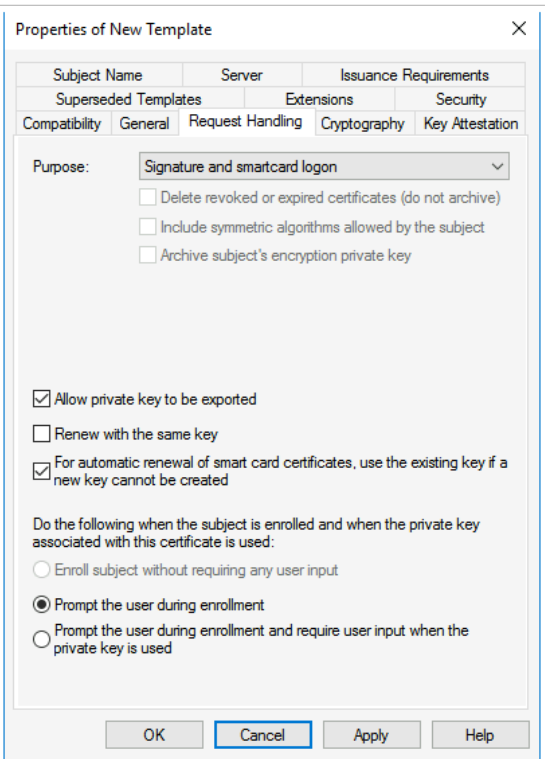

- 7. Select the **Request Handling** tab change the following next to :-
	- **Purpose:** change: **Signature and encryption** to **Signature and smartcard logon**.
		- When prompted, select **Yes**
	- Select the **checkbox** in front of **Allow private key to be exported**
	- Select the **checkbox** in front of **For automatic renewal of smartcard certificates, use the existing key if a new key cannot be created**
	- Select the **radio button** in front of **Prompt the user during enrollment**

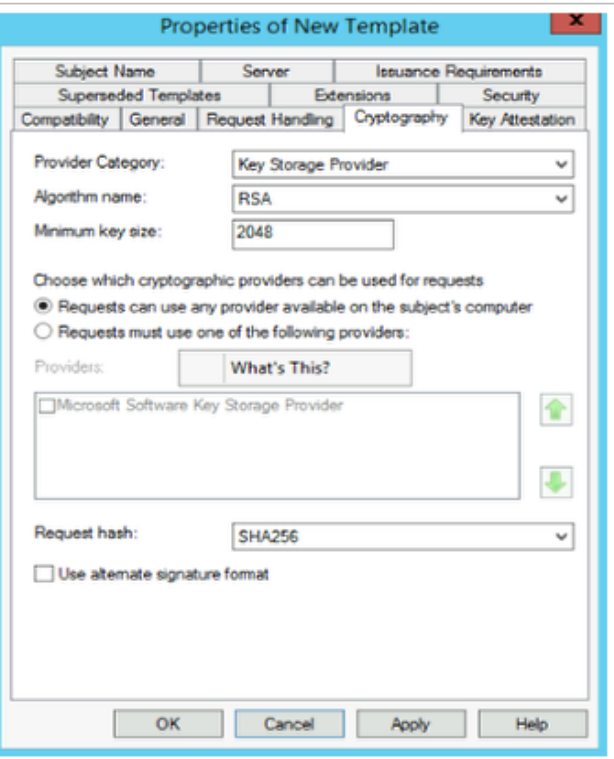

- 8. Select the **Cryptography** tab change the following next to
	- **Provider Category: Key Storage Provider**
	- **Minimum key size: 2048**
	- **Request hash: SHA256**

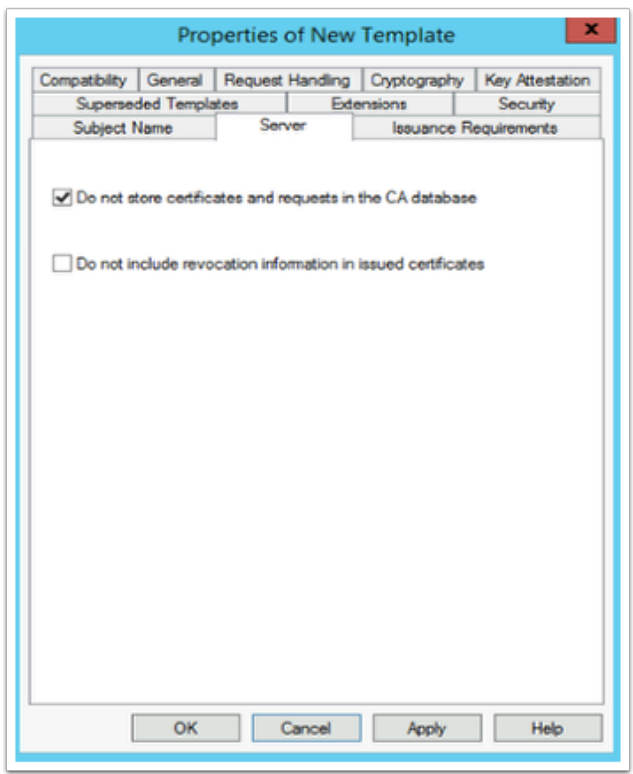

9. Select the **Server** tab,

- Select the **checkbox** in front of **Do not store certificates and requests in the CA database**
	- You will notice that **Do not include revocation information in issued certificates** is selected automatically.
- Uncheck the **check box** next to **Do not include revocation information in issued certificates**

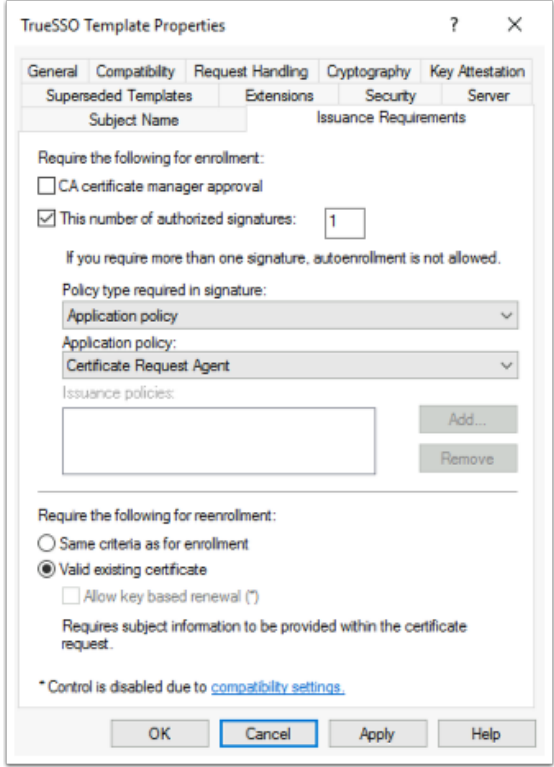

- 10. Select the **Issuance Requirements** tab, configure the following:
	- Select the **checkbox** : **This number of authorized signatures** and change the value to **1** in the **box**
	- Under **Policy type required in signature** 
		- Ensure the **Application policy** is selected (default config)
	- Under **Application Policy** 
		- Select **Certificate Request Agent** from the dropdown
	- Under the **Require the following for reenrollment** 
		- Select the **Valid existing certificate radio button**

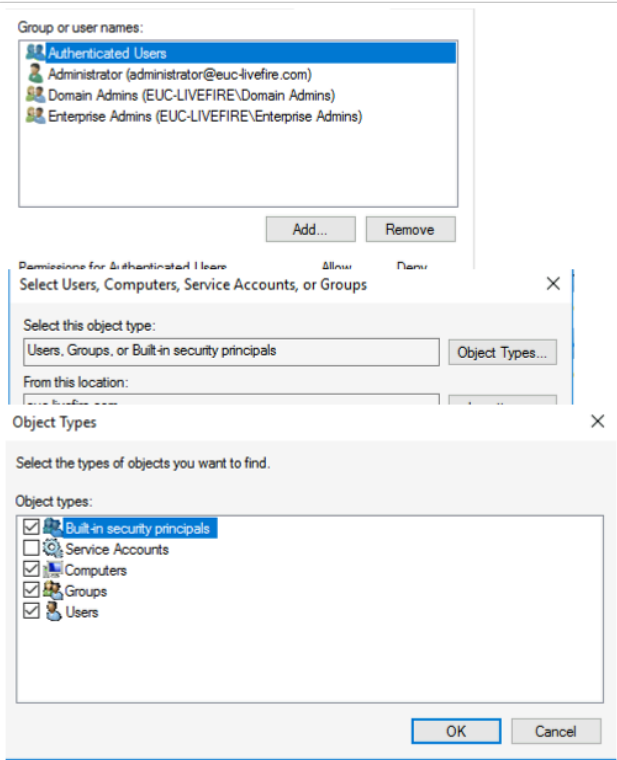

- 11. On the **Security** tab in the **Group or user names:** area
	- Select **Add** 
		- To the right of the **Select this object type:** box
			- Select the **Object types** button
			- Select the **checkbox** next to **Computers,**
			- Select **OK**

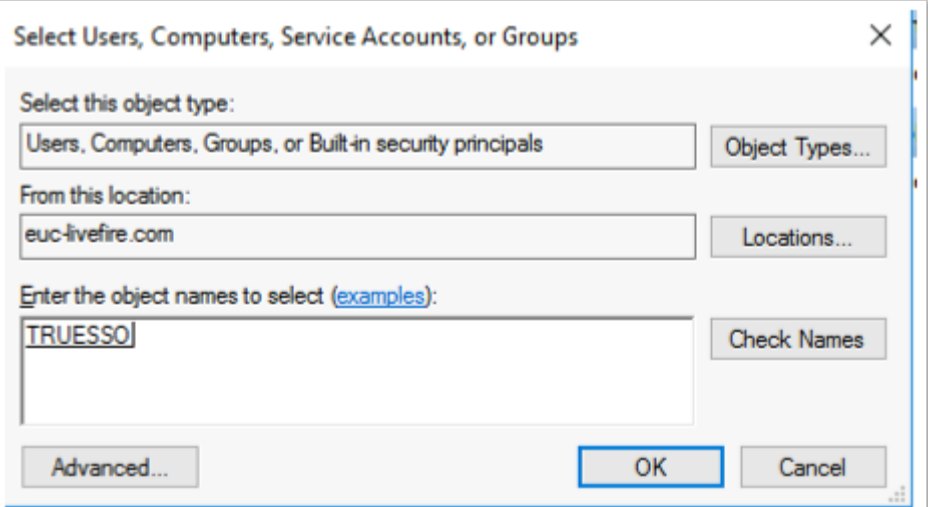

- 12. In the **Enter the object names to select** 
	- Type **Truesso**
	- To the right select **Check Names**
	- Select **OK**

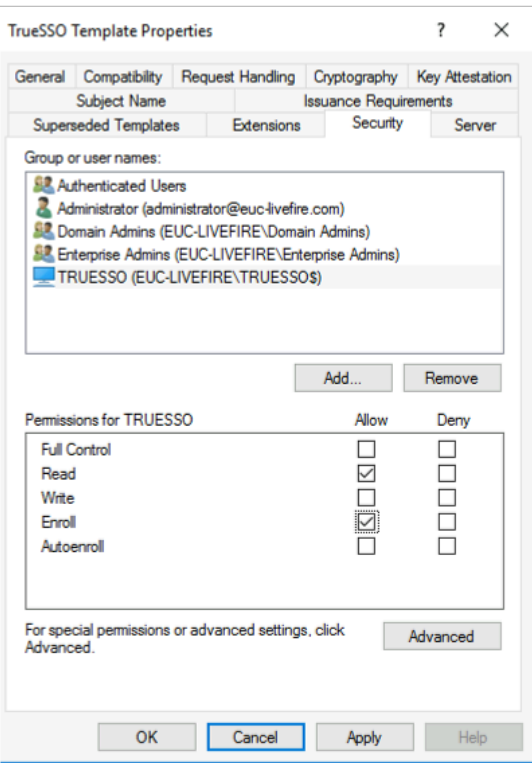

#### 13. For the **Permissions for TRUESSO**

- Ensure that the permission **Read** and **Enroll checkboxes** are selected.
- Select **OK** to close the **TrueSSO Template Properties,**

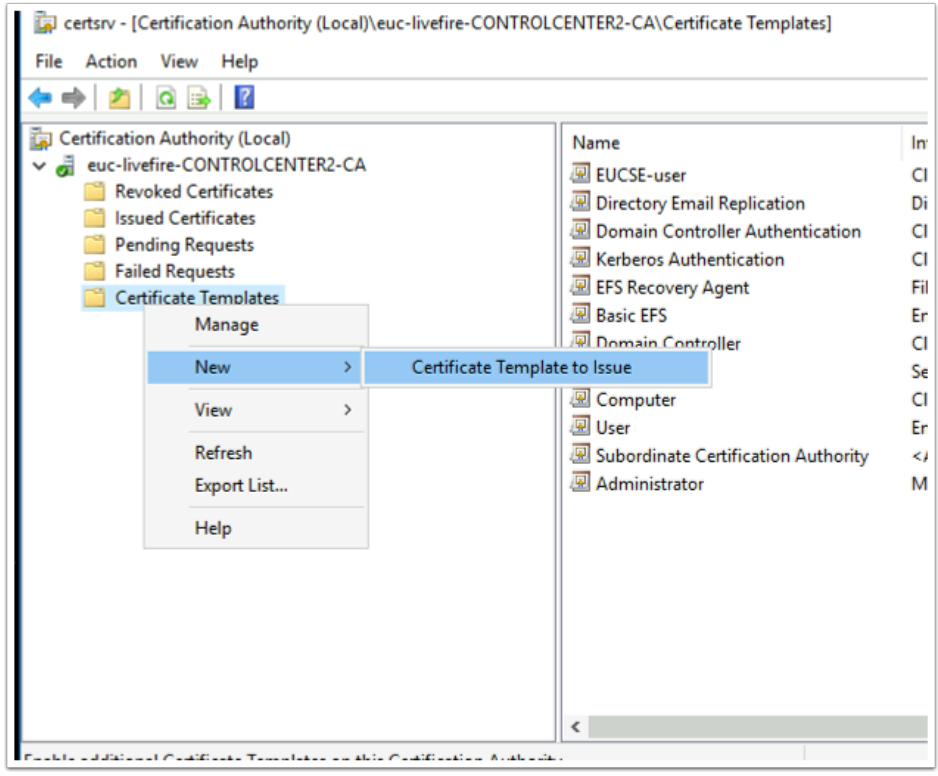

#### 14. Switch to the **Certificate Authority Console**

• Select and right-click the **Certificate Templates** container,

#### • Select **New** > **Certificate Template** to Issue

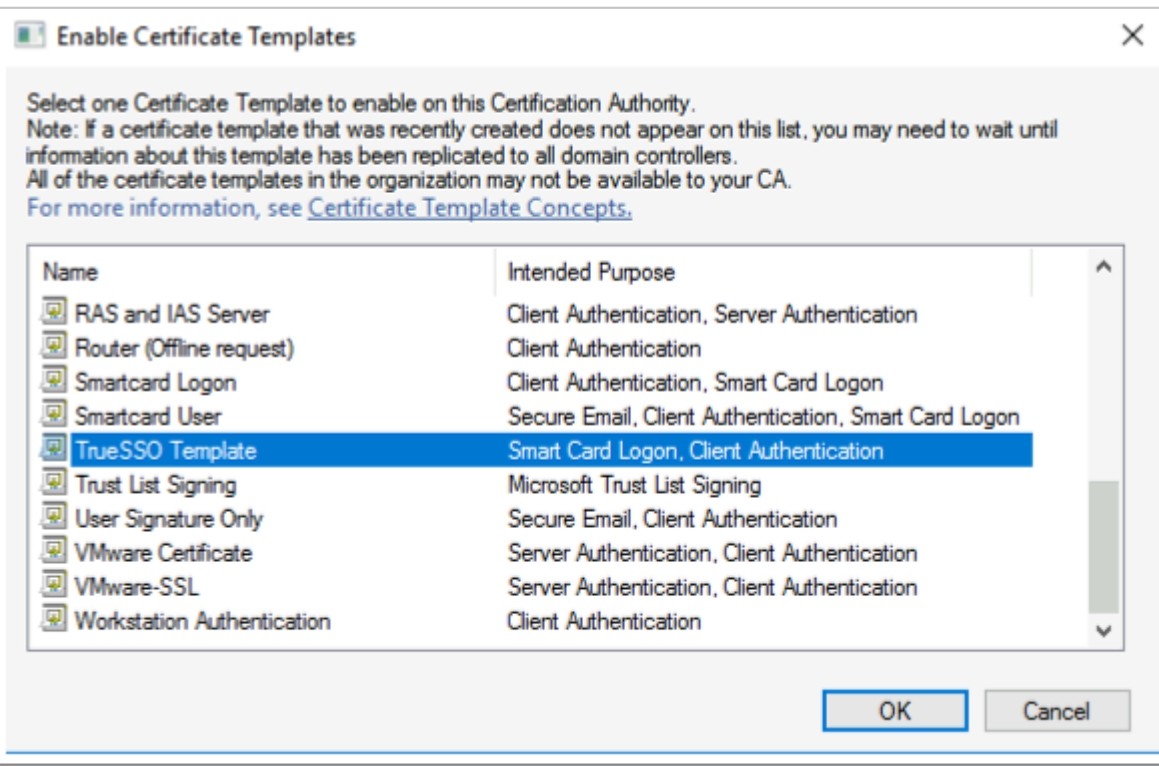

#### 15. In the **Enable Certificate Templates** window,

- Select your **TrueSSO Template**
- Select **OK**

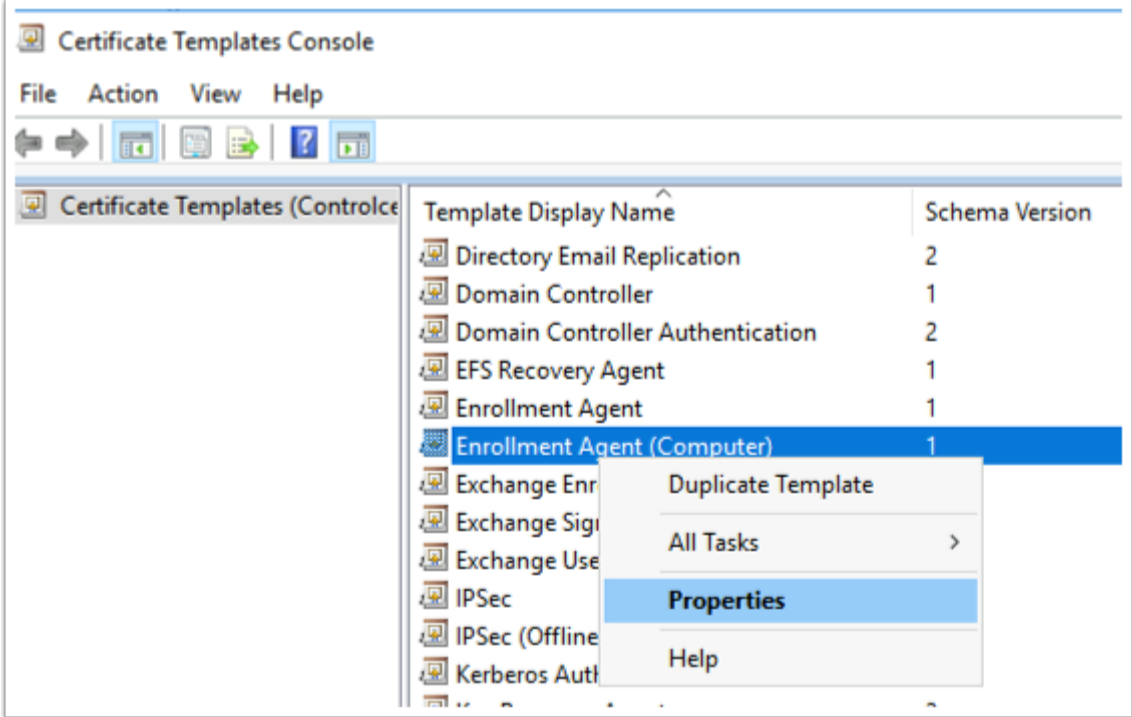

16. Switch back to the **Certificate Templates** Console select and right-click the **Enrollment Agent (computer)** template and select **Properties** 

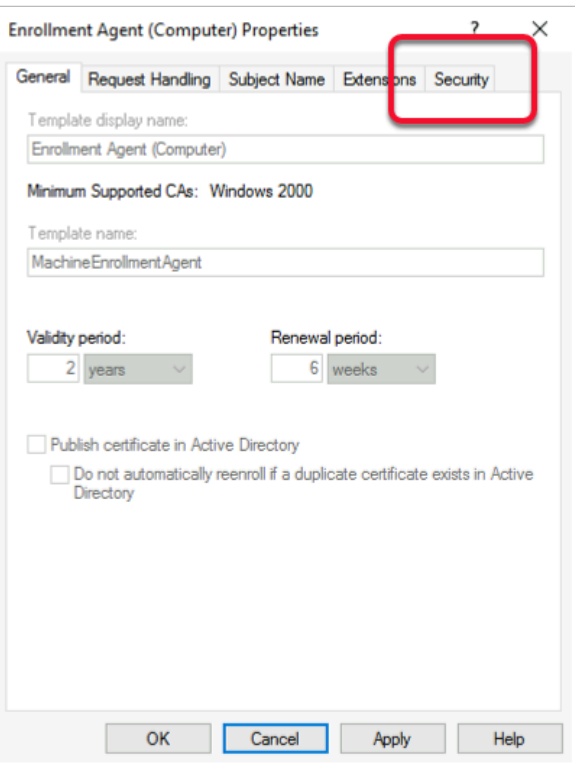

- 17. In the **Enrollment Agent Properties** window
	- Select the **Security** tab

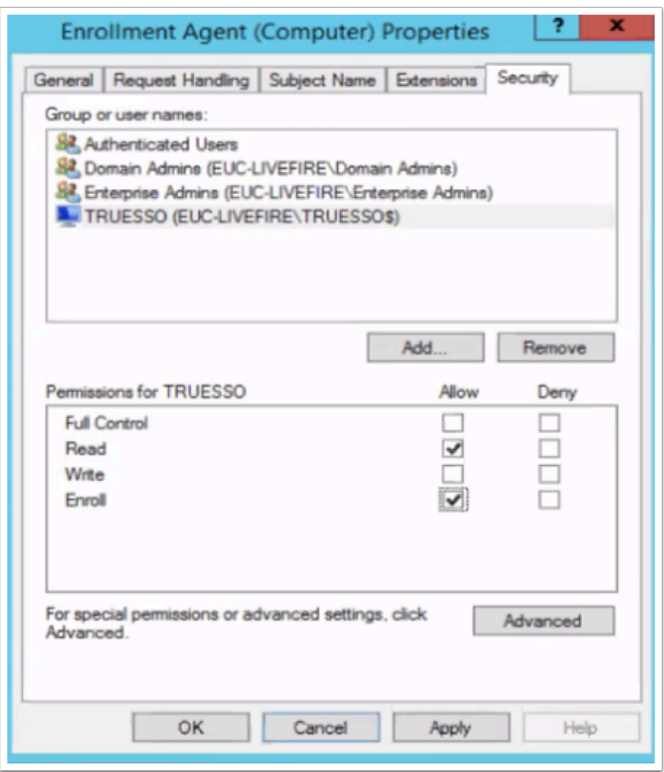

18. Select **Add** and add the **TRUESSO** Computer account with Read and Enroll permissions . • Select **OK** to close the **Enrollment agent** properties

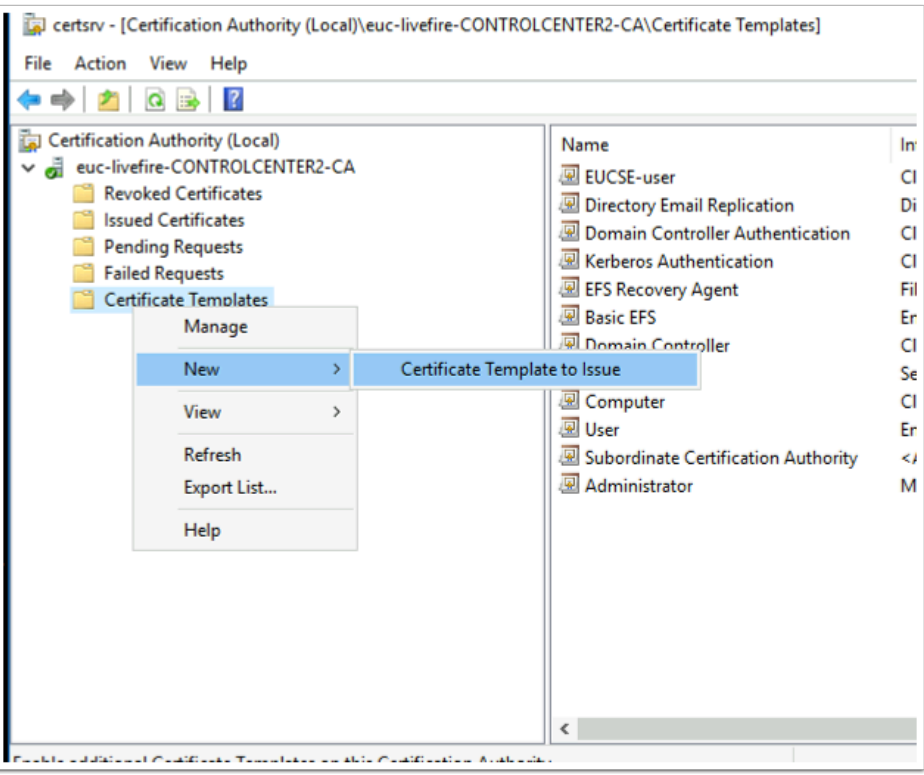

#### 19. Switch back to the **Certificate Authority Console** select

- Right-click the **Certificate Templates** container,
- Select **New** > **Certificate Template** to Issue

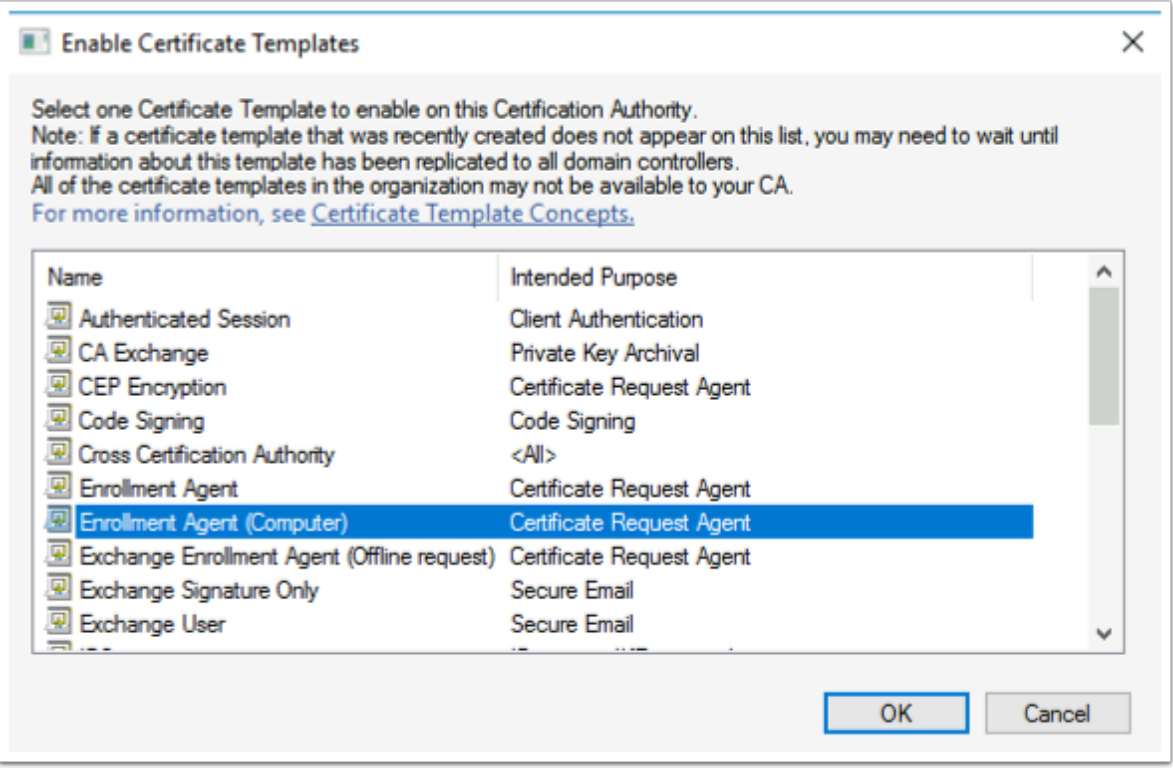

### 20. In the **Enable Certificate Templates** window

- Select the **Enrollment Agent (Computer)** template
- Select **OK**

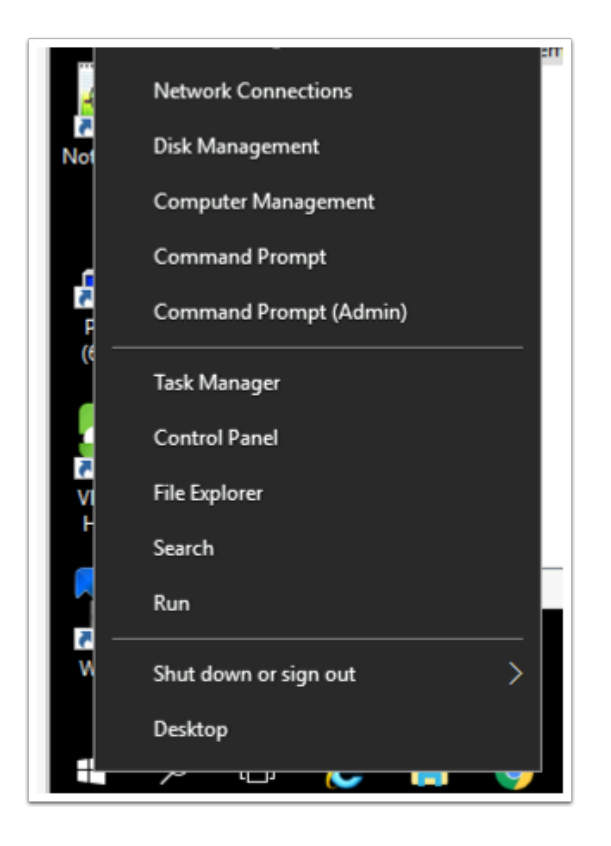

- 21. We will now configure the CA for non-persistent certificate processing • On the **TrueSSO** server
	- Select and right-click the **Start** button
	- Select **Command Prompt (Admin)**

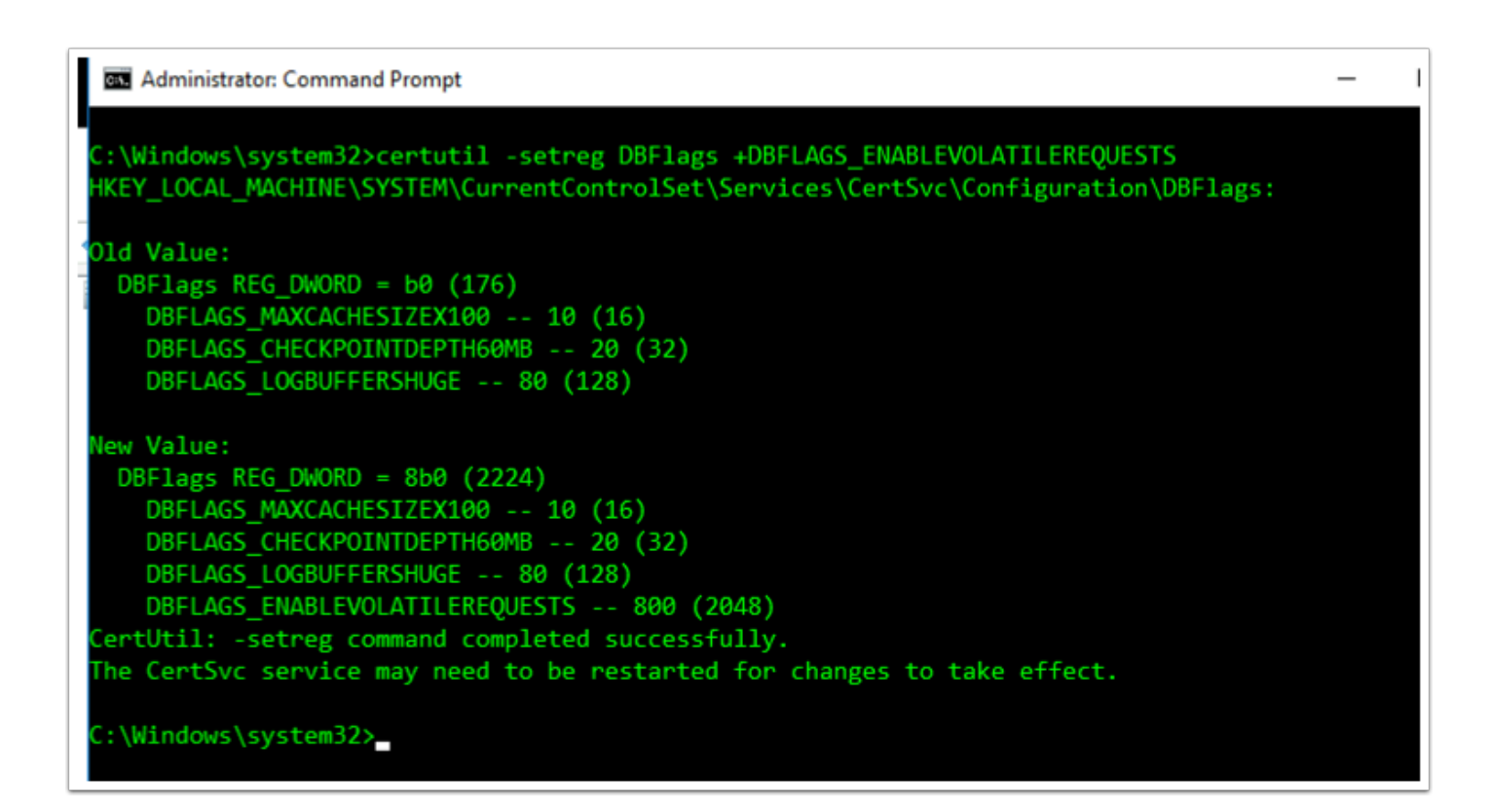

22. In the Administrator: Command Prompt enter the following commands

• certutil -setreg DBFlags +DBFLAGS\_ENABLEVOLATILEREQUESTS

```
:\Windows\system32>certutil -setreg ca\CRLFlags +CRLF_REVCHECK_IGNORE_OFFLINE
KEY LOCAL MACHINE\SYSTEM\CurrentControlSet\Services\CertSvc\Configuration\euc-livefire-CONTROLCENTE
R2-CA\CRLFlags:
Old Value:
 CRLFlags REG_DWORD = 2
   CRLF DELETE EXPIRED CRLS -- 2
New Value:
 CRLFlags REG DWORD = a (10)CRLF DELETE EXPIRED CRLS -- 2
   CRLF REVCHECK IGNORE OFFLINE -- 8
ertUtil: -setreg command completed successfully.
The CertSvc service may need to be restarted for changes to take effect.
 \Windows\system32>
```
23. Configure CA to ignore offline CRL errors

• certutil -setreg ca\CRLFlags +CRLF\_REVCHECK\_IGNORE\_OFFLINE

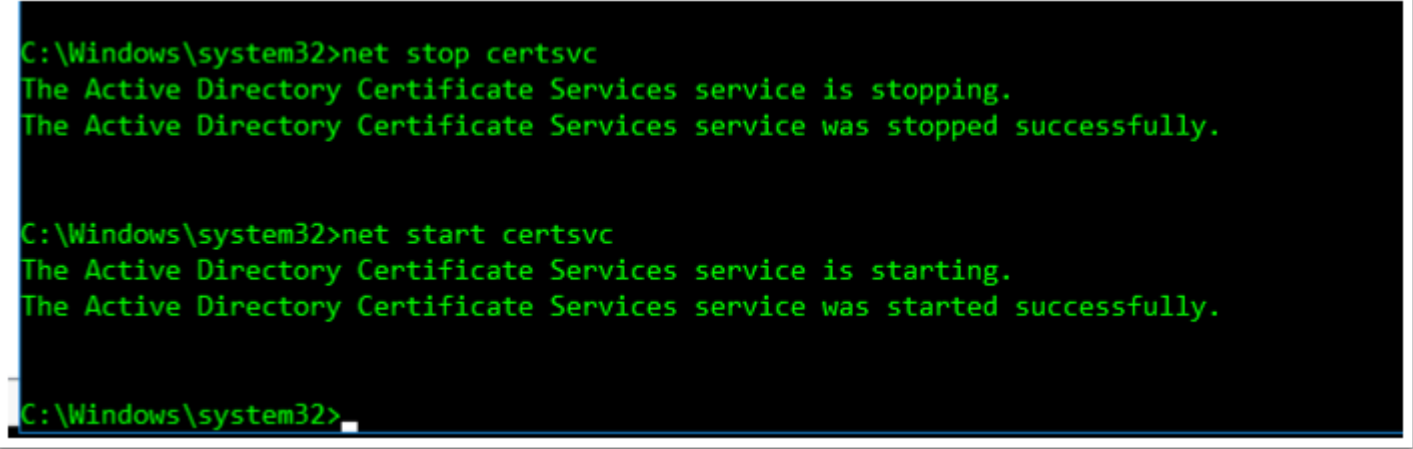

- 24. Restart the CA service. From the command prompt run:
	- net stop certsvc
	- net start certsvc

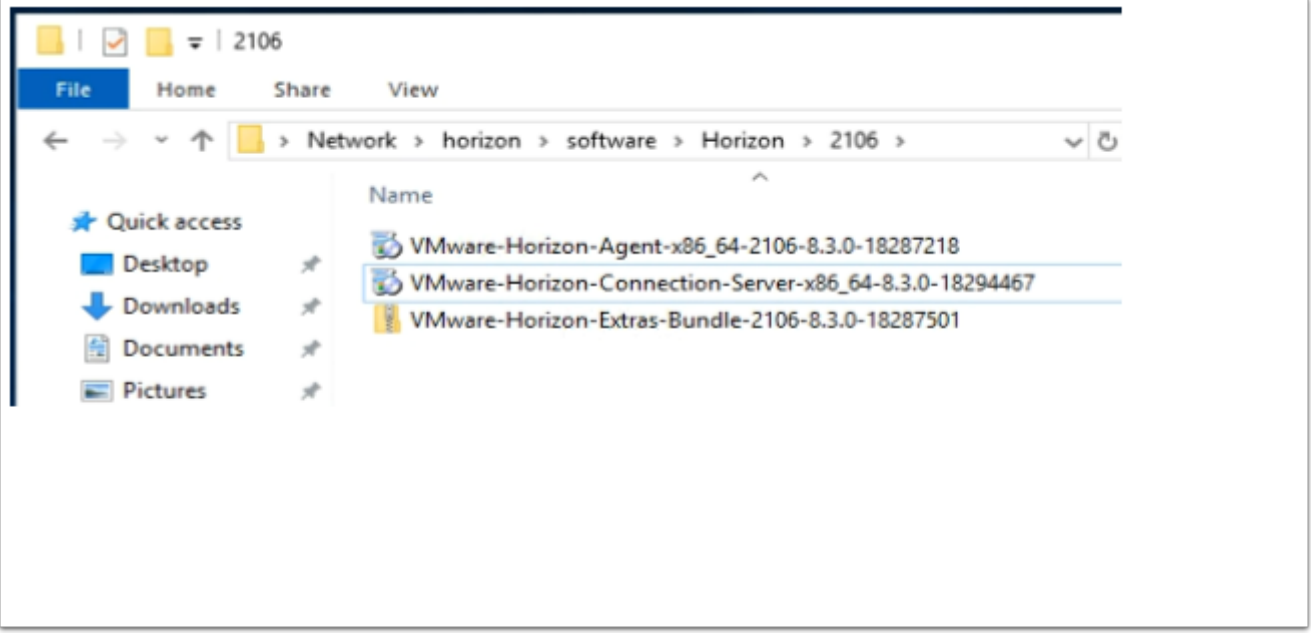

- 25. On the **TrueSSO** server desktop
	- Launch the **software** shortcut
	- In the Software folder, open the **Horizon\2106** folder.
	- Select and launch the **VMware-Horizon-Connection-Server-x86\_64-8.3.0-18294467.exe**

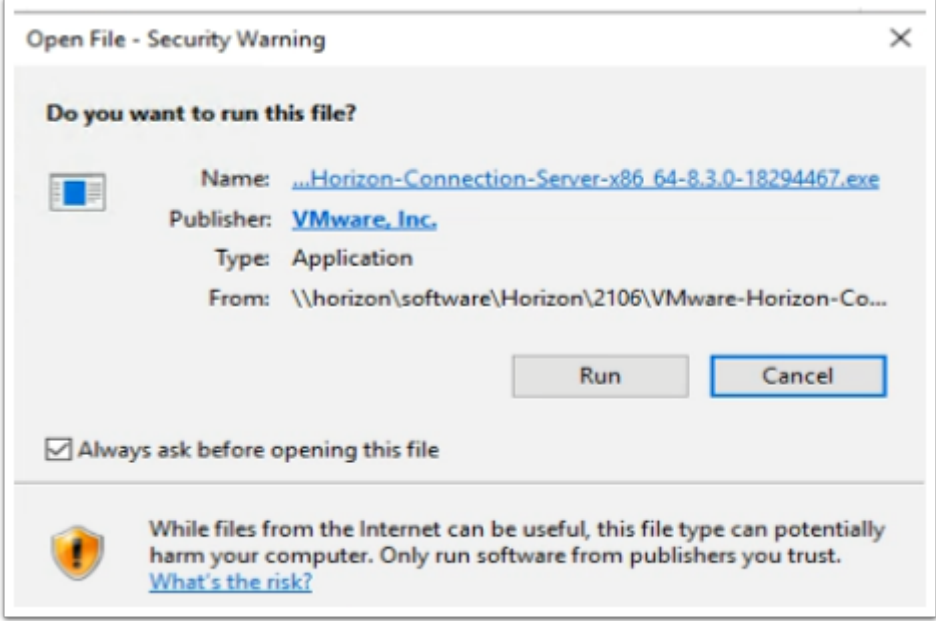

- 26. On the **Open File Security Warning** window
	- Select **Run**

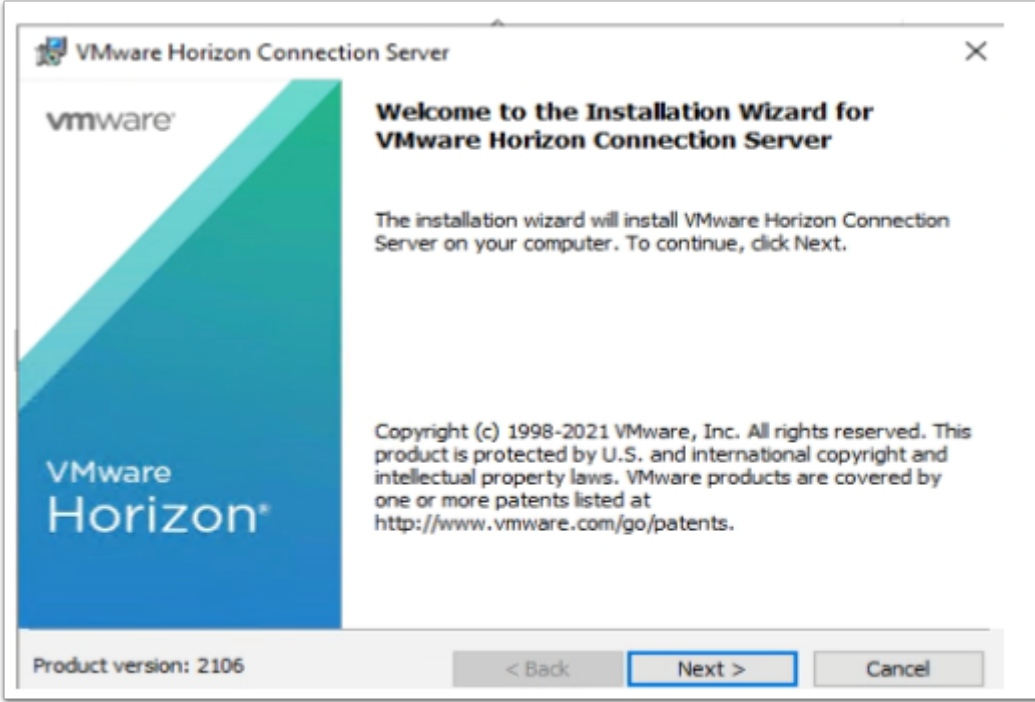

- 27. On the **Welcome** window
	- Select **Next**

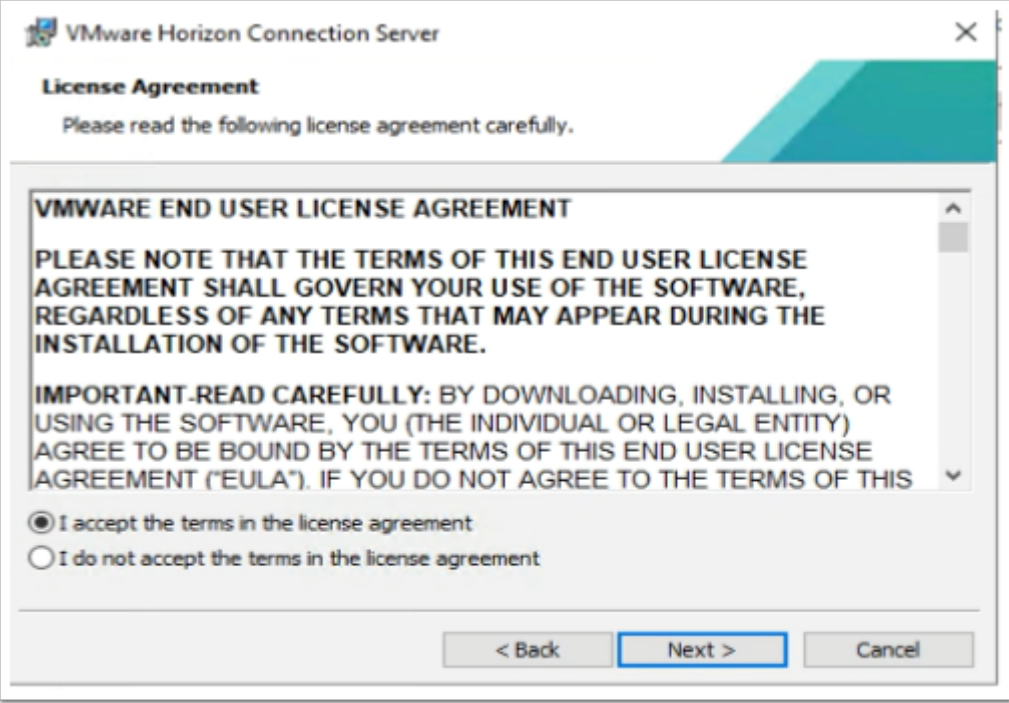

- 28. On the **License agreement** window
	- Select the **radio button** next **I accept the terms in the license agreement,**
	- Select **Next**

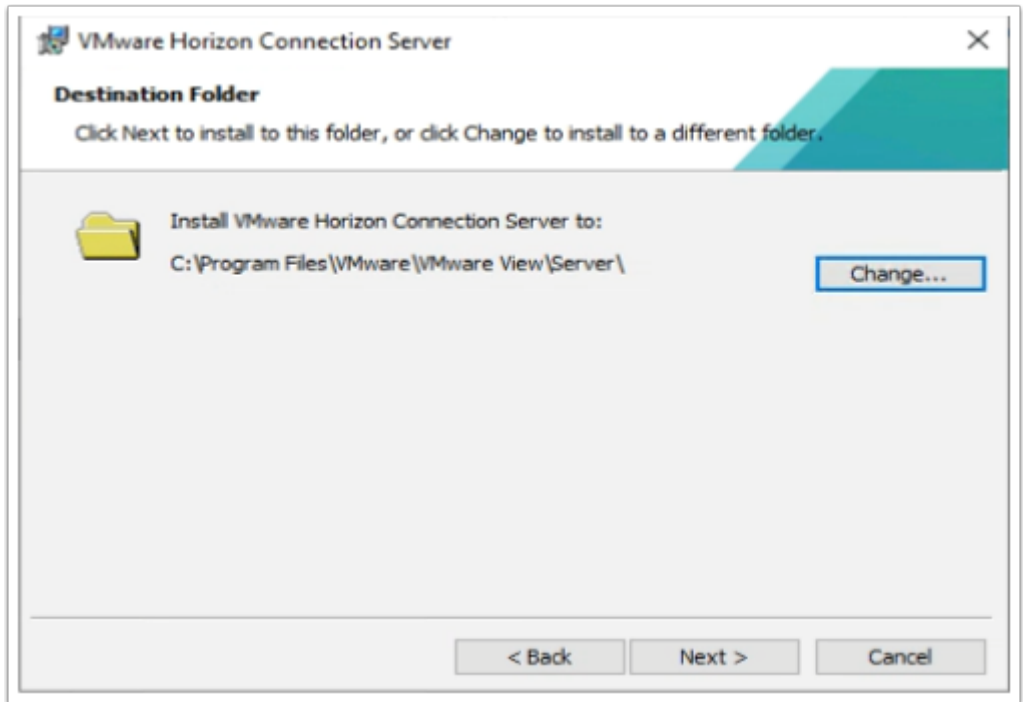

- 29. On **Destination Folder** window
	- Select **Next**

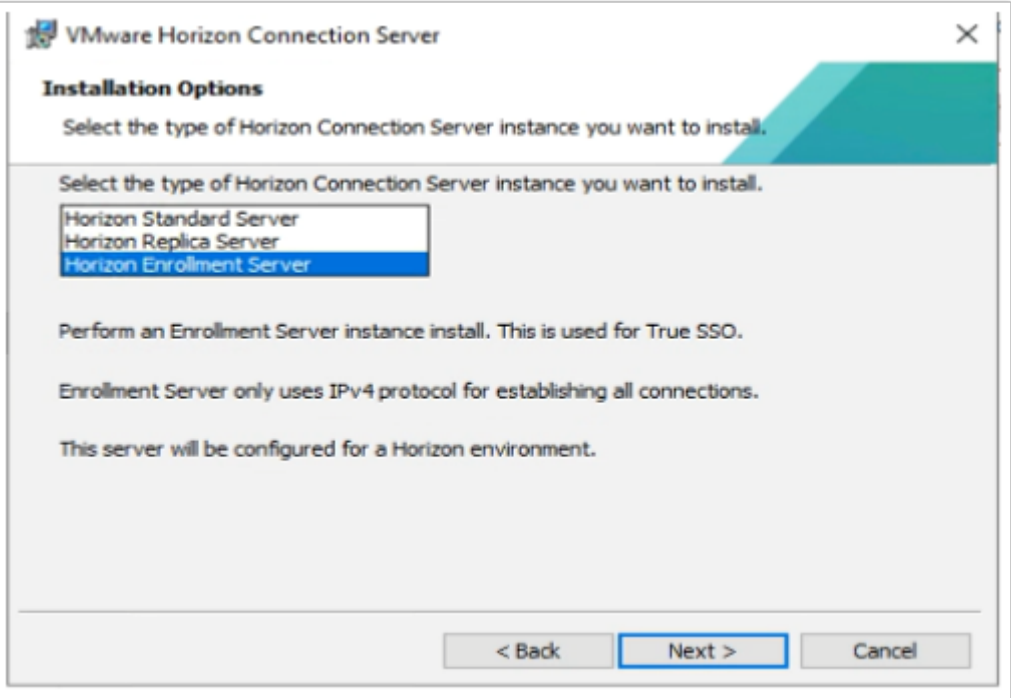

30. On the **Installation Options** window select **Horizon Enrollment Server**  • Select **Next** 

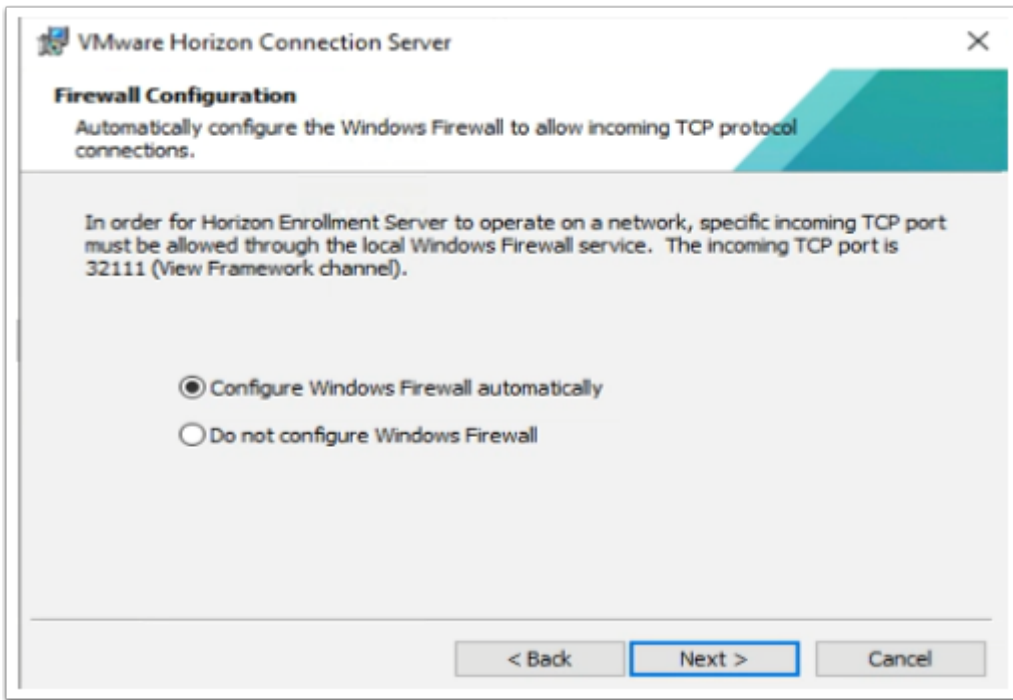

- 31. On **Firewall configuration** window
	- Select **Next**

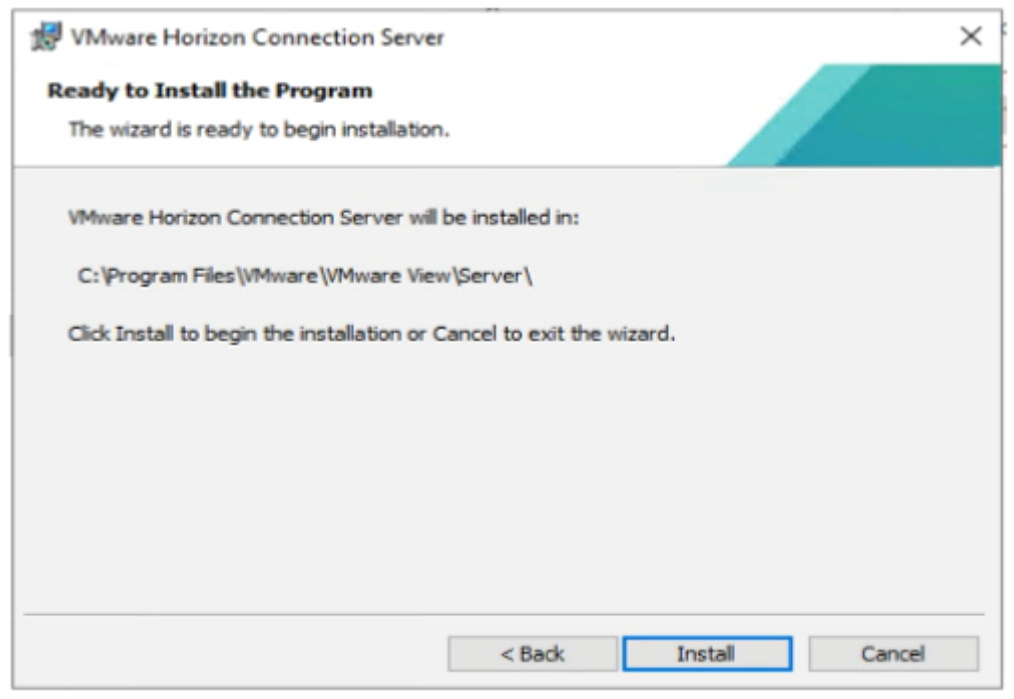

### 32. Select **Install**

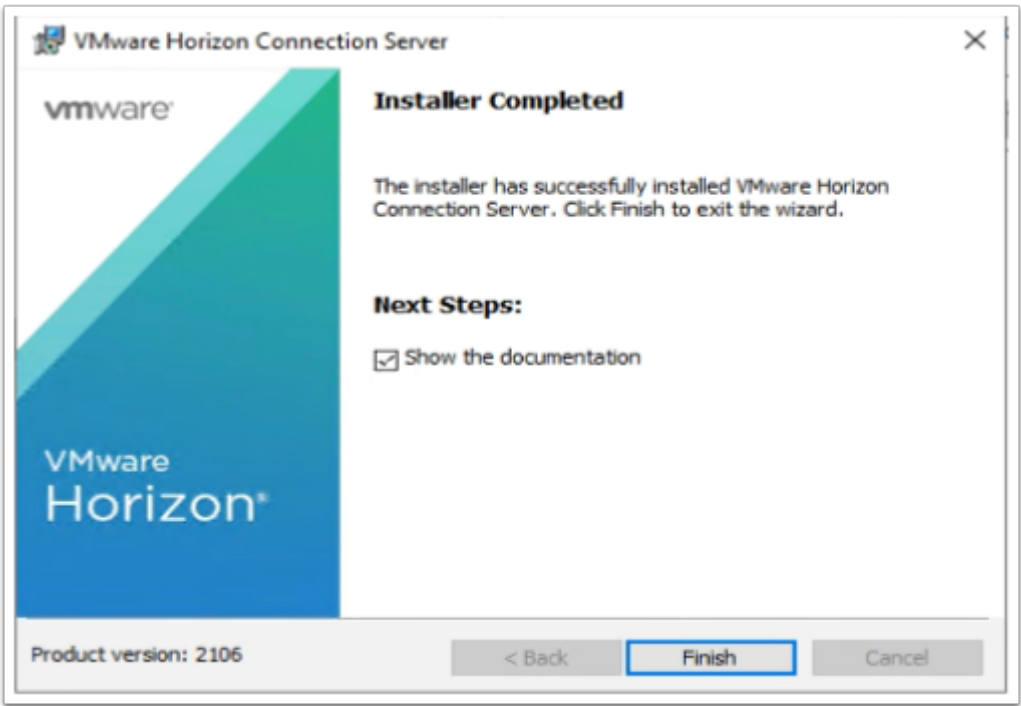

- 33. On the **Installer Completed** Window
	- Select **Finish**

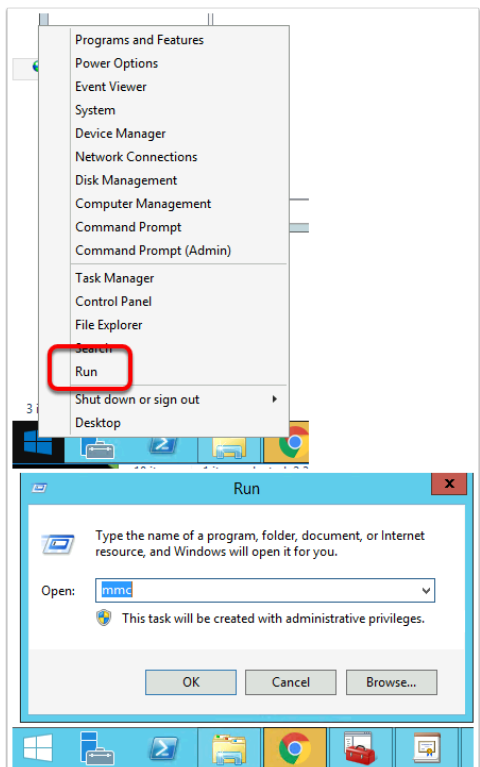

#### 34. On the **TrueSSO** server

- Select and right-click the **Start Button**,
- Select **Run**,
- Type **MMC**,
- Select **OK**

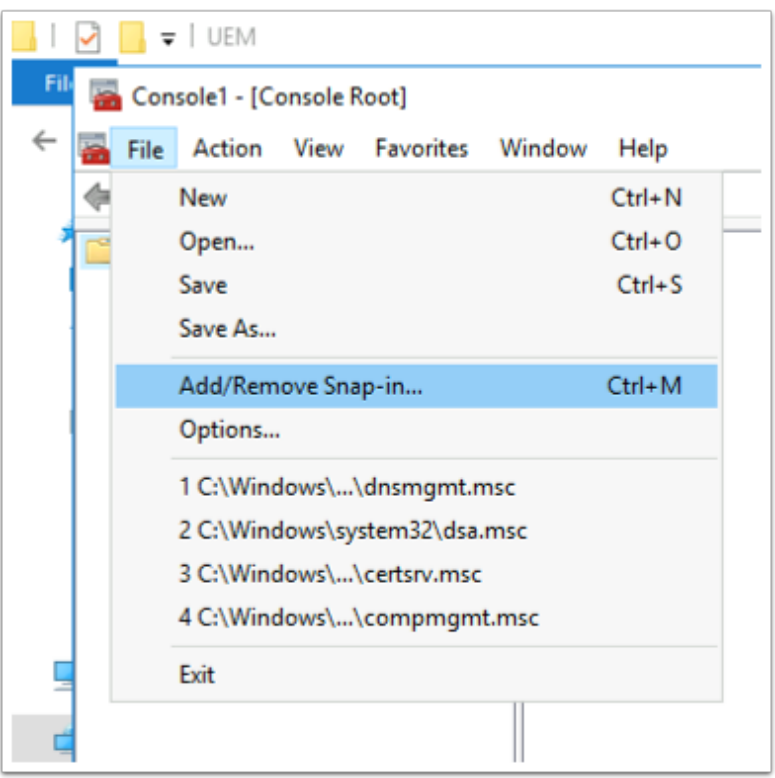

#### 35. In the **Console** window

• Select **File** > **Add/Remove Snap-in..** 

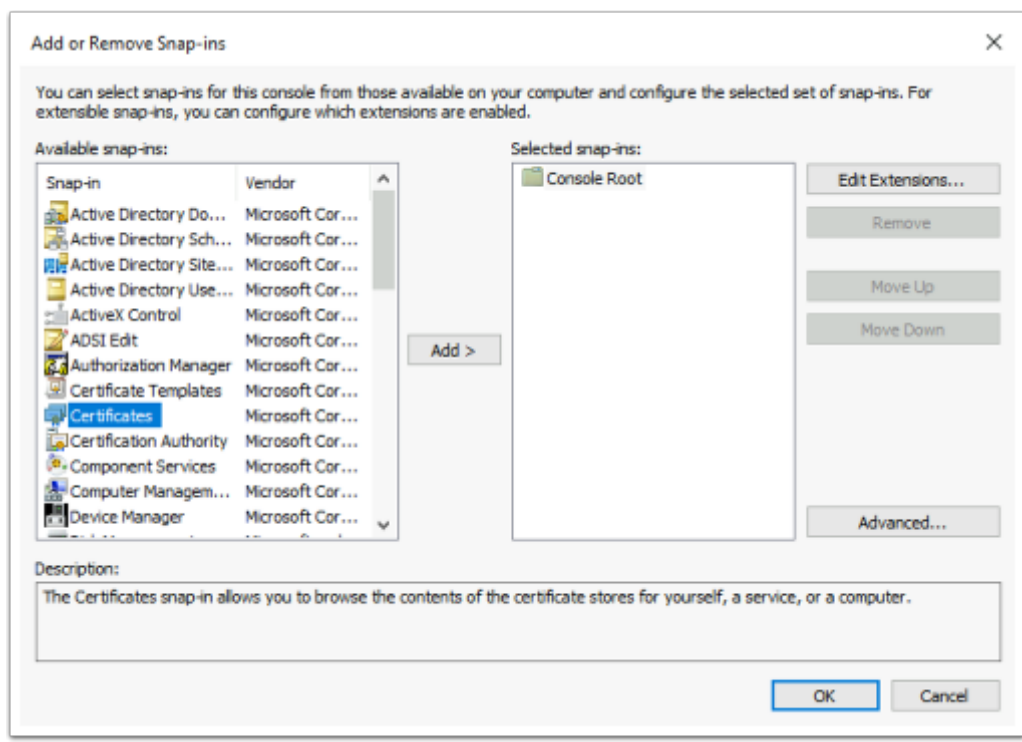

- 36. In the **Add or Remove Snap-ins** window,
	- Select **Certificates**
	- Select **Add**

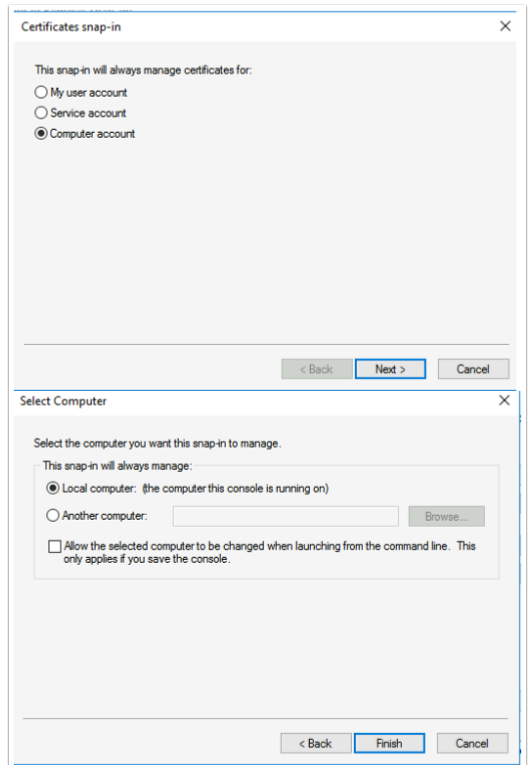

### 37. Select **Computer account radio button**

- Select **Next**
- Select **Finish**
- Select **OK**

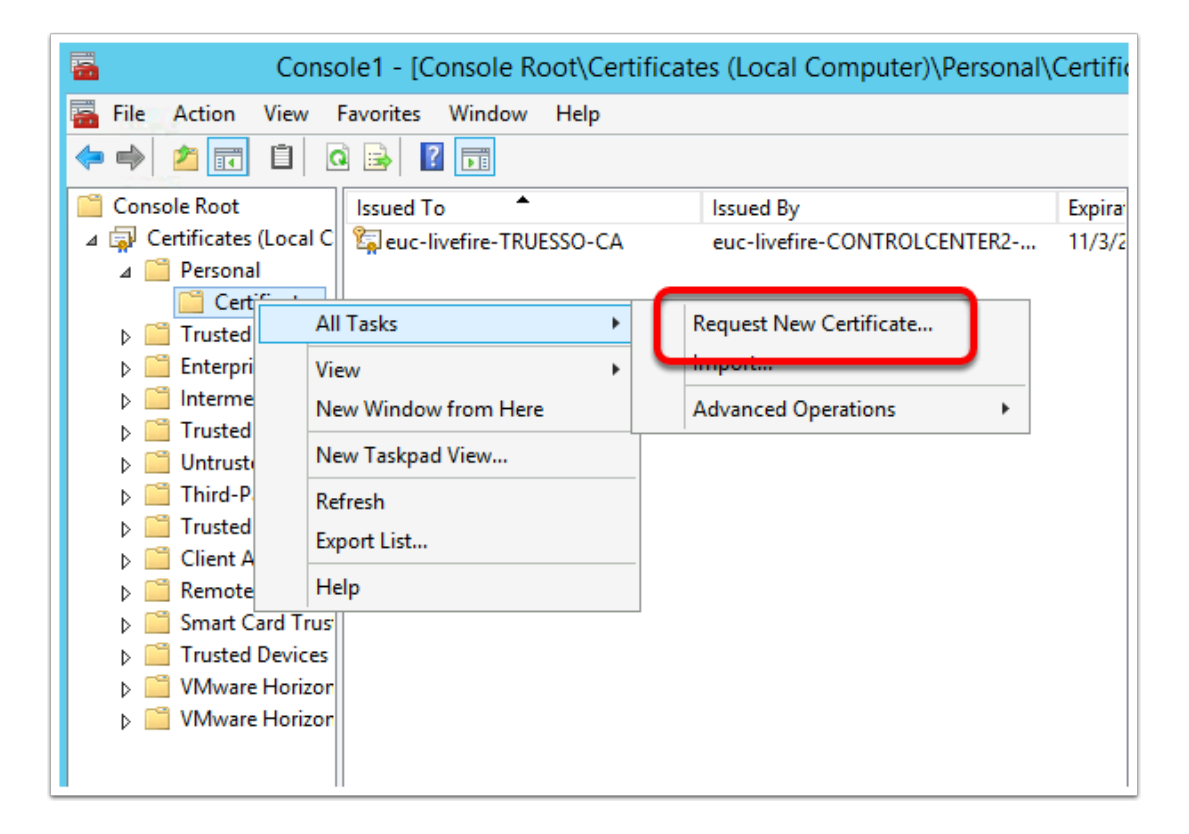

- 38. Expand the **Certificates** console inventory
	- Select and right-click the **Personal** container.
	- Select **All Tasks** > **Request New Certificate**

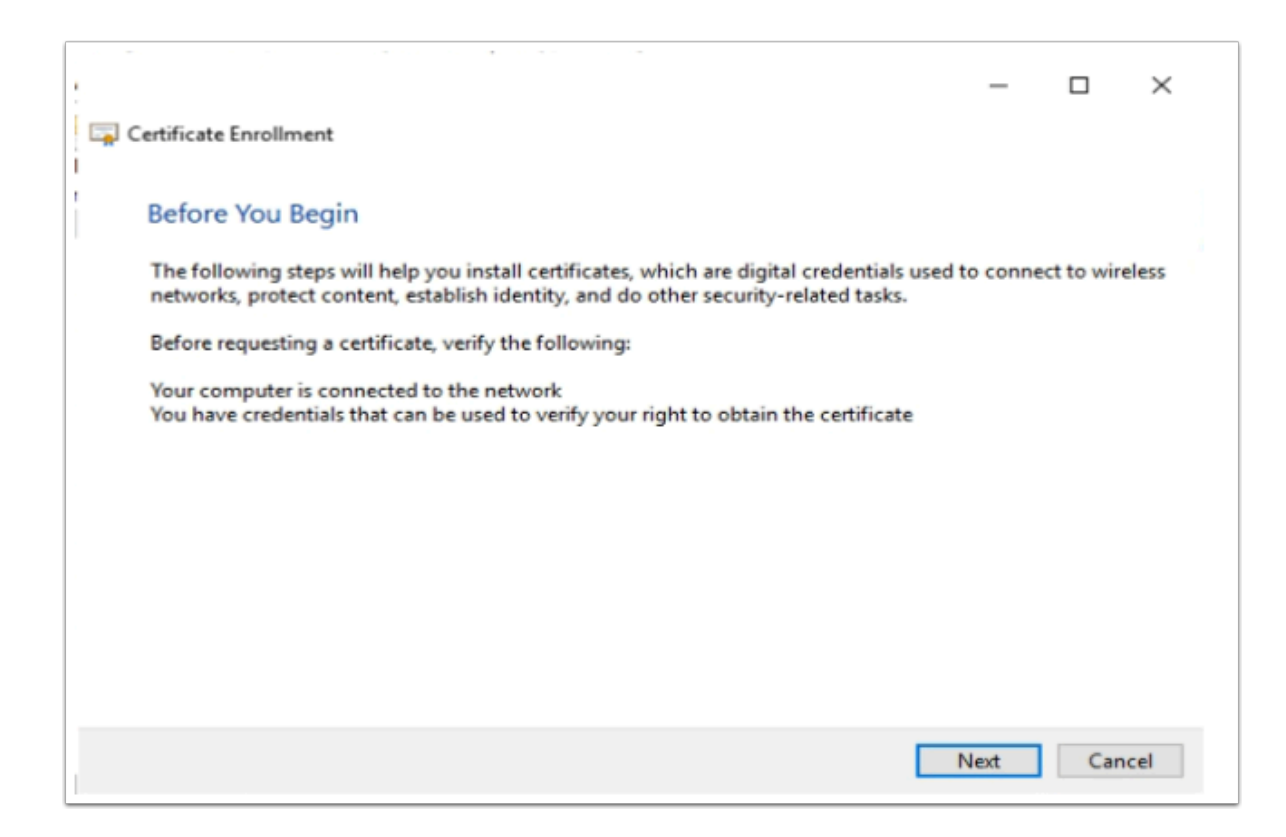

- 39. On the **Certificate Enrollment > Before you Begin** window
	- Select **Next**

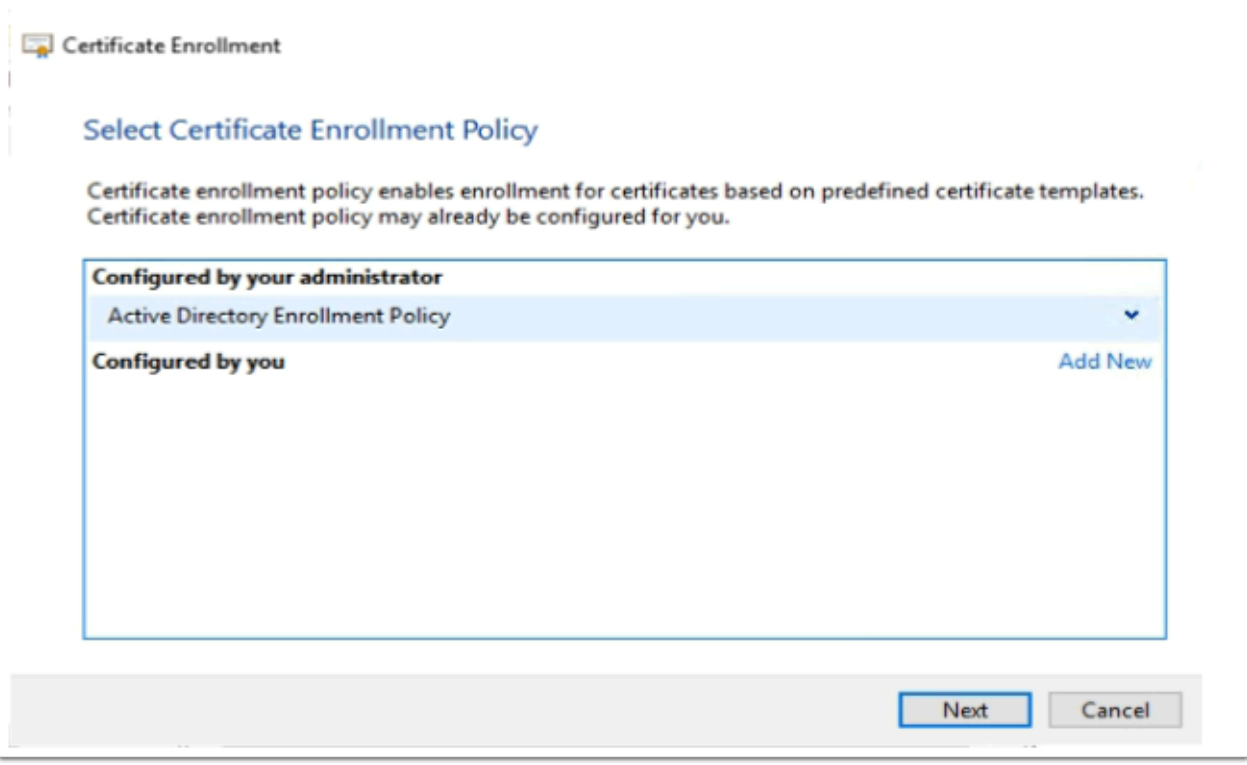

- 40. On the **Select Certificate Enrollment Policy** window
	- Select **Next**

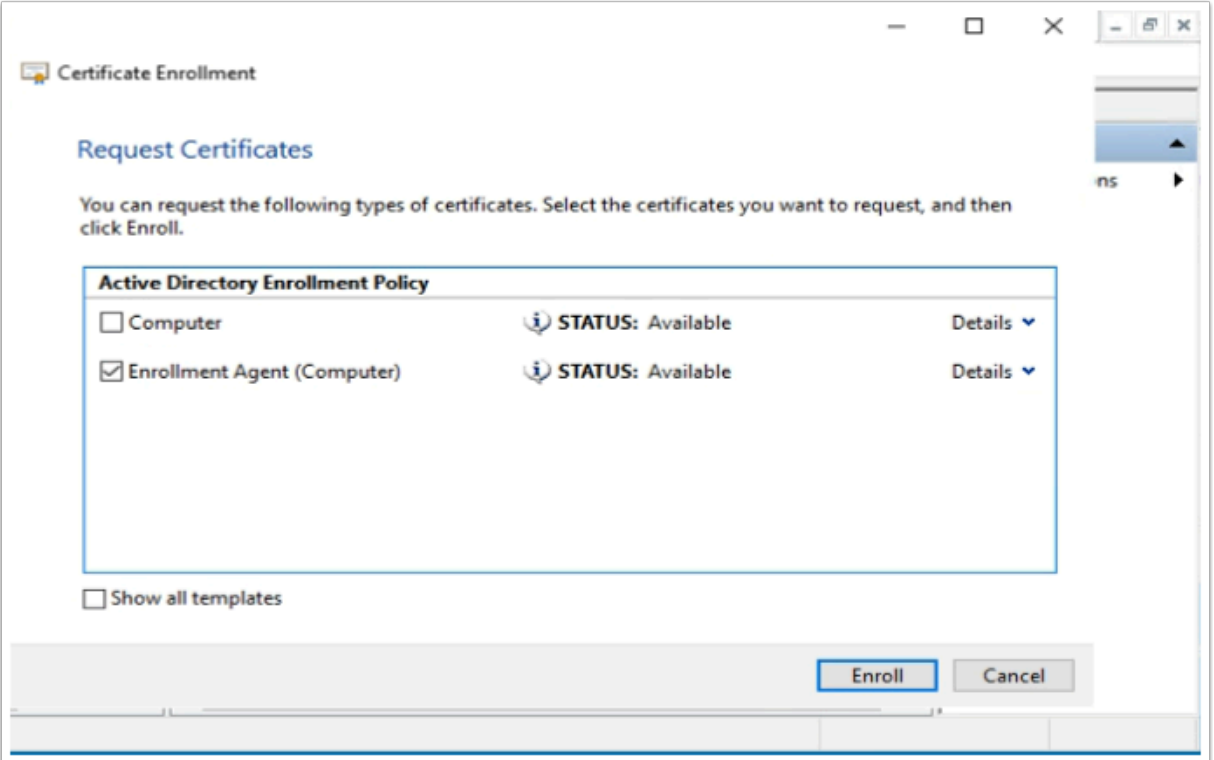

- 41. On the **Request Certificates** windows
	- Select the **checkbox** in front of **Enrollment Agent (Computer)**
	- Select **Enroll**

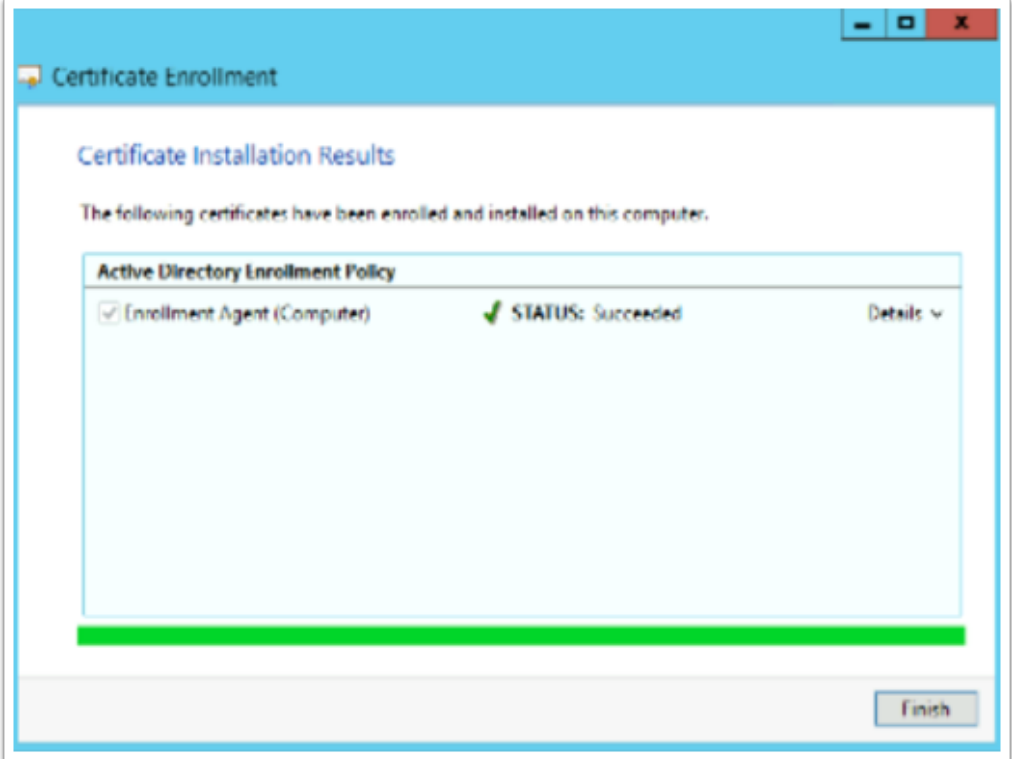

- 42. On the **Certificate Installation Results** window,
	- Ensure the enrollment was successful

• Select **Finish**.

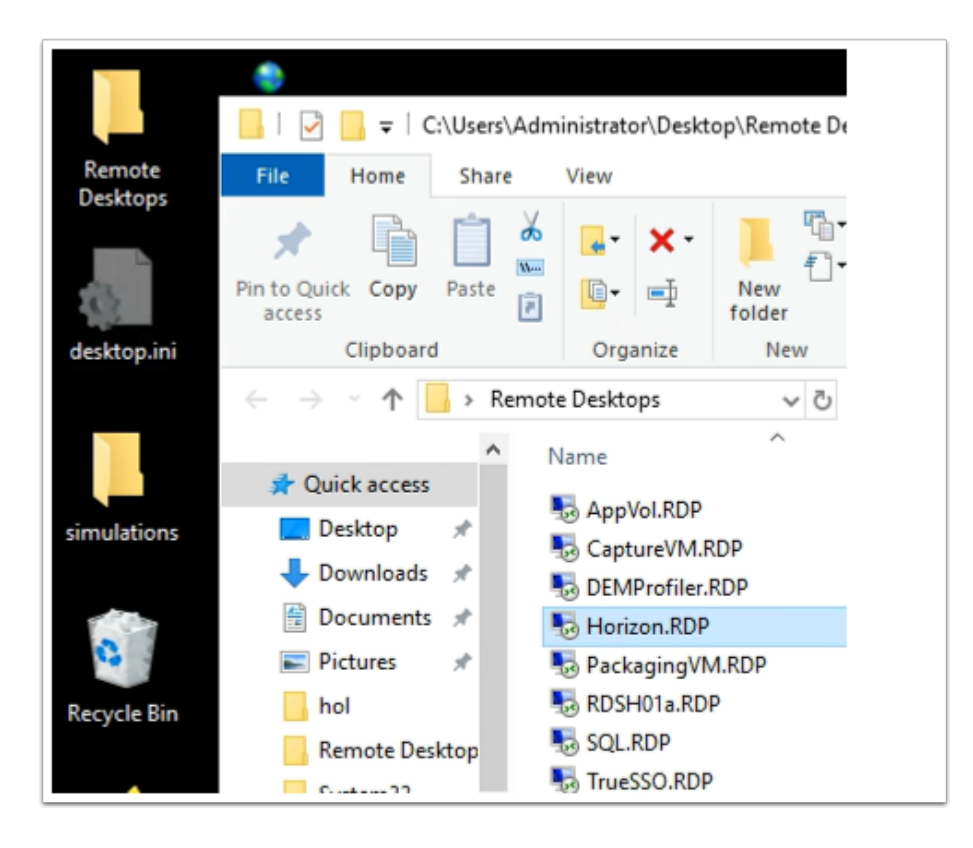

- 43. Switch to your **ControlCenter** server,
	- Open up your **Remote Desktop** folder and **RDP** to **Horizon**
	- With username **euc-livefire\administrator** and password **VMware1!**

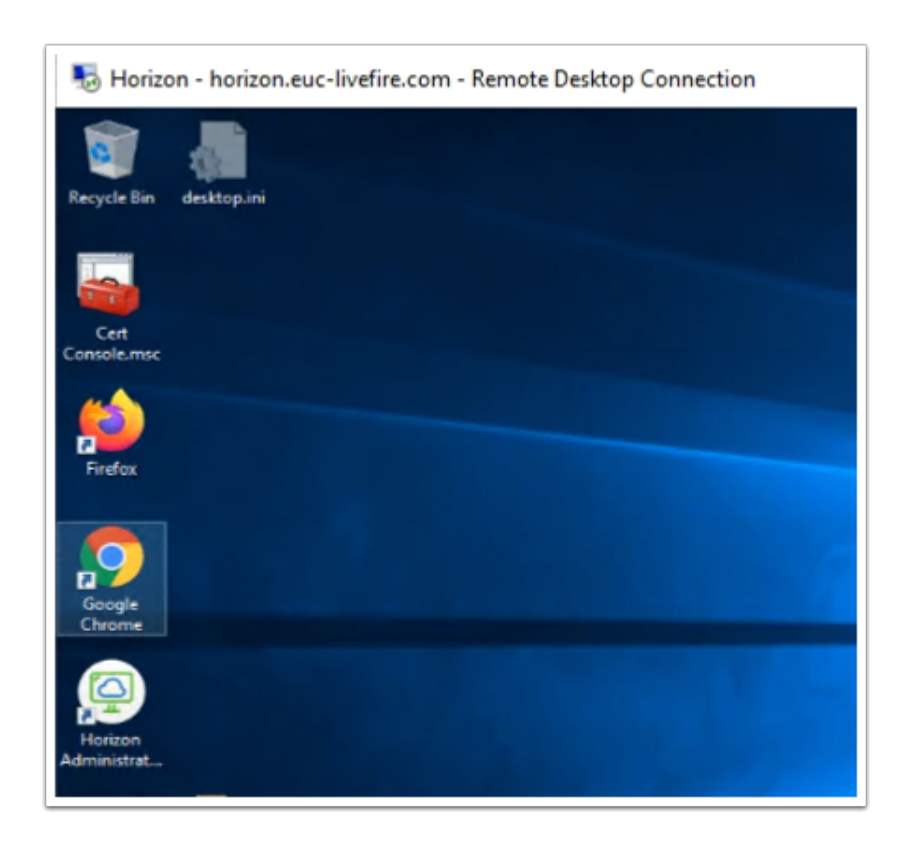

44. On the Horizon Server desktop

• Select and open your **Cert Console.mmc** 

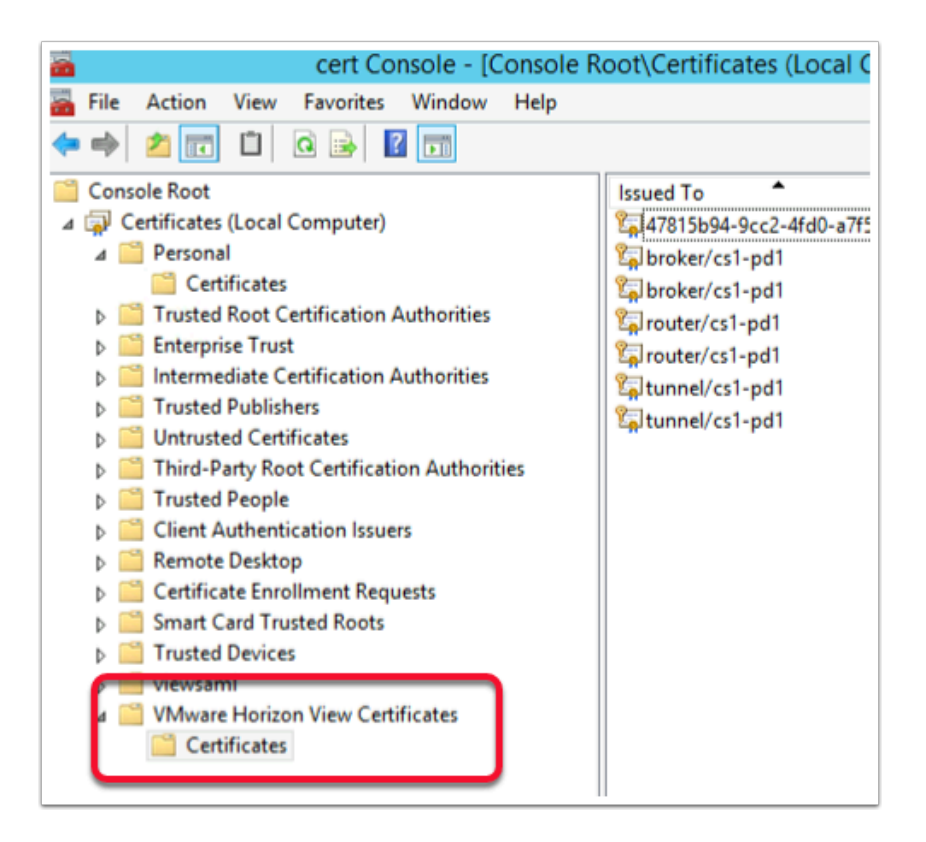

#### 45. In the **Certificates** Console

- **Expand** the inventory
- Browse down to **VMware Horizon View Certificates** > **Certificates**

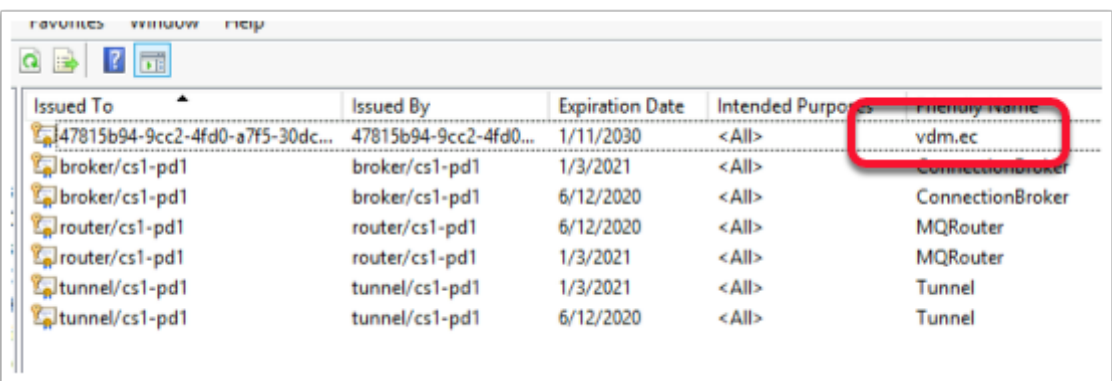

- 46. In the **VMware Horizon View Certificates** > **Certificates** folder
	- Expand the console or **scroll** across the console and notice the **guid** based certificate has a friendly name of **vdm.ec**

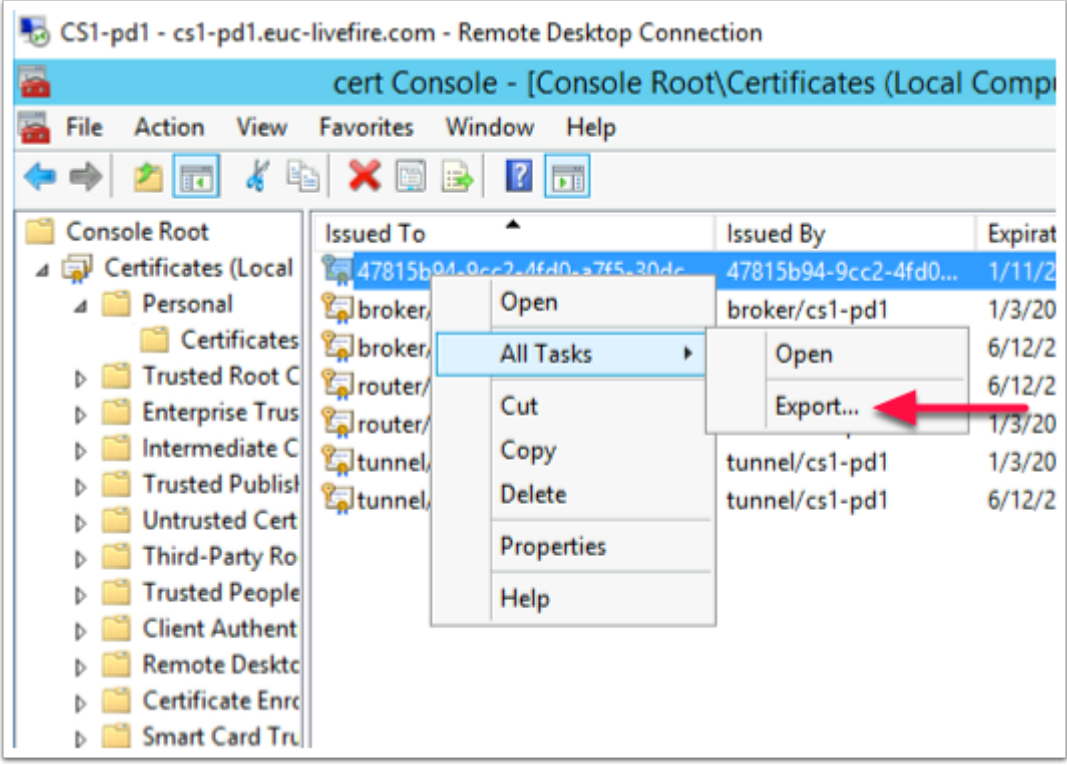

- 47. Select your **GUID certificate** with the friendly name of **vdm.ec.** 
	- Right-Click select **All Tasks**
	- Select **Export**

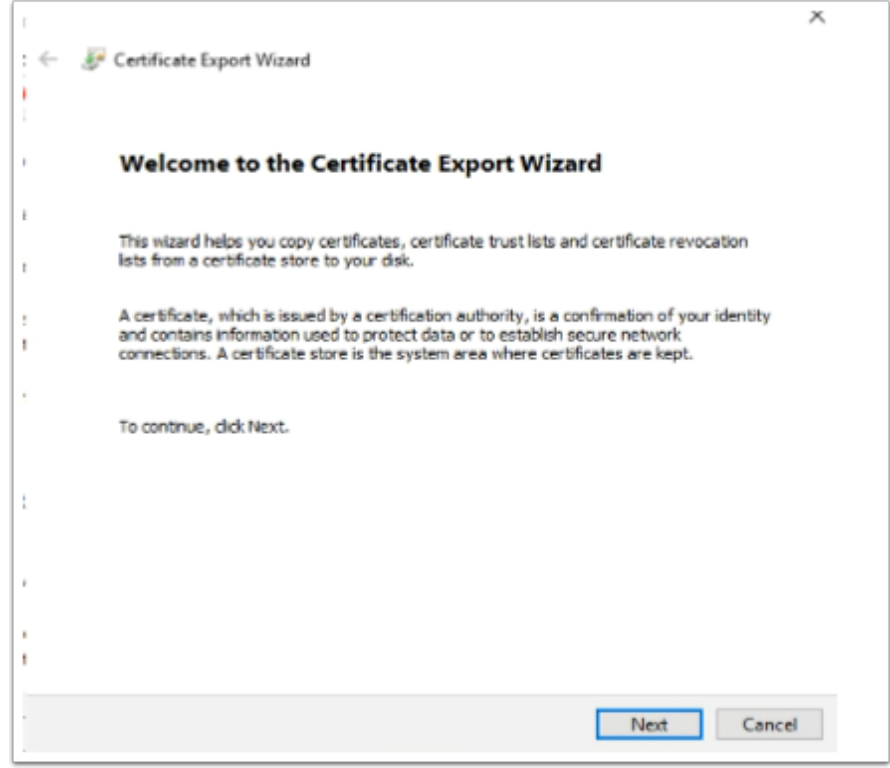

#### 48. On the **Welcome** window

• Select **Next** 

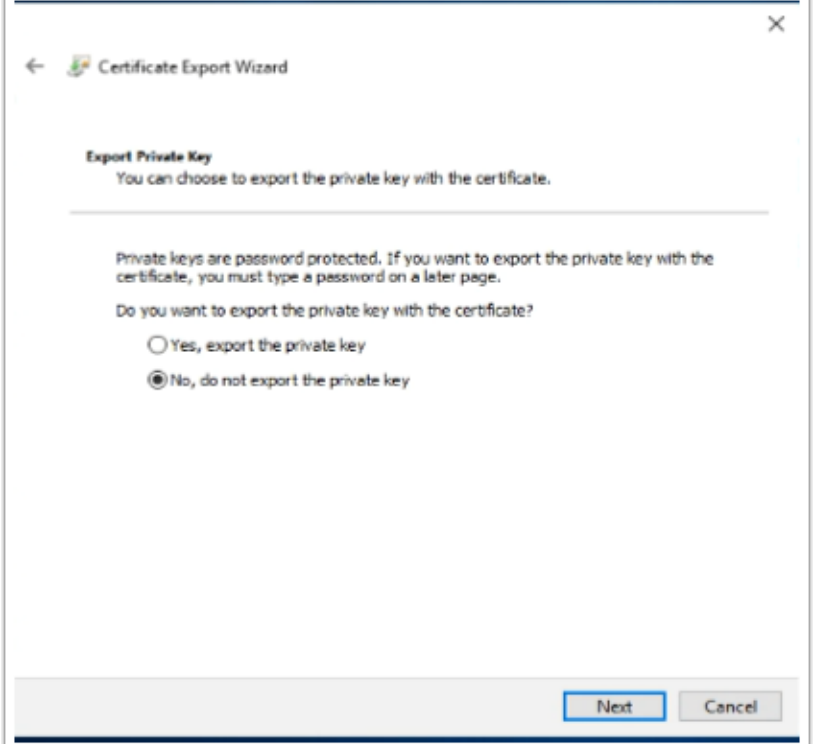

- 49. On the **Export Private Key** page
	- Select the **radio button** next to **No, do not export the private key**
	- Select **Next**

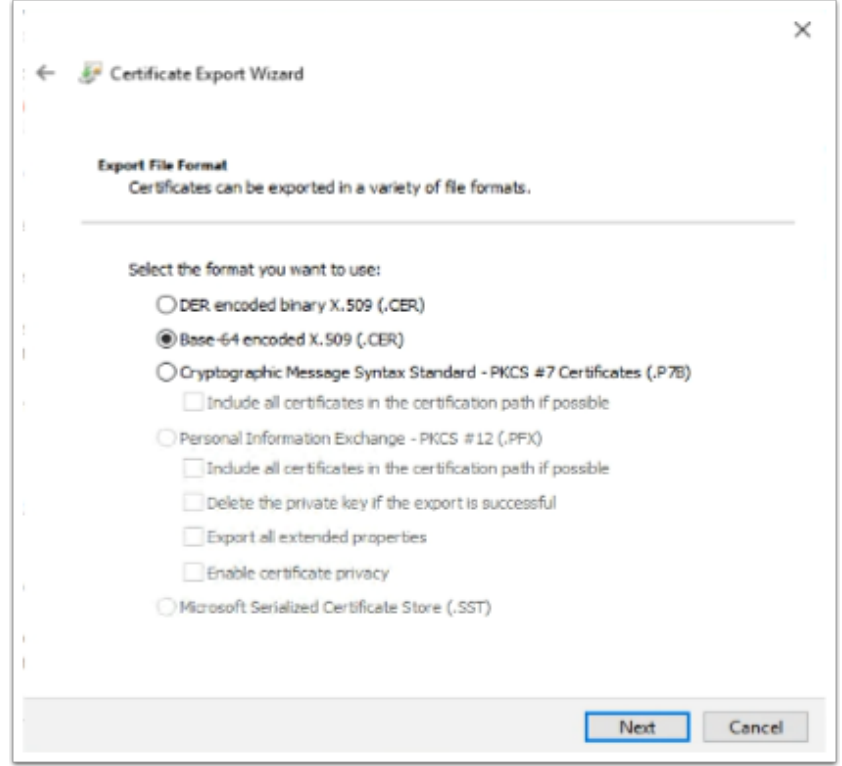

#### 50. On the **Export File Format** window

• Select the **radio button** next to **Base-64 encoded X.509** 

• Select **Next** 

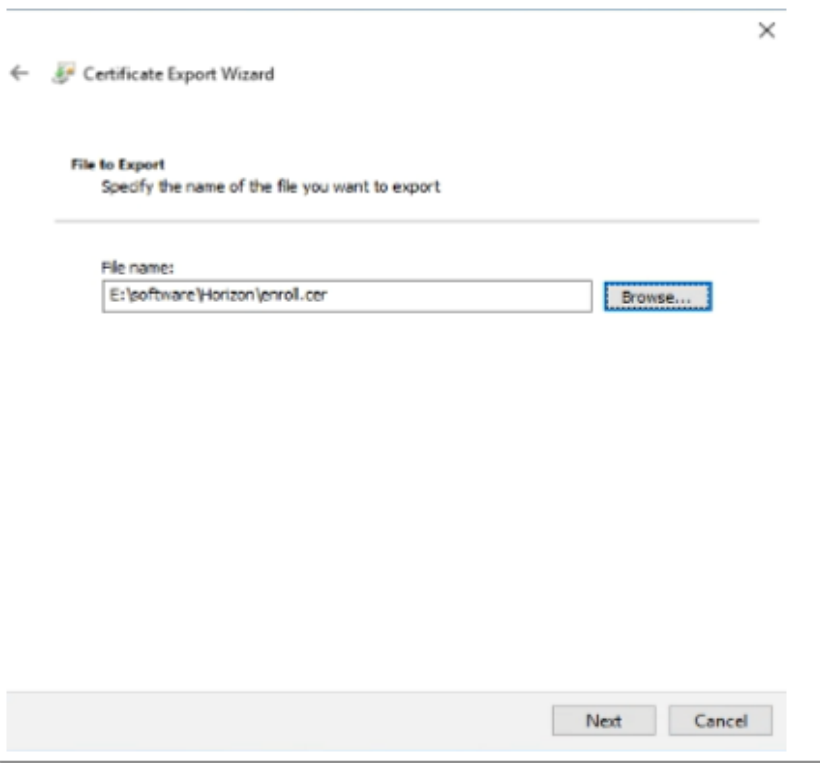

#### 51. In the **File to Export** window

- Under **File name** type the following **E:\software\Horizon\enroll.cer**
- Select **Next**

(**Software** is a shared folder which we will use to copy from on the TrueSSO server)

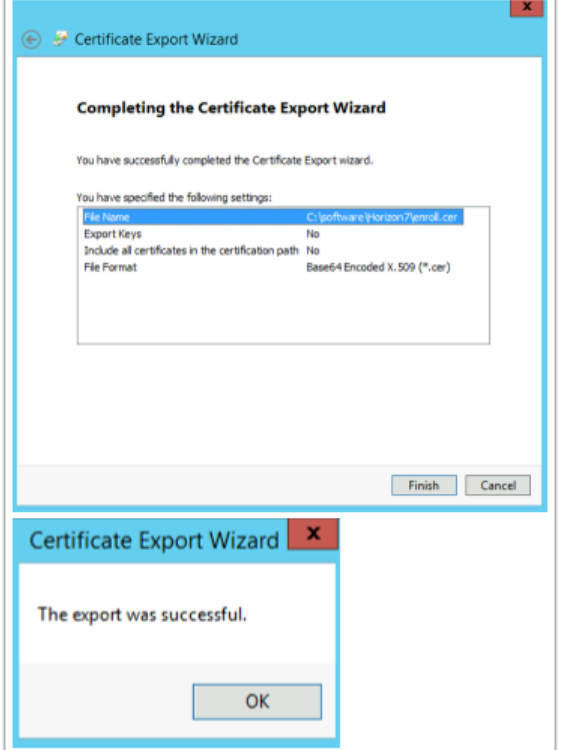

- 52. On the **Completing the Certificate Export Wizard** window
	- Select **Finish**. When prompted that **The export was successful,**
	- Select **OK**

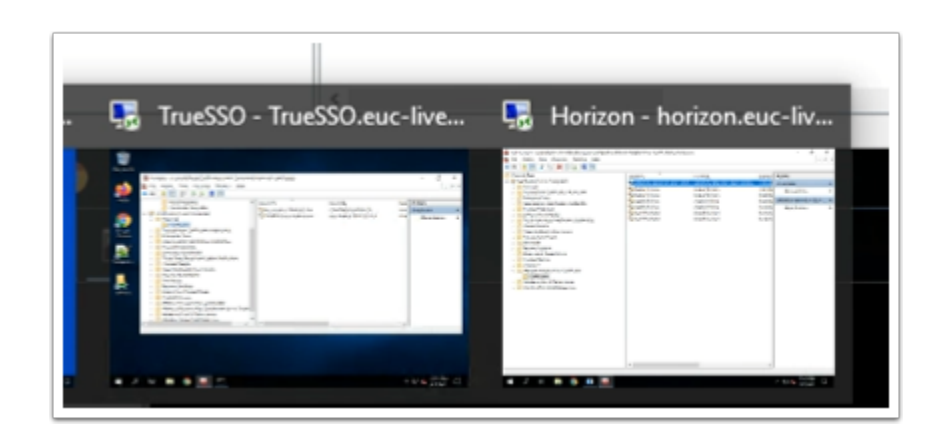

- 53. On your **ControlCenter** server desktop
	- Switch from your **Horizon** RDP session to your **TrueSSO** RDP session

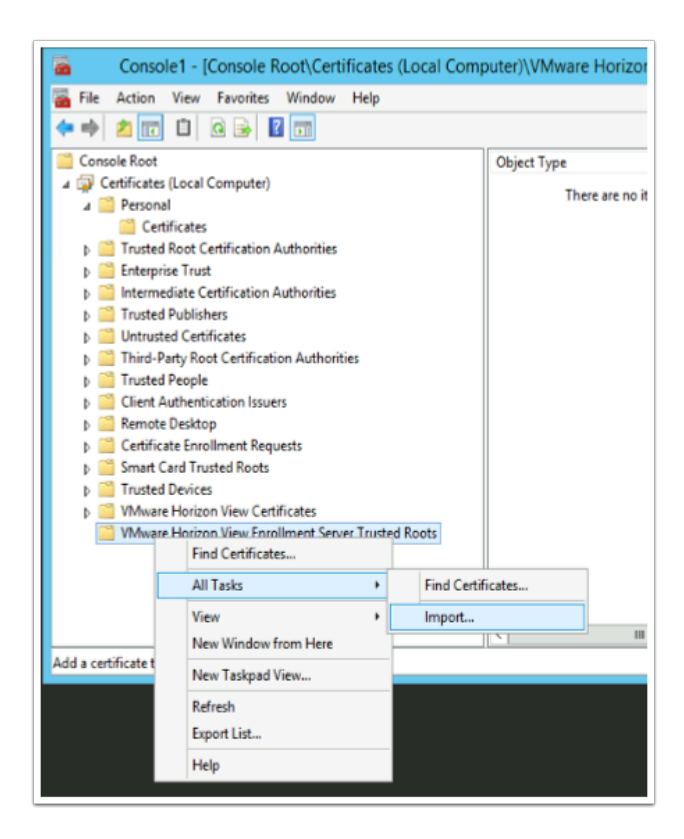

#### 54. On our **TrueSSO** server

- Select your **Certificate services** Snap-in,
- Select and right-click the last container in the inventory **VMware Horizon View Enrollment Server Trusted Roots**,
- Select **All Tasks** > **Import**

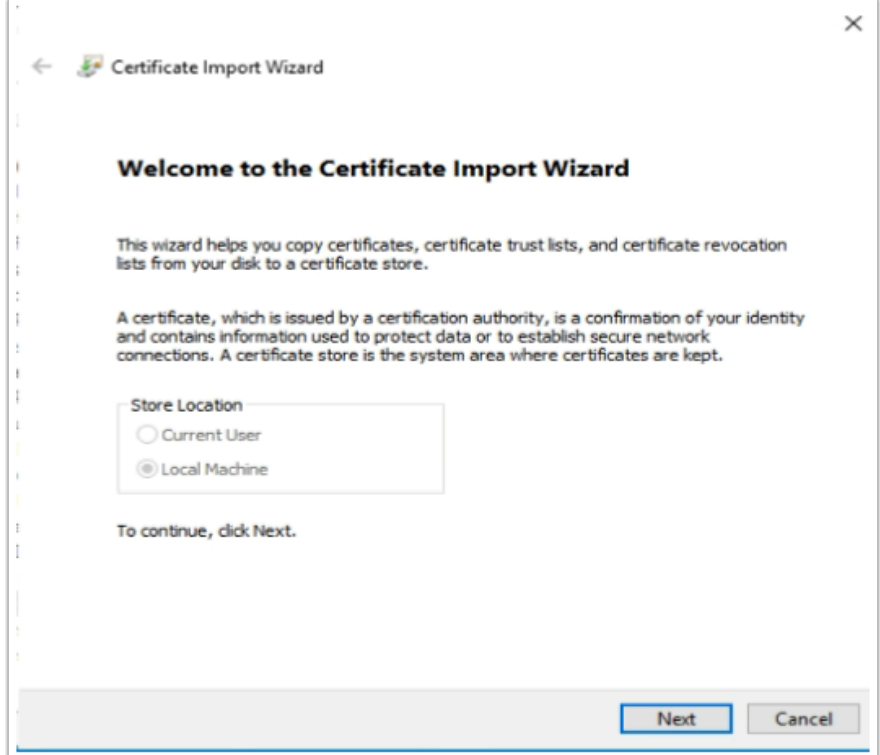

55. On the **Welcome** window select **Next** 

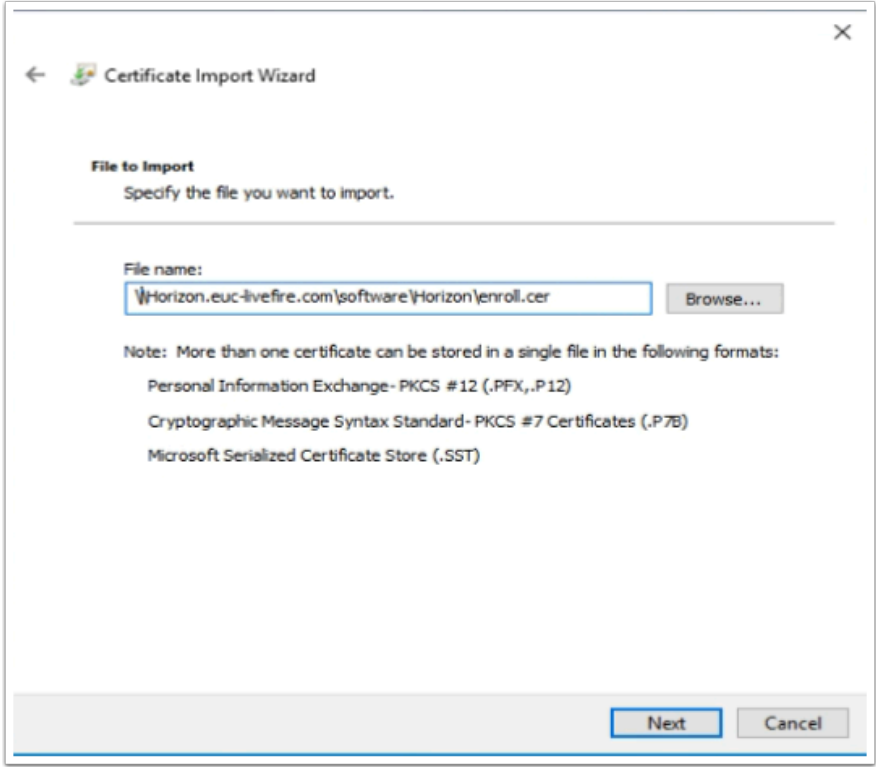

- 56. In the **File to import** window
	- Under **File name**, type the following **\\Horizon.euc-livefire.com\software\Horizon\ enroll.cer**
	- Select **Next**

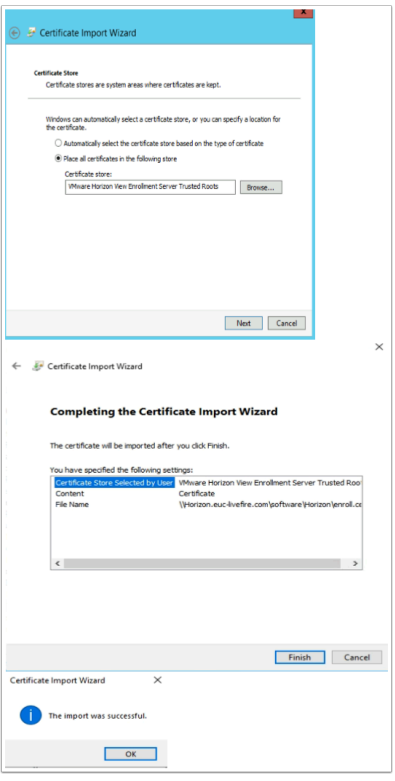

- 57. In the **Certificate Store** window accept the defaults and
	- Select **Next.**
	- On the **Summary** page select **Finish**.
	- When Prompted that **The Import was succesful** select **OK**

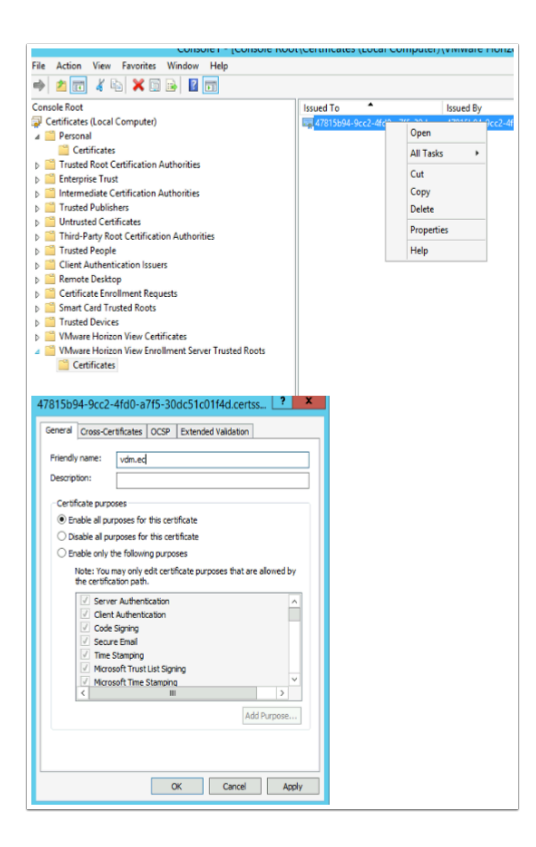

#### 58. In the **Certificates** Folder

- Right-click the **imported certificate**
- Select **Properties.**
- In the **Friendly name:** section type **vdm.ec**
- Select **OK**

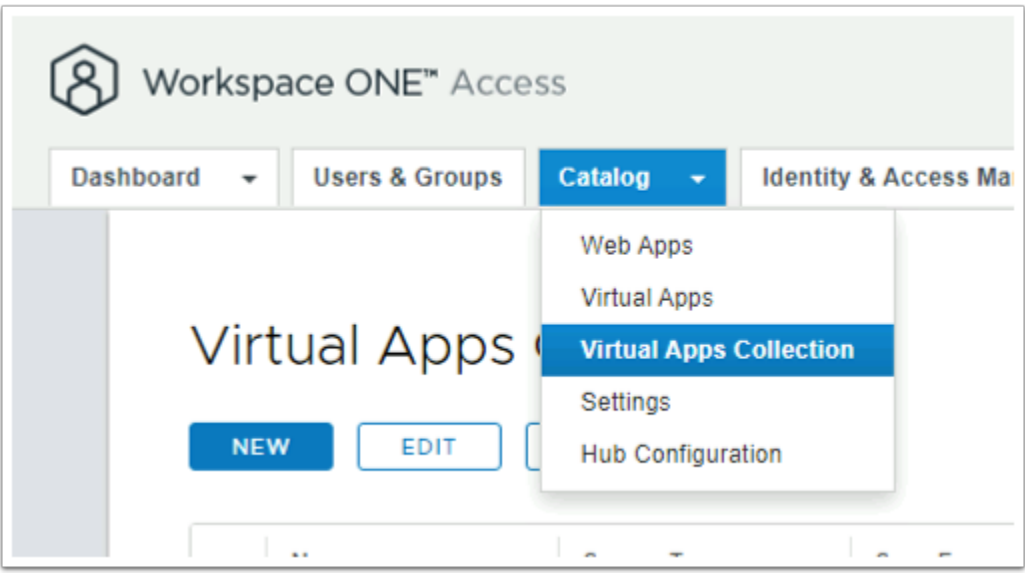

- 59. Switch to your **browser, Workspace ONE Access Saas** session,
	- Select the **Catalog** tab > **Virtual Apps Collection**

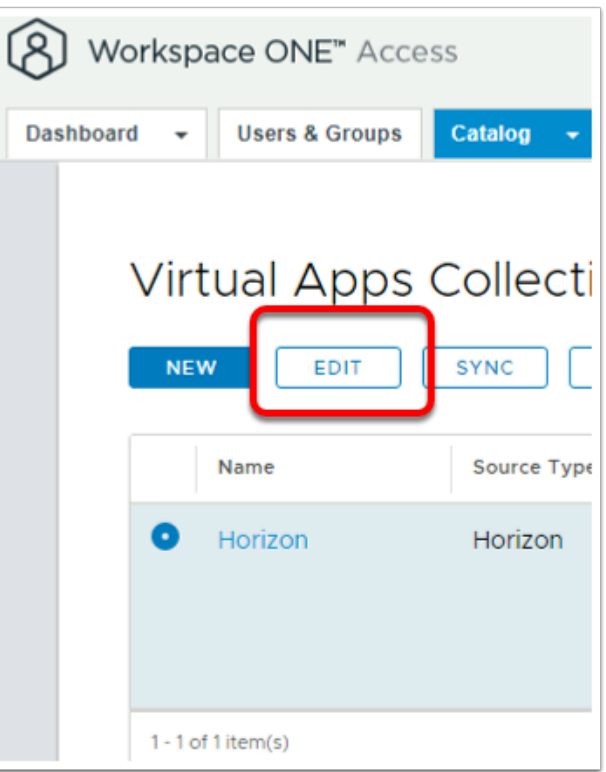

- 60. Select the **radio button** next **HORIZON** 
	- Select **EDIT**

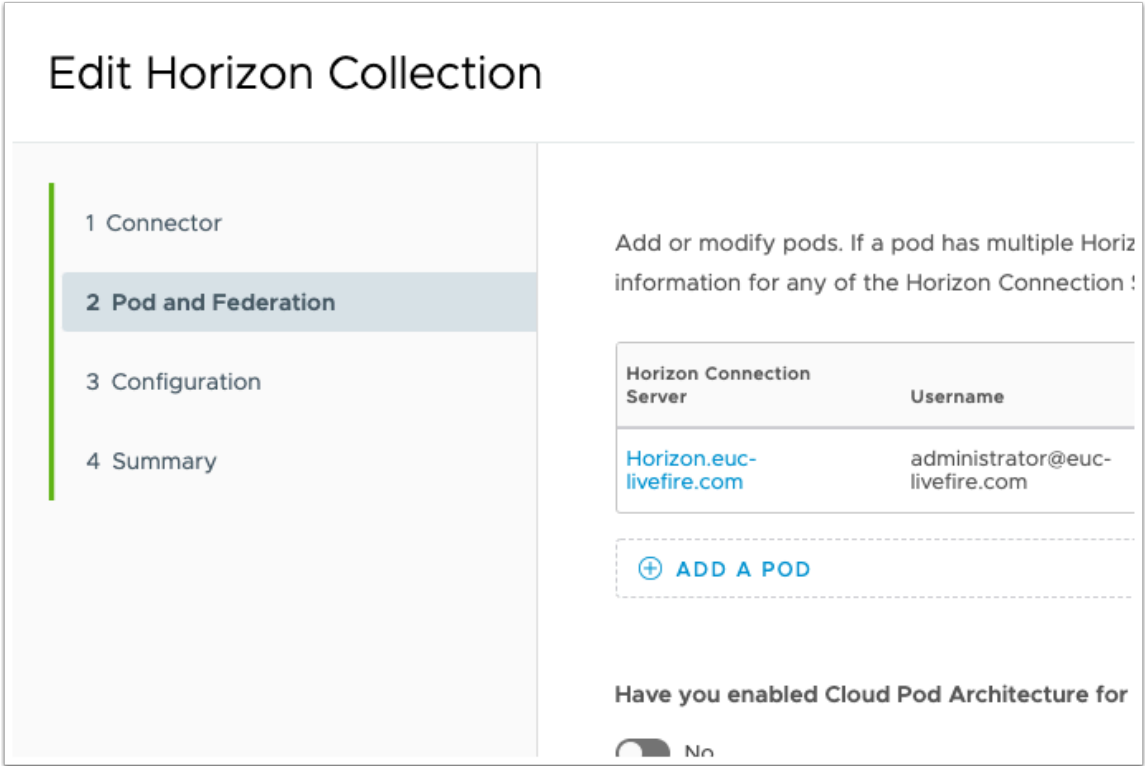

- 61. In the **Edit Horizon Collection** window,
	- Select **2 Pod and Federation**,
		- Under **Horizon Connection Server** 
			- Select **Horizon.euc-livefire.com**

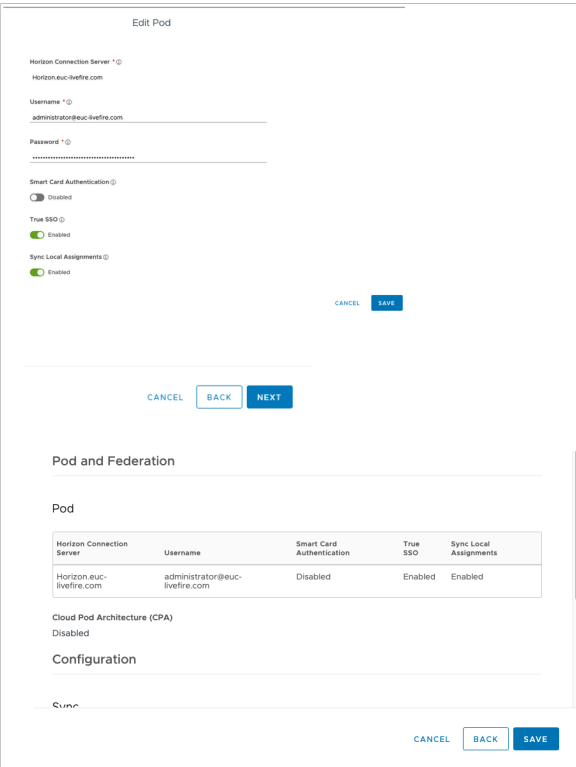

62. In the **Edit Pod** window under **True SSO**, change the **toggle** from **Disabled** to **Enabled** 

- Select **SAVE ,**
- Select **NEXT**,
- Select **NEXT**,
- Select **SAVE**

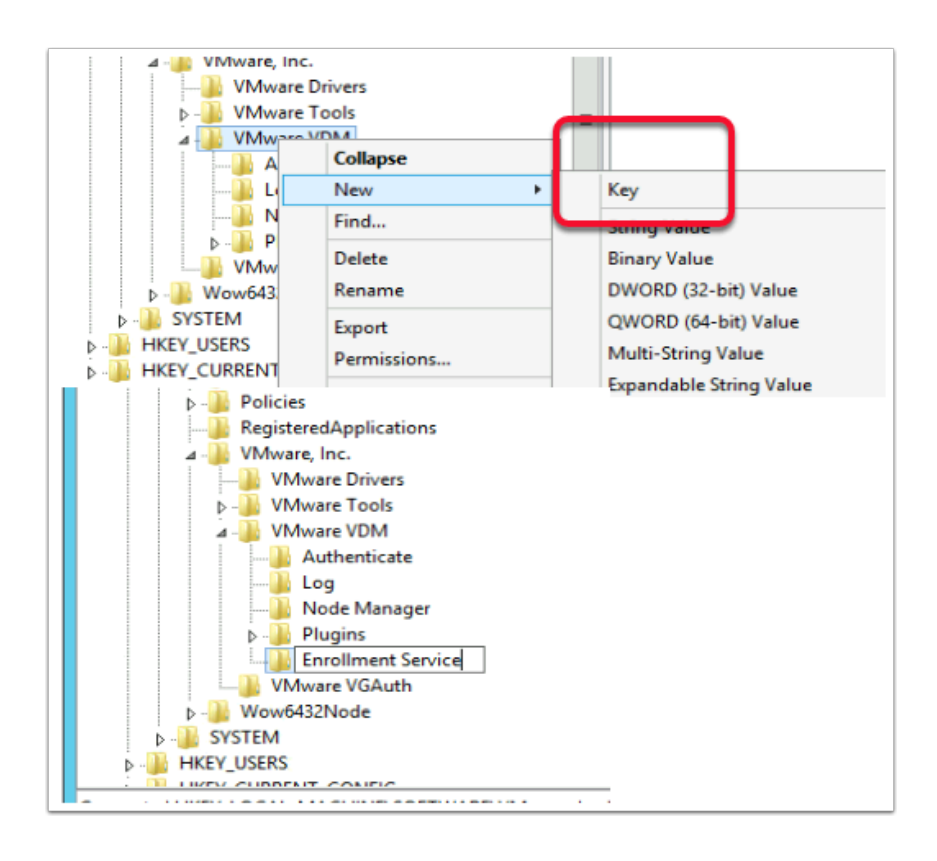

63. On the **ControlCenter** server, switch back to your **TrueSSO.RDP session** 

- 1. Select the **Start button** > **RUN** and type **regedit.exe**
- 2. In the regedit inventory, browse to the following location, browse to
	- **HKLM\SOFTWARE\VMware, Inc.\VMware VDM\**
	- What we should see is an **Enrollment Service** Key
		- **HKLM\SOFTWARE\VMware, Inc.\VMware VDM\Enrollment Service**.
		- You will notice there is no **Enrollment Service** key, we need to create one. In our case we have to
- 3. Create the **Enrollment Service** key
	- Right-click **VMware VDM** > **New** > **Key** and type **Enrollment Service** as a name

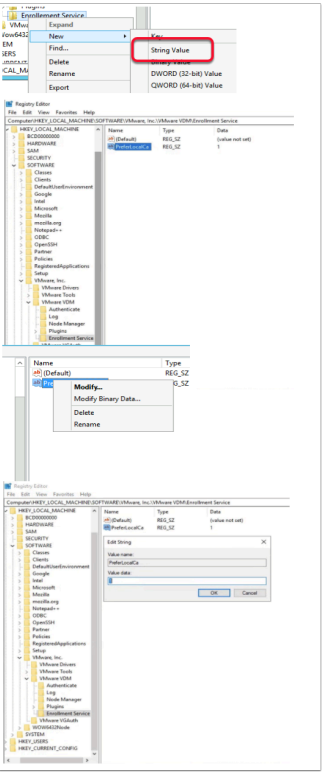

- 64. Configure the enrollment service to give preference to the local certificate authority when they are co-located:
	- Add a new **String Value** 
		- Right-click the **Enrollment Service** key > **New** > **String Value** and type the name **PreferLocalCa**
		- Right-click the **PreferLocalCa** String value and select **Modify** and in the **Value data:** field enter **1**
		- Select **OK** to close the window.
		- Click to **close RegEdit**

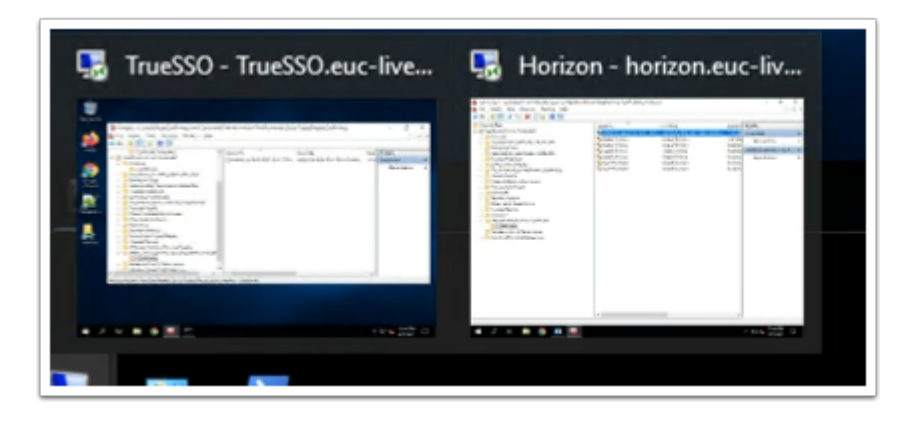

- 65. On your **ControlCenter** server
	- Switch to your **HORIZON.**RDP session

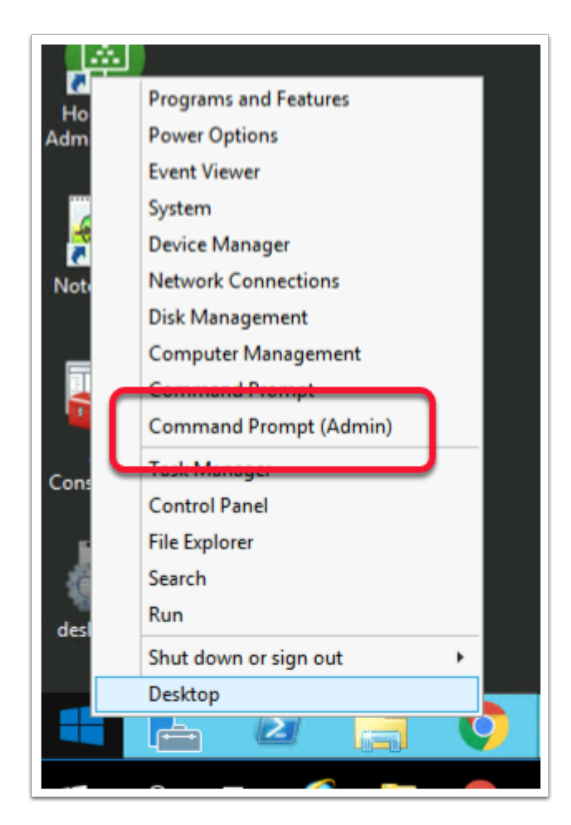

- 66. Select and right-click the **Start** button
	- Select **Command Prompt (Admin)**

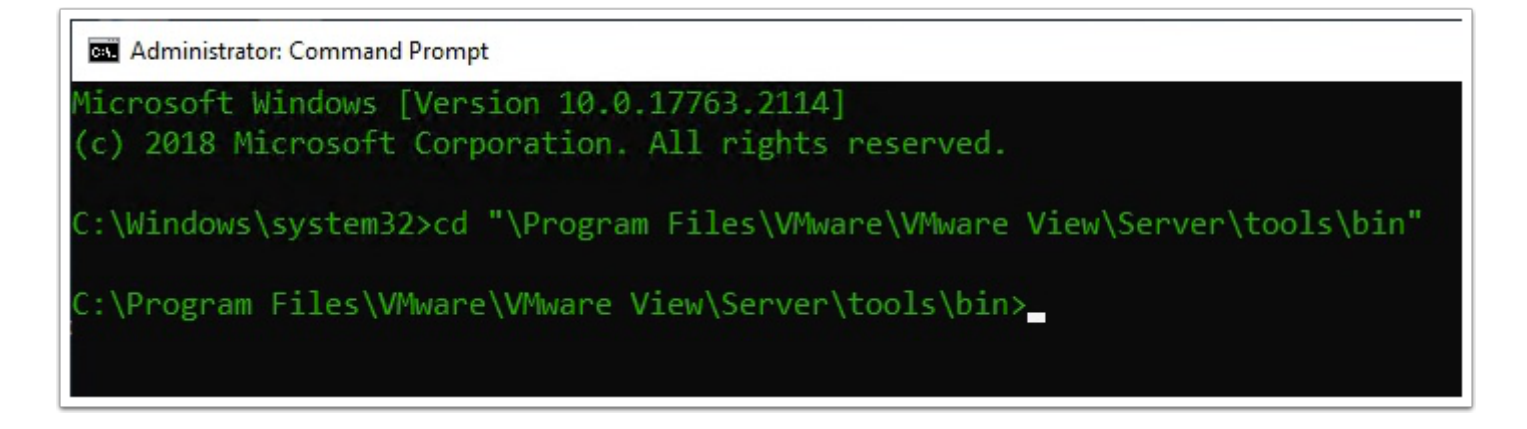

- 67. In the **Administrator: Command Prompt** type the following:-
	- cd "\Program Files\VMware\VMware View\Server\tools\bin"

C:\Program Files\VMware\VMware View\Server\tools\bin}vdmUtil --authAs administra<br>tor --authDomain euc-livefire --authPassword VMware1! --truesso --environment --<br>add --enrollmentServer TrueSSO.euc-livefire.com<br>Enrollment s :\Program Files\VMware\VMware View\Server\tools\bin}\_

68. In the **Administrator: Command Prompt** type the following:-

The enrollment server is added to the global list.

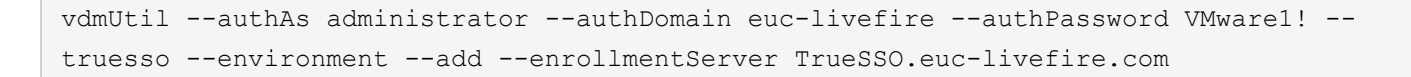

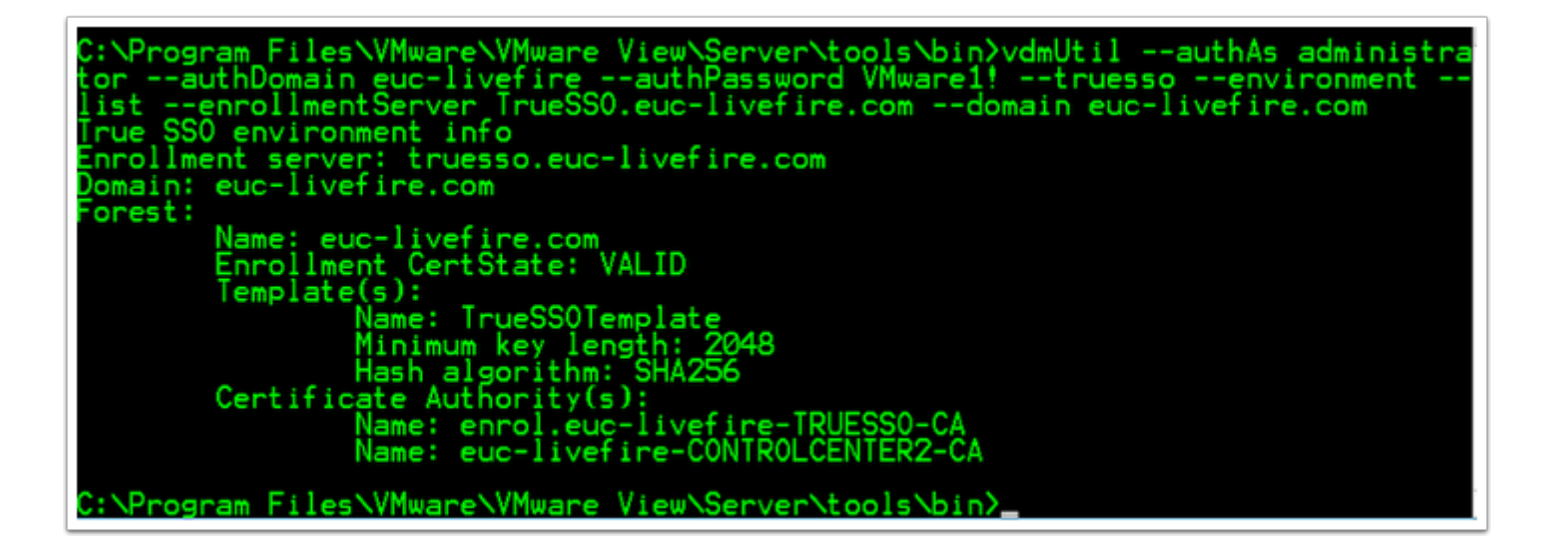

69. **Wait 1 min** before doing the next command

In the **Administrator: Command Prompt** type the following:-

The output shows the *forest name*, whether the *certificate for the enrollment server is valid*, the name and *details of the certificate template* you can use, and the *common name* of the certificate authority.

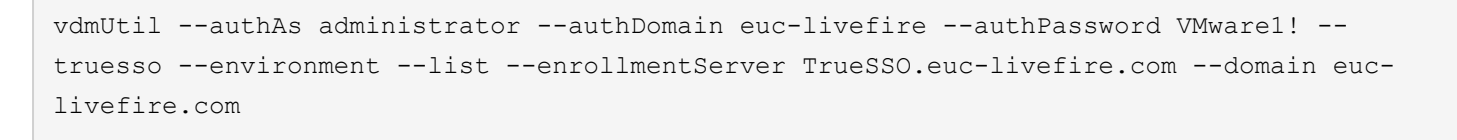

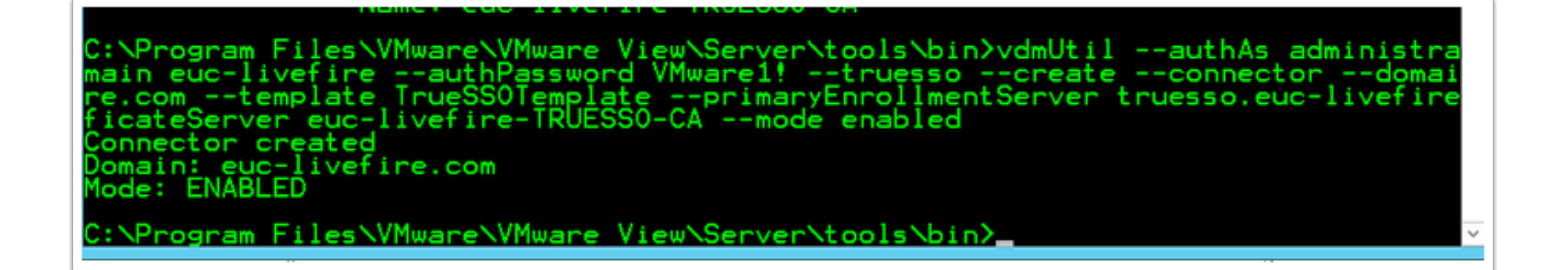

70. Enter the command to create a True SSO connector, which will hold the configuration information, and enable the connector.

```
vdmUtil --authAs administrator --authDomain euc-livefire --authPassword VMware1! --
truesso --create --connector --domain euc-livefire.com --template TrueSSOTemplate --
primaryEnrollmentServer truesso.euc-livefire.com --certificateServer euc-livefire-
TRUESSO-CA --mode enabled
```
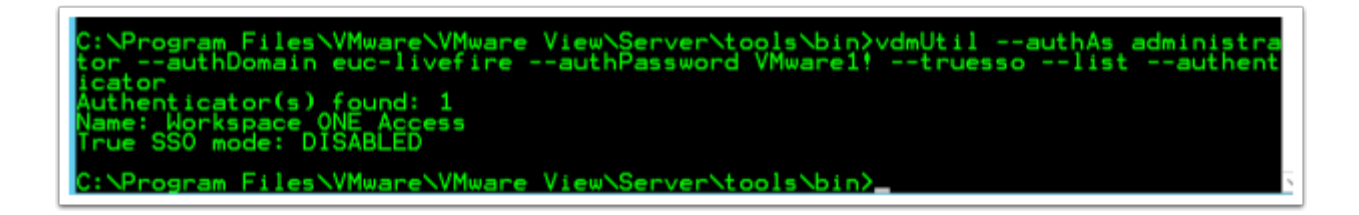

71. Enter the command to discover which SAML authenticators are available

Authenticators are created when you configure SAML authentication between Workspace ONE Access and a connection server, using Horizon Administrator.

The output shows the name of the authenticator and shows whether True SSO is enabled

```
vdmUtil --authAs administrator --authDomain euc-livefire --authPassword VMware1! --
truesso --list --authenticator
```
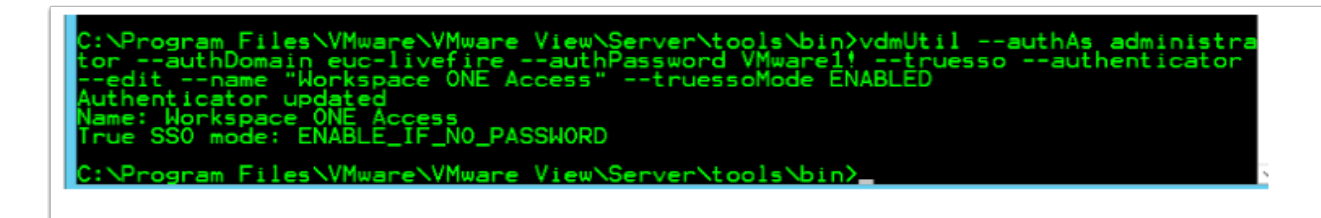

72. You will notice True SSO mode is Disabled. Enter the command to enable the authenticator to use True SSO mode

```
vdmUtil --authAs administrator --authDomain euc-livefire --authPassword VMware1! --
truesso --authenticator --edit --name "Workspace ONE Access" --truessoMode ENABLED
```
For --truessoMode, use ENABLED if you want True SSO to be used only if no password was supplied when the user logged in to VMware Identity Manager. In this case if a password was used and cached, the system will use the password. Set --truessoMode to ALWAYS if you want True SSO to be used even if a password was supplied when the user logged in to VMware Identity Manager

# **Part 4: Testing to see if TrueSSO works**

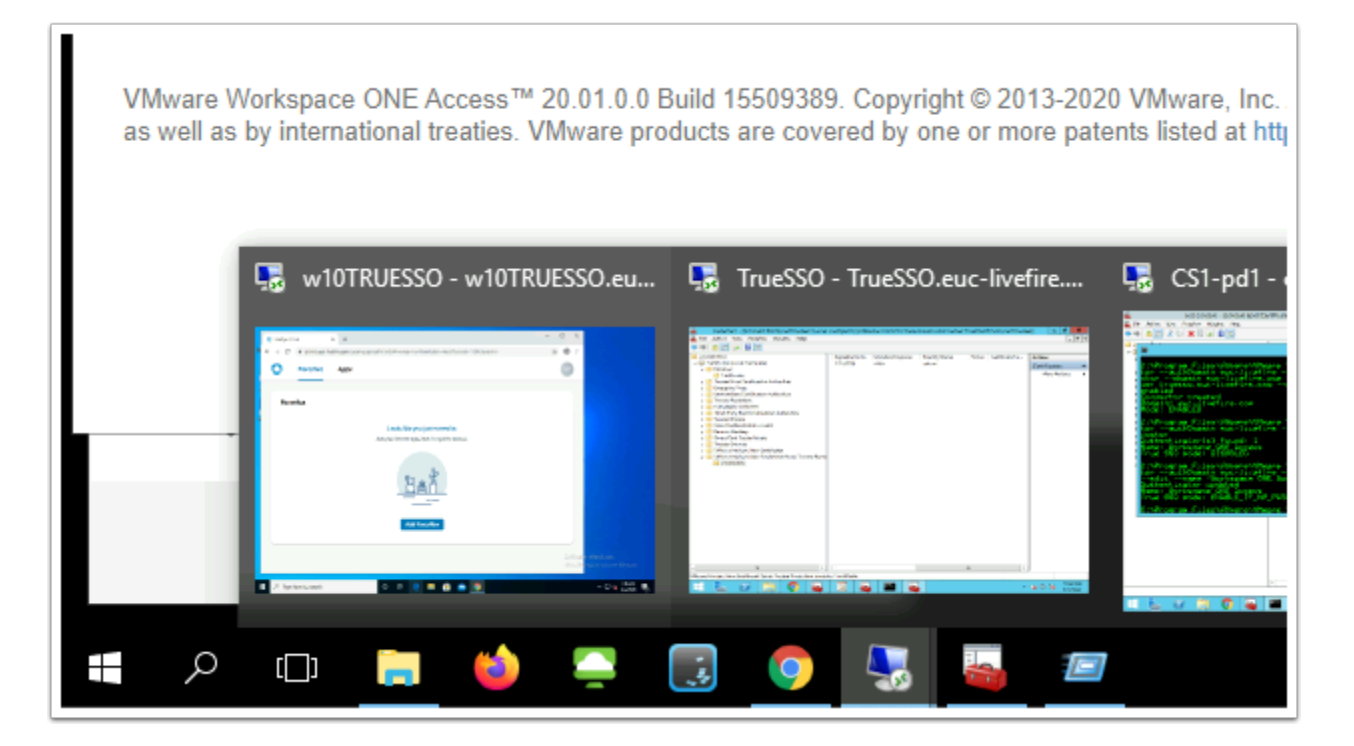

1. On your **ControlCenter** server, switch your **Remote Desktops** session for **W10Client01.RDP**.

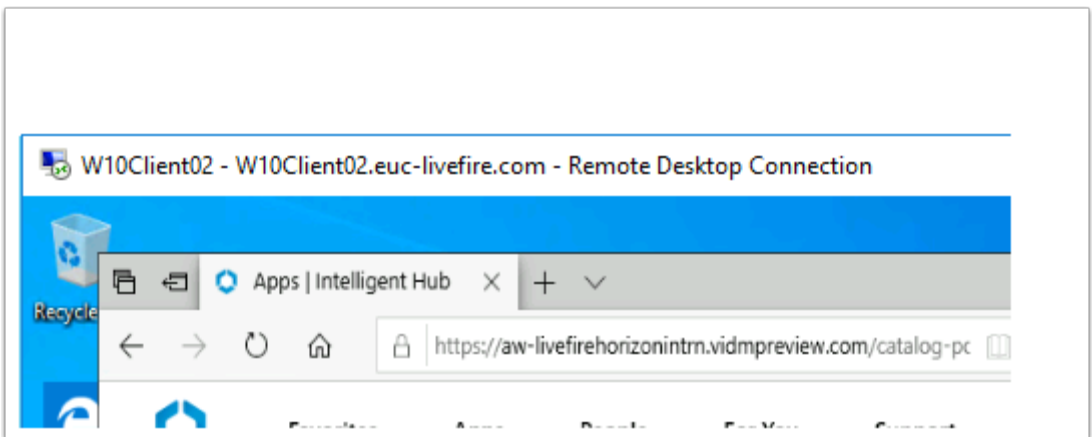

- 2. On your **W10Client01** desktop, ensure that any existing browser session is **CLOSED** 
	- **Open** your browser and type enter your custom **Access Tenant URL**

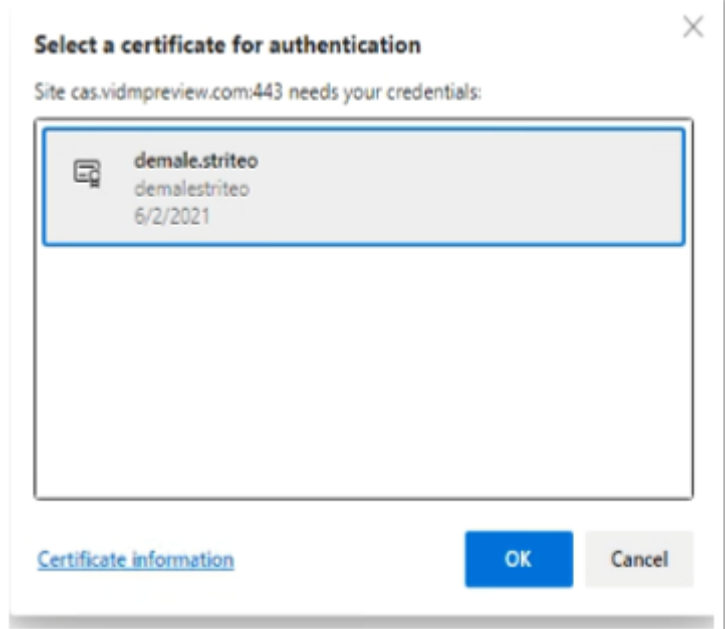

3. On the **Confirm Certificate** window, select **OK** 

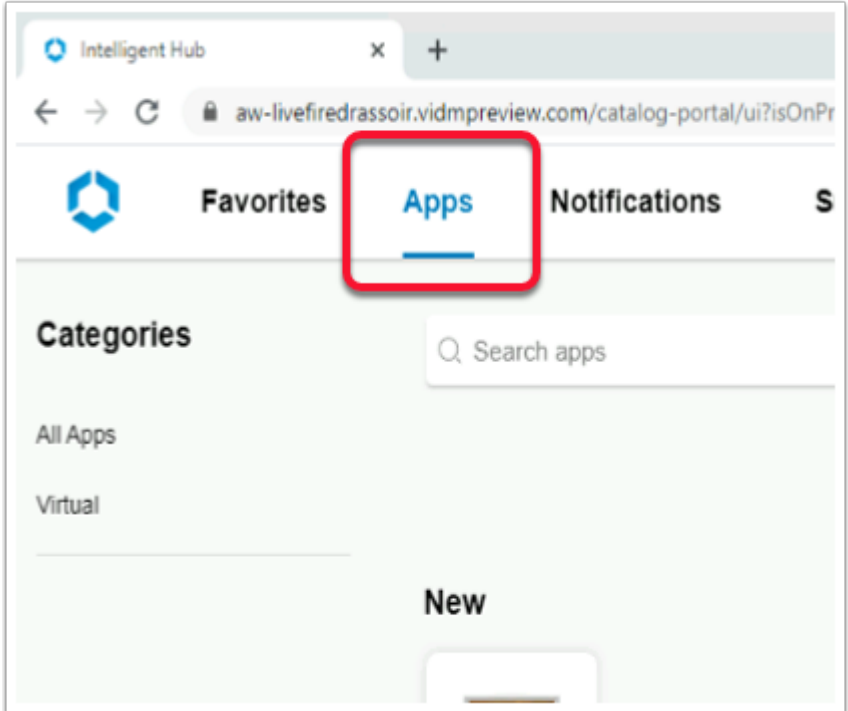

4. Select **Apps** tab in the Console

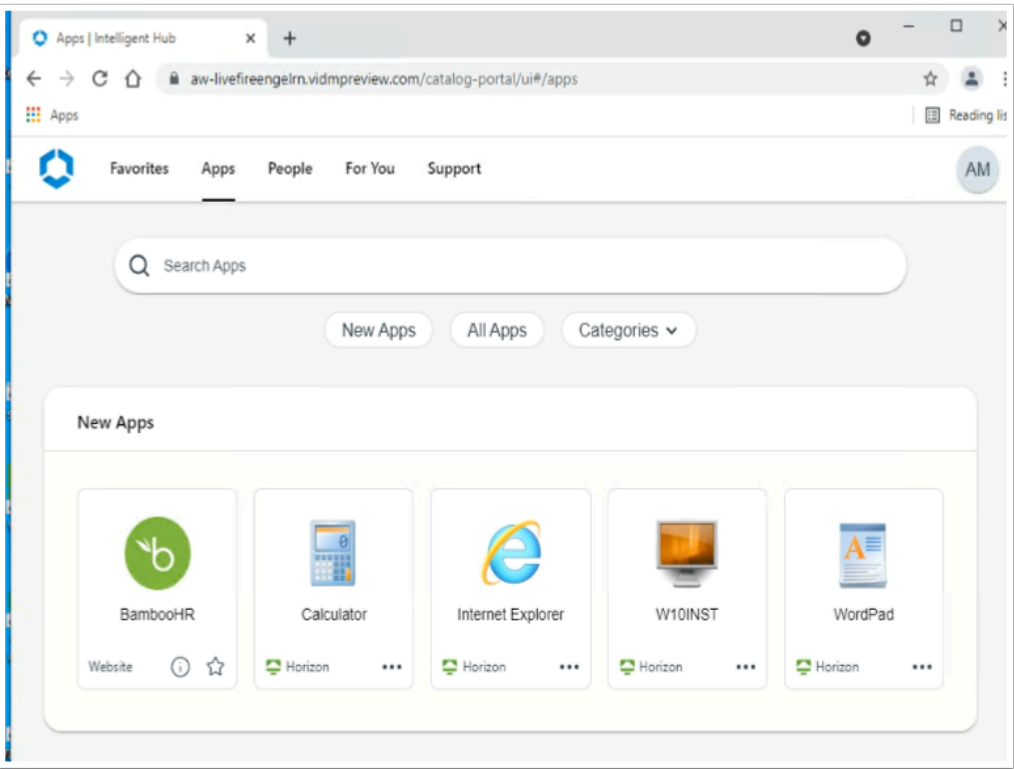

- 5. In the Web based Intelligent Hub
	- In the **Apps** area, under **New Apps** select **Wordpad**

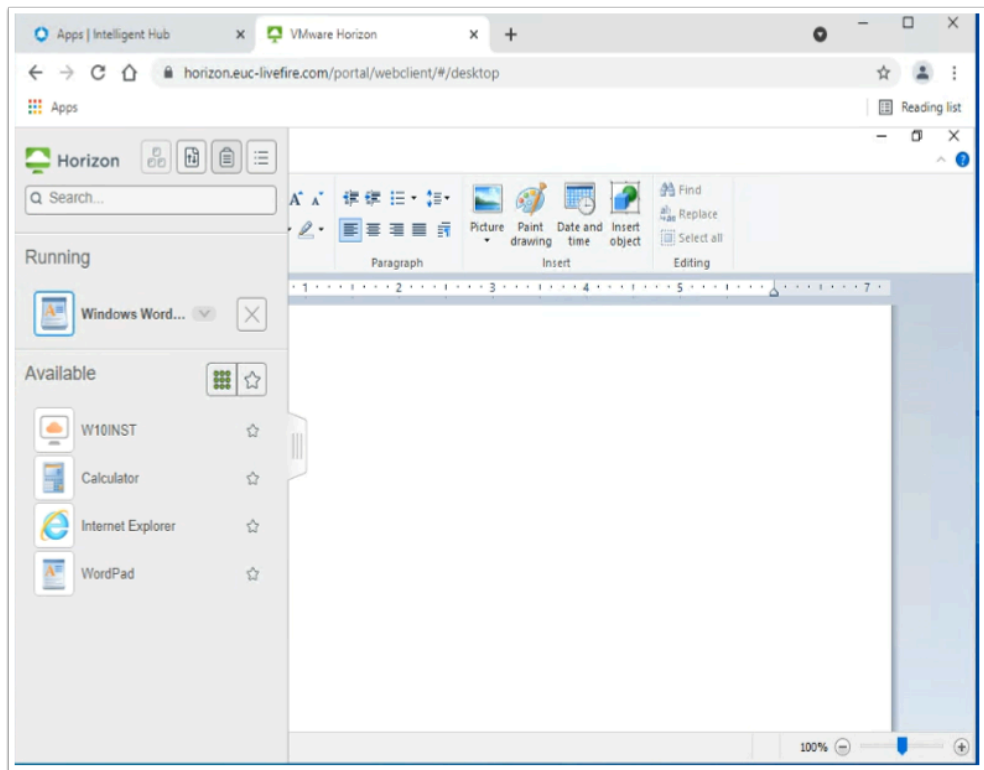

- 6. On the W10Client01
	- Note your WordPad session launch
	- Launch the **W10INST** desktop pool

• If this is not the result, move on to **Step 8** 

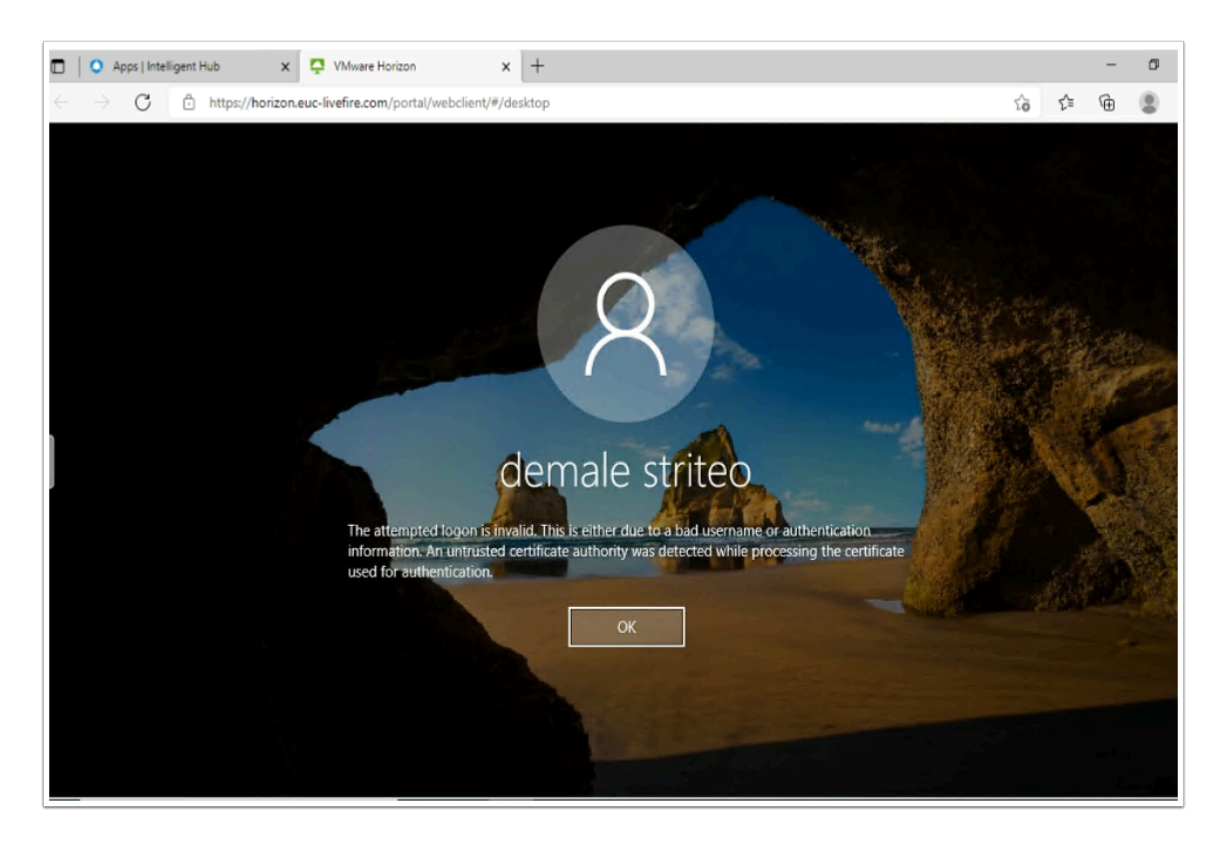

- 7. This might be the result. If so, move on to **Step 8** 
	- As we mentioned early, for VMware Horizon Enrolment services to work, it critical we have a Healthy Certificate Services environment.
	- Also an environment where our new sub-ordinate CA is trusted on all servers.
	- The Servers we are concerned with are the Horizon and Control Center servers

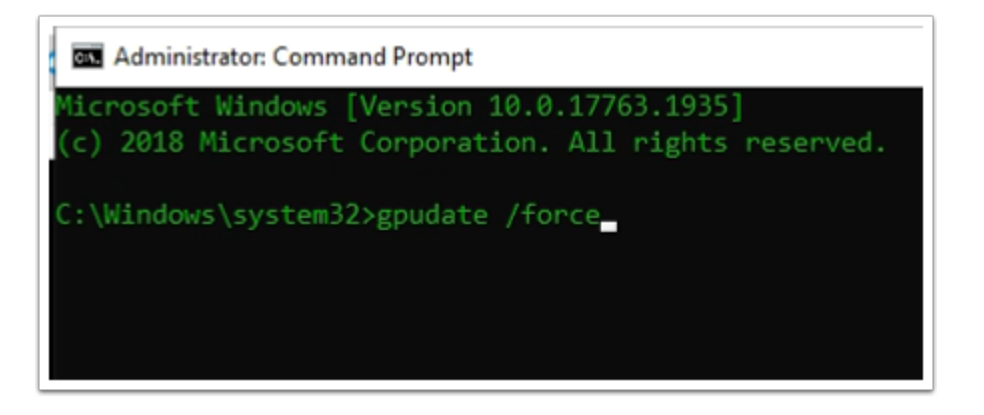

- 8. On the ControlCenter server
	- Open the **Command Prompt** on all **stakeholder platforms** and type the command **GPUPDATE /Force**
	- Repeat this same task on the Horizon server

You are now ready to again test your login through **Workspace ONE Access**. If necessary go back to Paragraph1 and repeat the login process

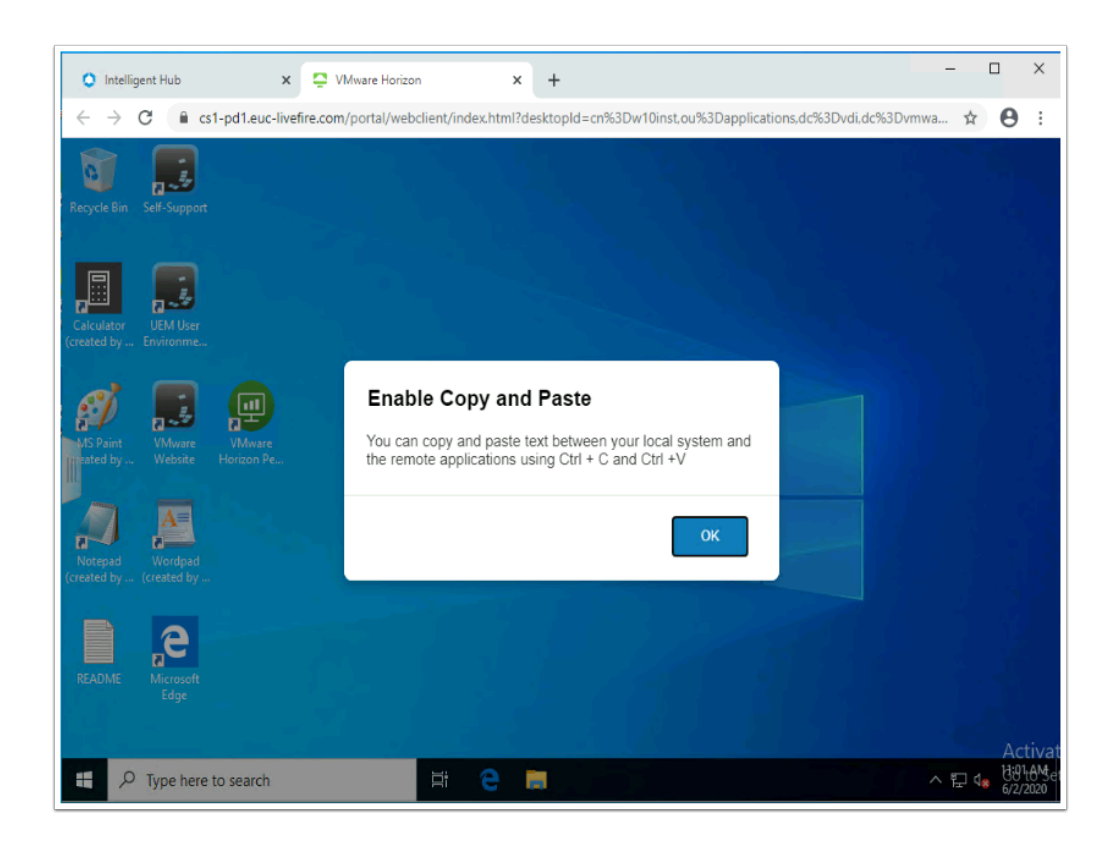

- 9. Launch another session from the **Workspace ONE** portal and launch your **Desktop** entitlement.
	- This should be the result

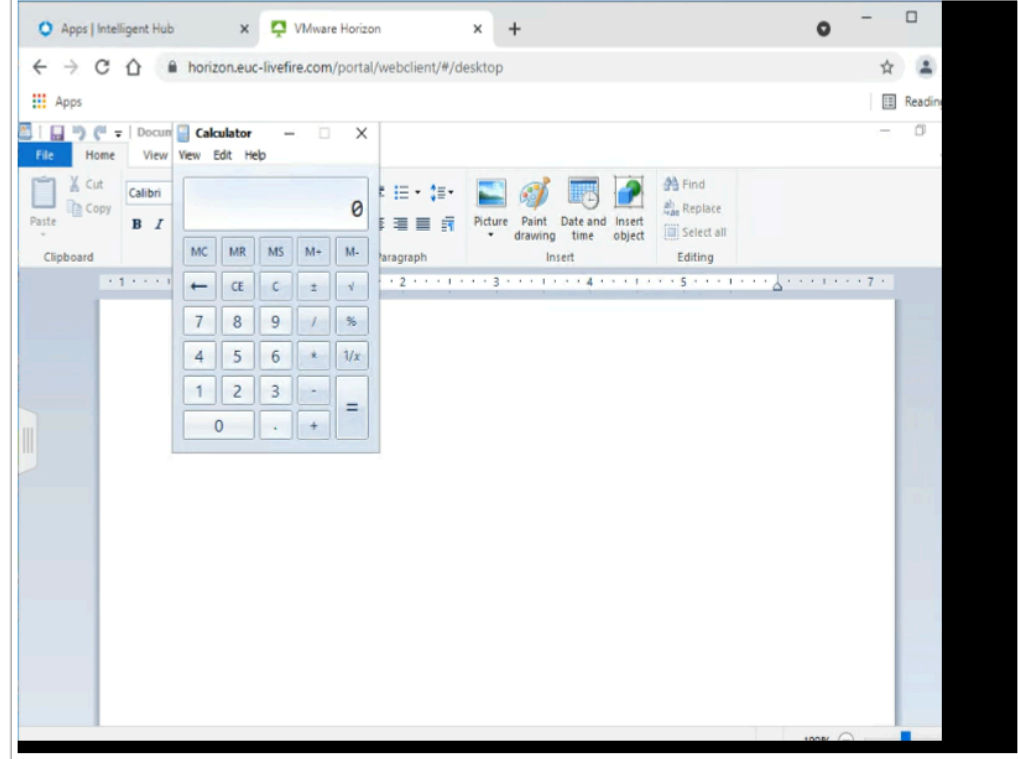

10. Launch another session from the **Workspace ONE** portal and launch an **Application**  entitlement.

• This could be the result, I have just launched Calculator and WordPad

# **Acknowledgments**

A Huge thank you to

- Rahul Jha from Global Support Services in Bangalore India for his support in development of this content
- Spas Kalarov from the Hybrid Cloud Team at Livefire for help in Troubleshooting Certificate Services
- Graeme Gordon from Tech Marketing for their guidance on Tech Zone

### **References**

[https://docs.vmware.com/en/VMware-Horizon-7/7.12/horizon-administration/](https://docs.vmware.com/en/VMware-Horizon-7/7.12/horizon-administration/GUID-7314E2AF-2DA0-4BD0-939D-F5F352B3EEE0.html) [GUID-7314E2AF-2DA0-4BD0-939D-F5F352B3EEE0.html](https://docs.vmware.com/en/VMware-Horizon-7/7.12/horizon-administration/GUID-7314E2AF-2DA0-4BD0-939D-F5F352B3EEE0.html) 

[https://techzone.vmware.com/resource/workspace-one-and-horizon-reference](https://techzone.vmware.com/resource/workspace-one-and-horizon-reference-architecture#Setting-truesso)[architecture#Setting-truesso](https://techzone.vmware.com/resource/workspace-one-and-horizon-reference-architecture#Setting-truesso) 

## **About the Author: Reinhart Nel**

<https://www.livefire.solutions/meet-the-team/reinhartnel/>

Any questions related to this session, email Reinhart at RACE-Livefire-EUC <RACE-Livefire-EUC@vmware.com>